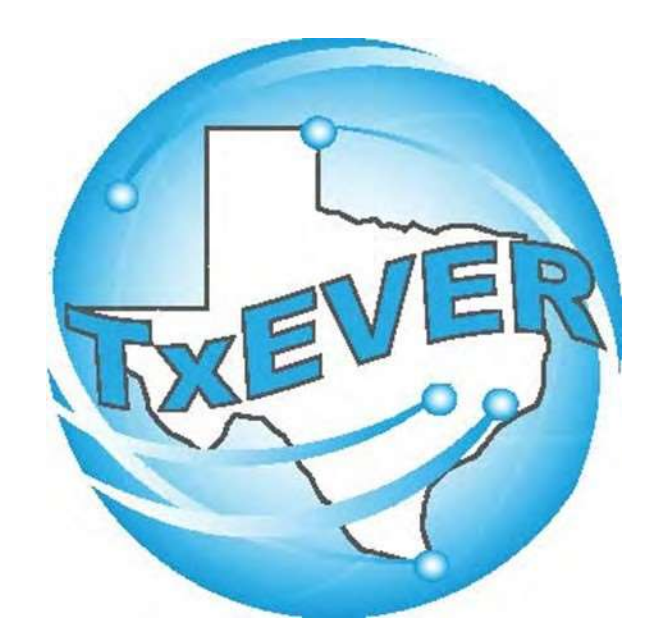

#### USER ACCOUNT AND LIBRARY MANAGEMENT USER GUIDE

Revised July 2022

#### Table of Content

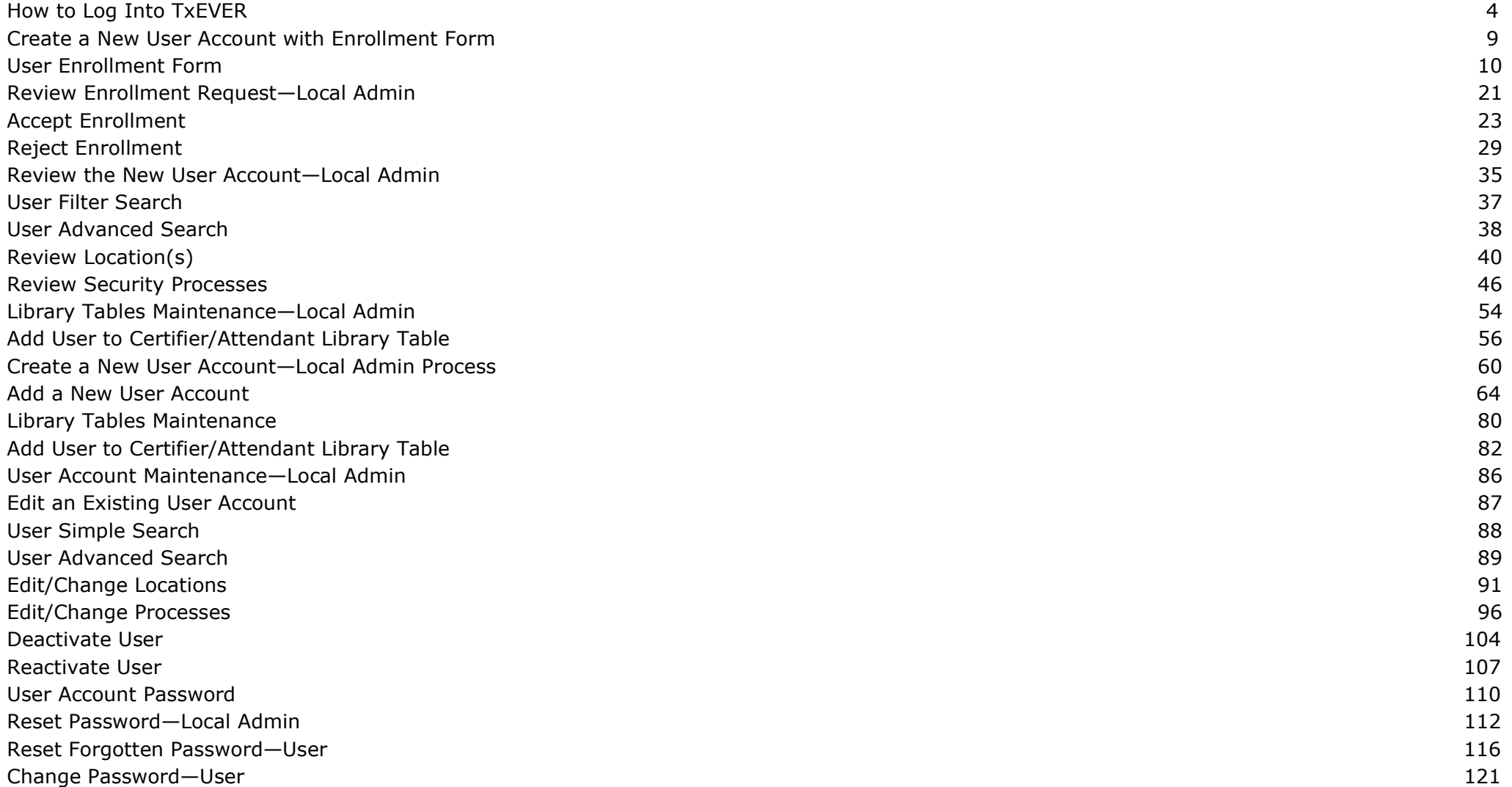

#### Table of Content

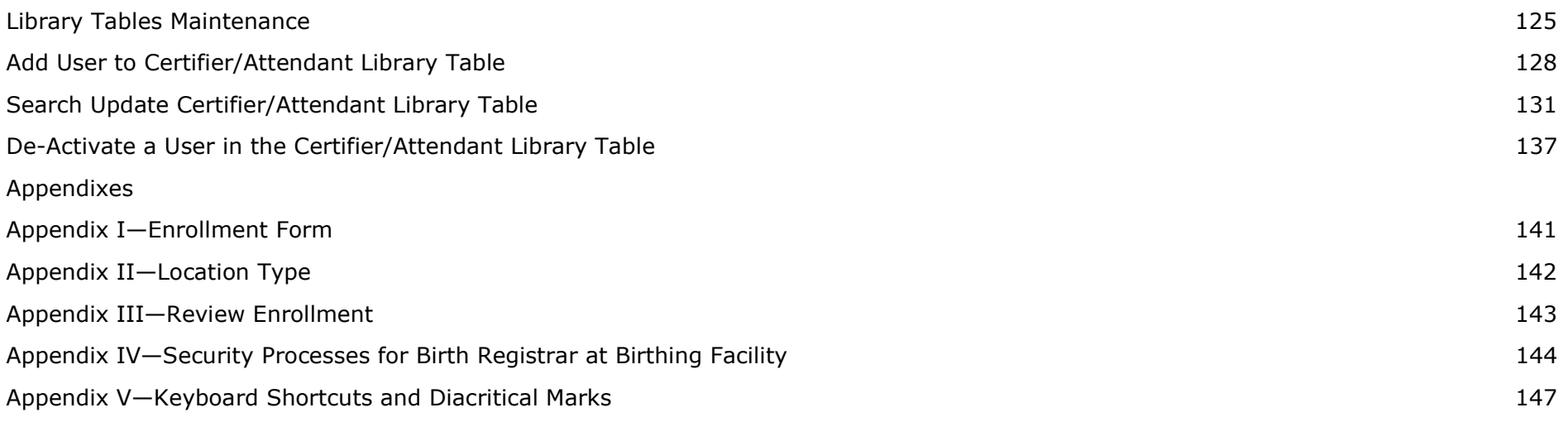

### **How to Log into TxEVER**

#### Log into TxEVER via the web https://txever.dshs.texas.gov/TxEverUI/

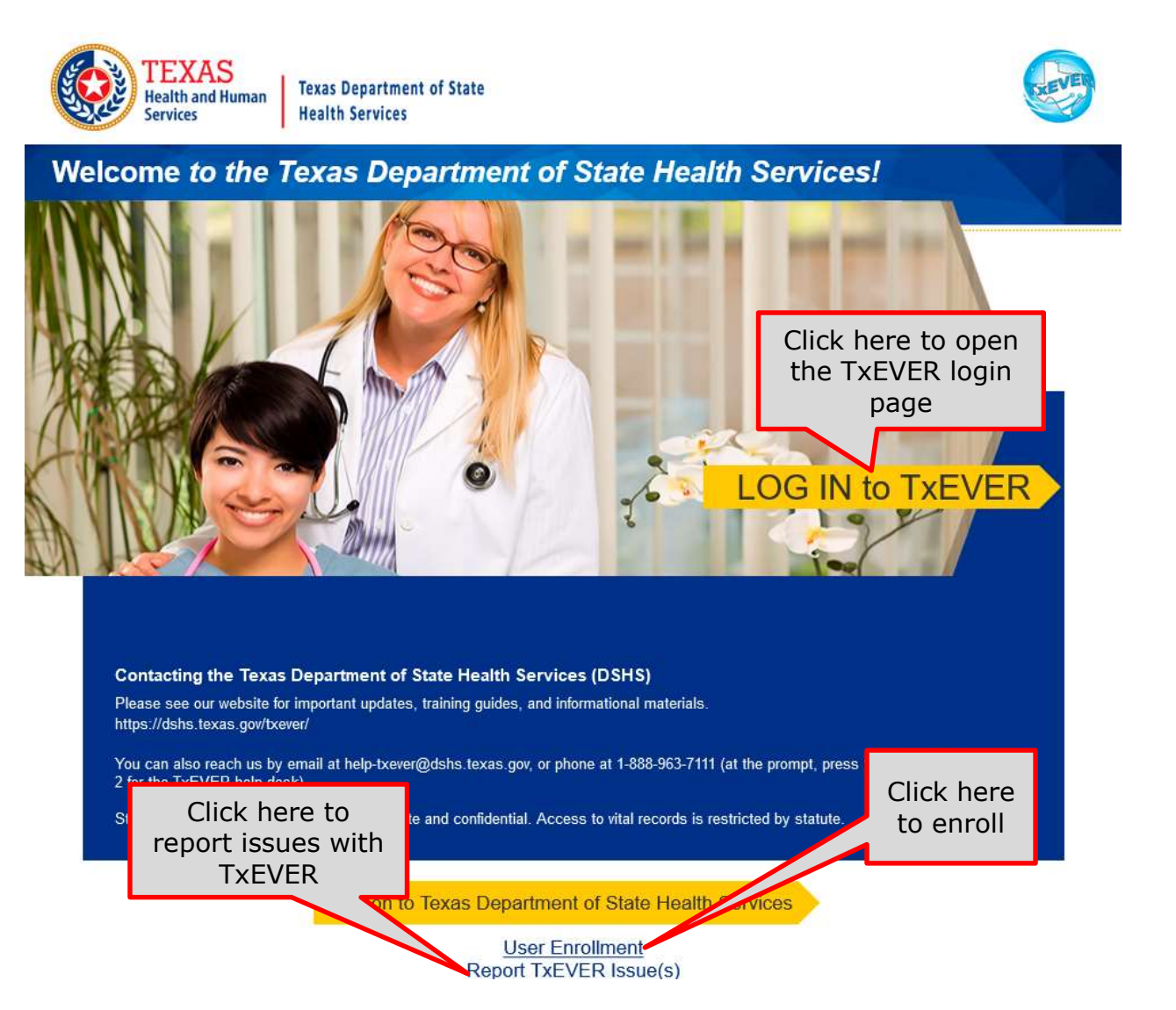

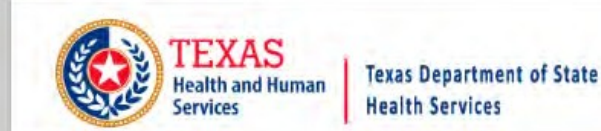

#### **TXEVER Terms of Use**

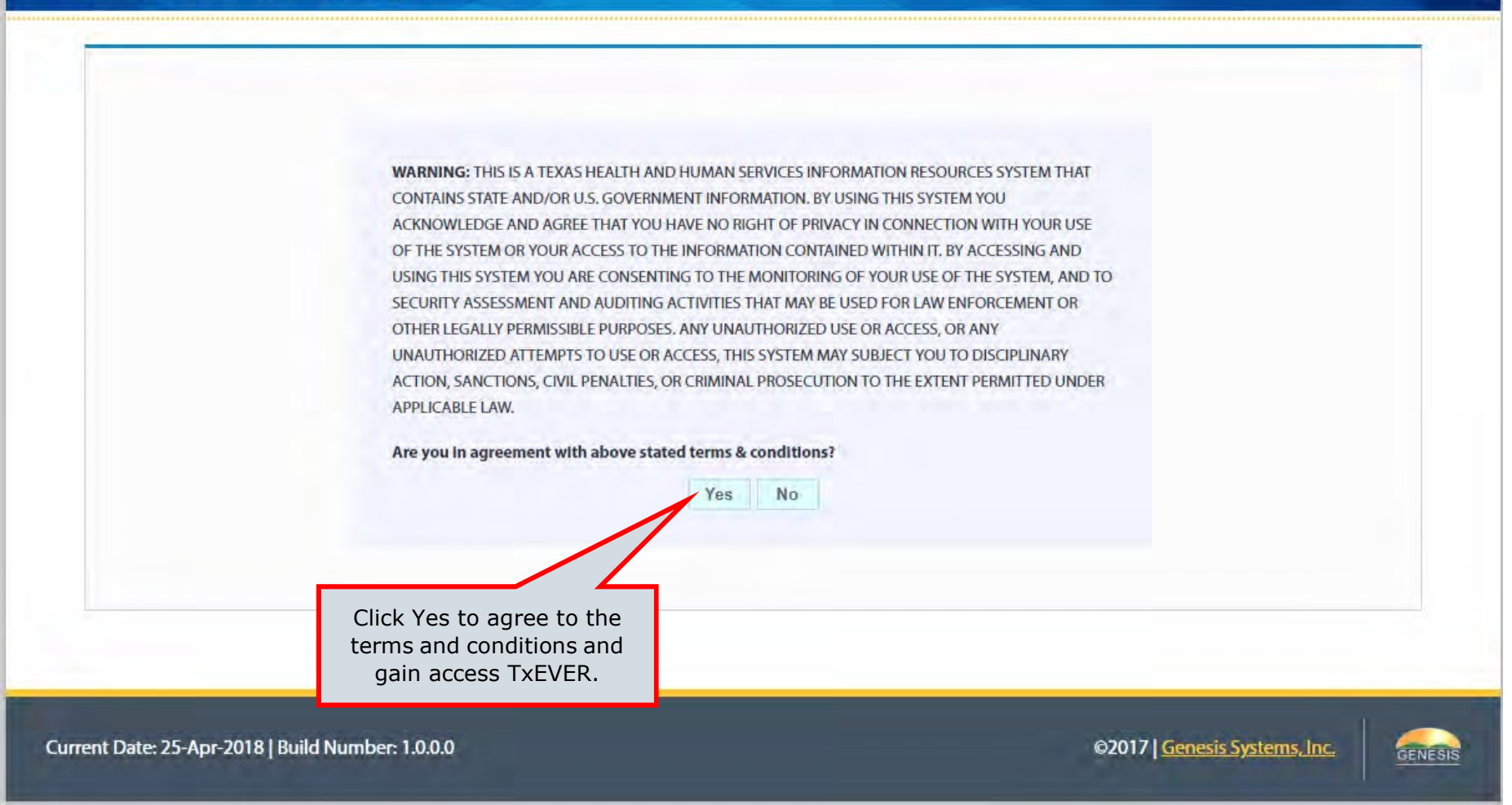

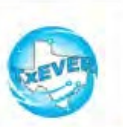

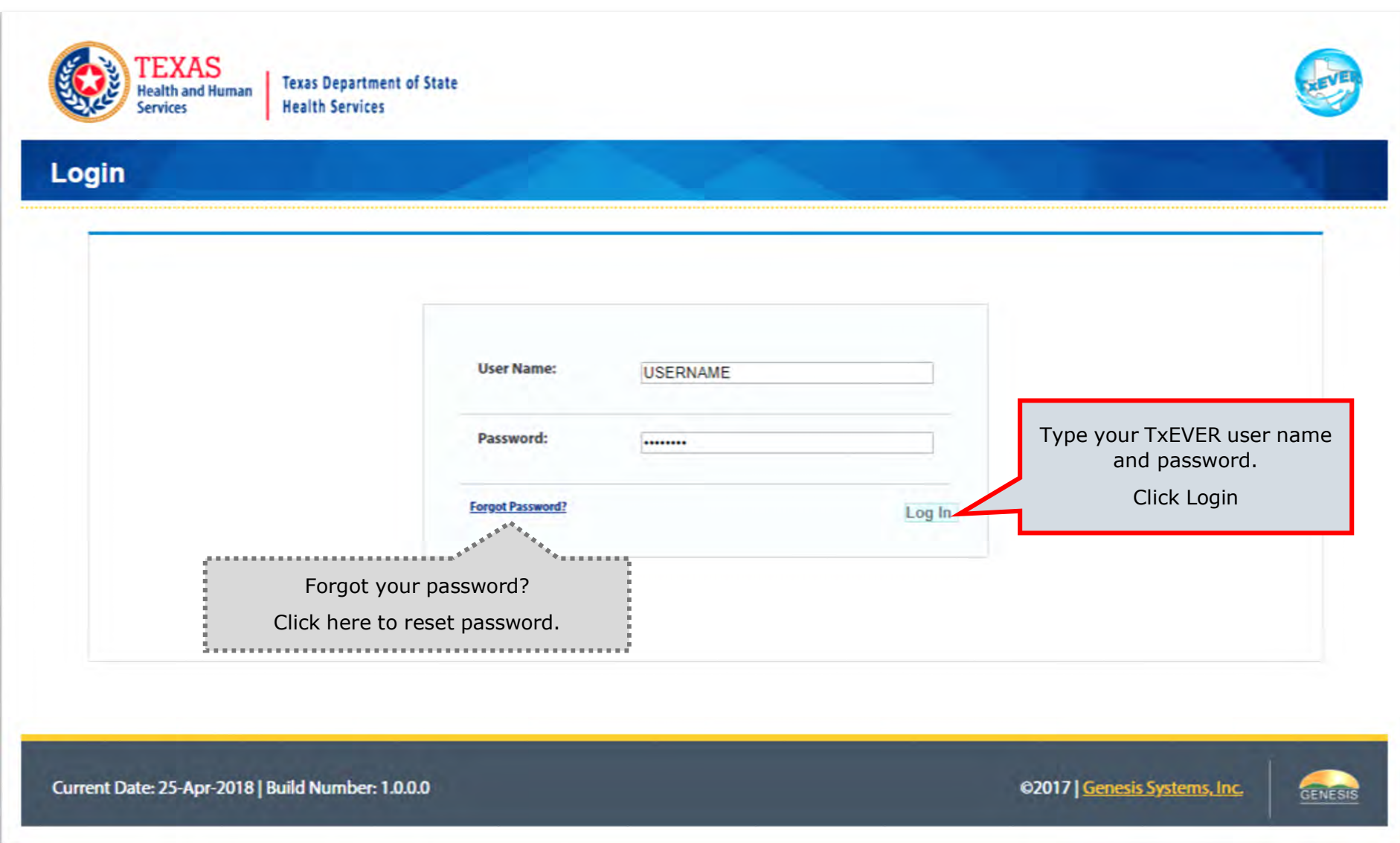

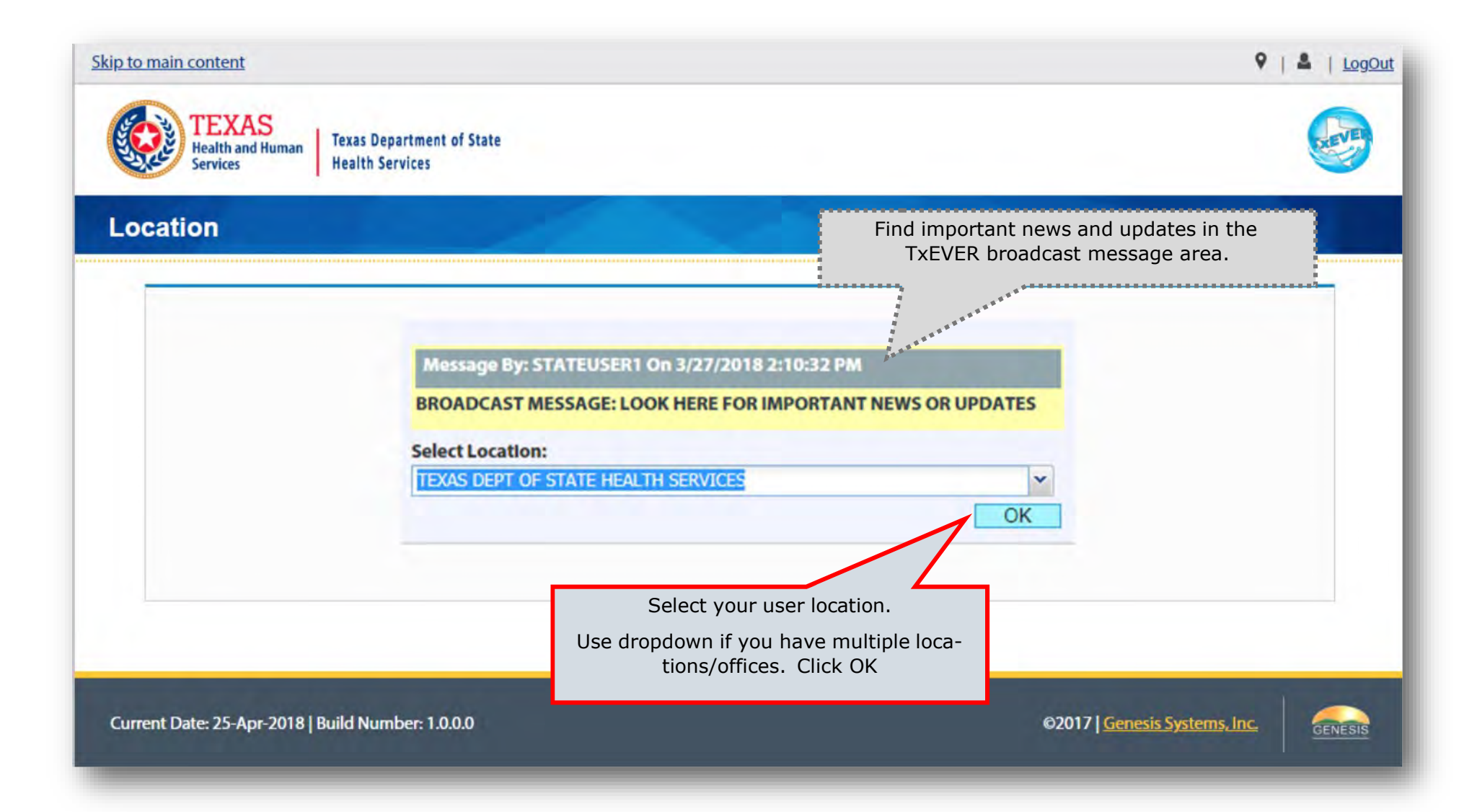

This Page is Left Blank

# **Create a New User Account** with Enrollment Form

The purpose of this document is to provide system users with a detailed step-by-step process for creating and/or updating user accounts and library tables in TxEVER. Following these steps is an essential part of the initial system setup and its continuous maintenance.

The enrollment process for a new user in TxEVER happens in following these easy three steps:

- 1. a new user completes the system Enrollment Form;
- 2. a Local Administrator reviews the enrollment form and creates a new user account. Then, a Local Administrator reviews the User Management and assigns the facility location(s), and assigns security processes as needed; and
- 3. a Local Administrator adds a new certifier or attendant/certifier in the Library Maintenance table and link the user account to the table entry.

## User Enrollment Form

Log into TxEVER via the web https://txever.dshs.texas.gov/TxEverUI/Welcome.htm

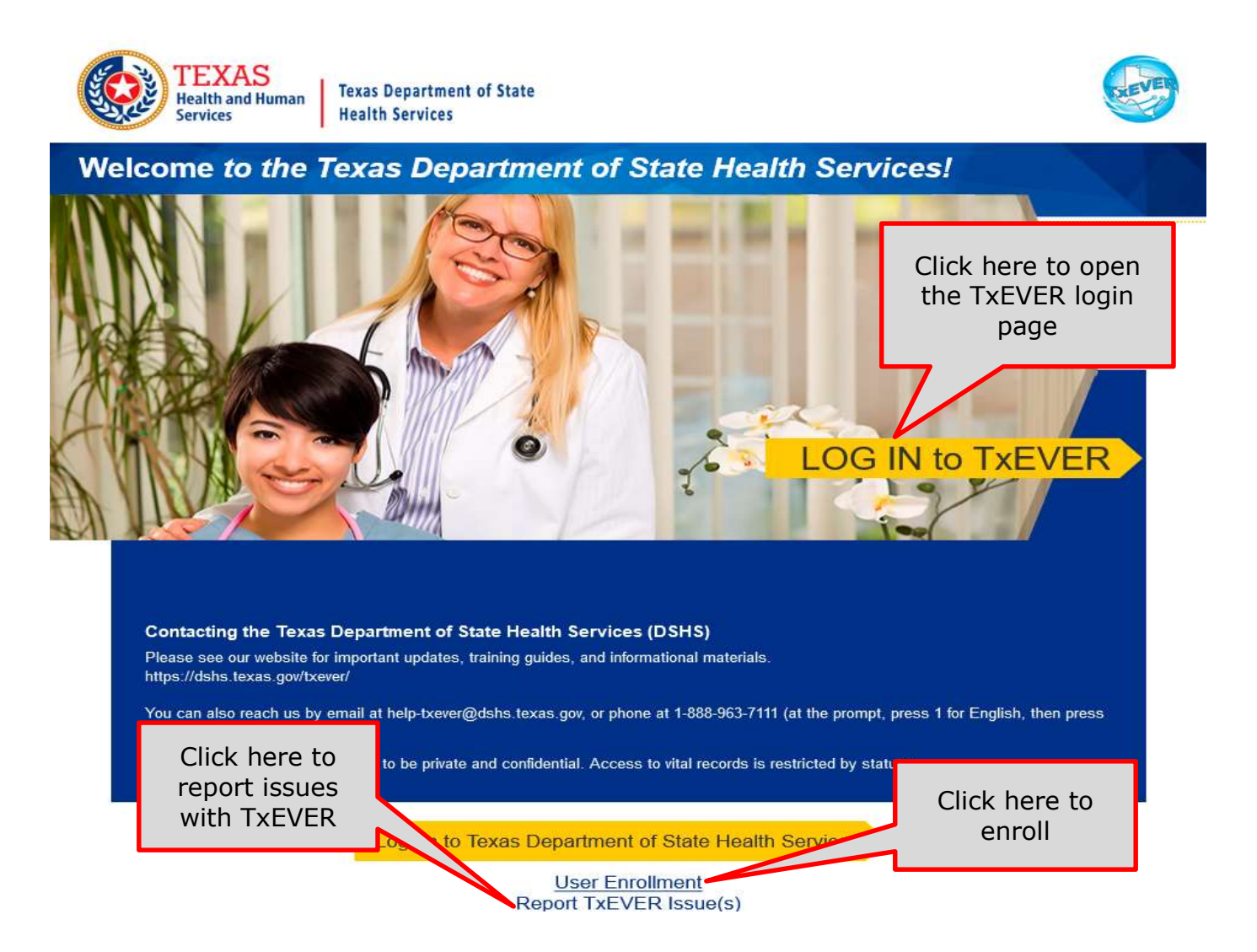

What about the User Enrollment Form?

This section is the first part of the user enrollment process in TxEVER. This is an essential part of your initial system setup.

This form is used for a TxEVER user to request a new account or change an existing account, such as changing and/or adding a location.

A new user must submit an Enrollment Form. Upon completion and submission, this document will be submitted to the facility/location Local Administrator for review.

The purpose of this document is to provide the user with a detailed step-bystep process for submitting a request for a user account in the system.

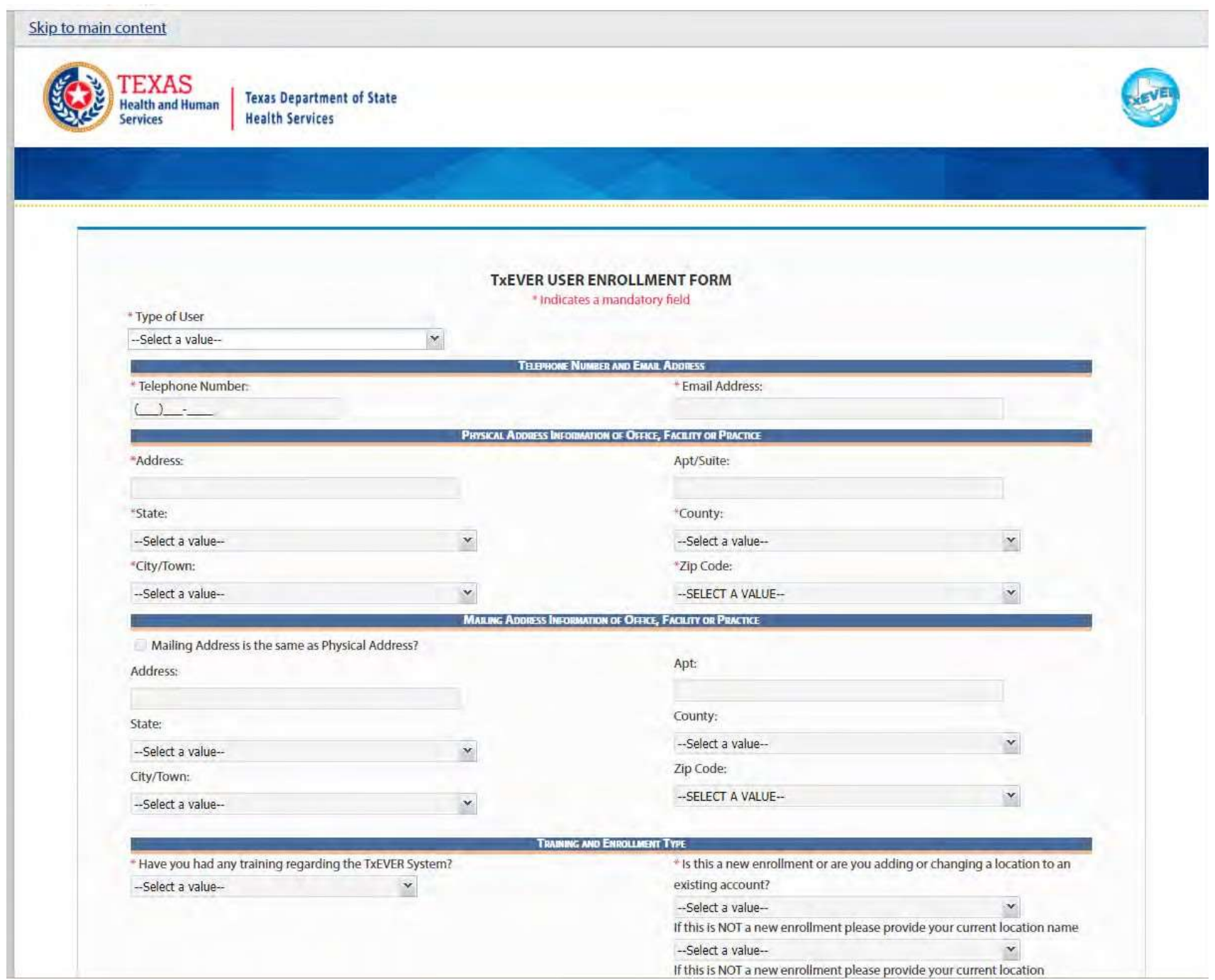

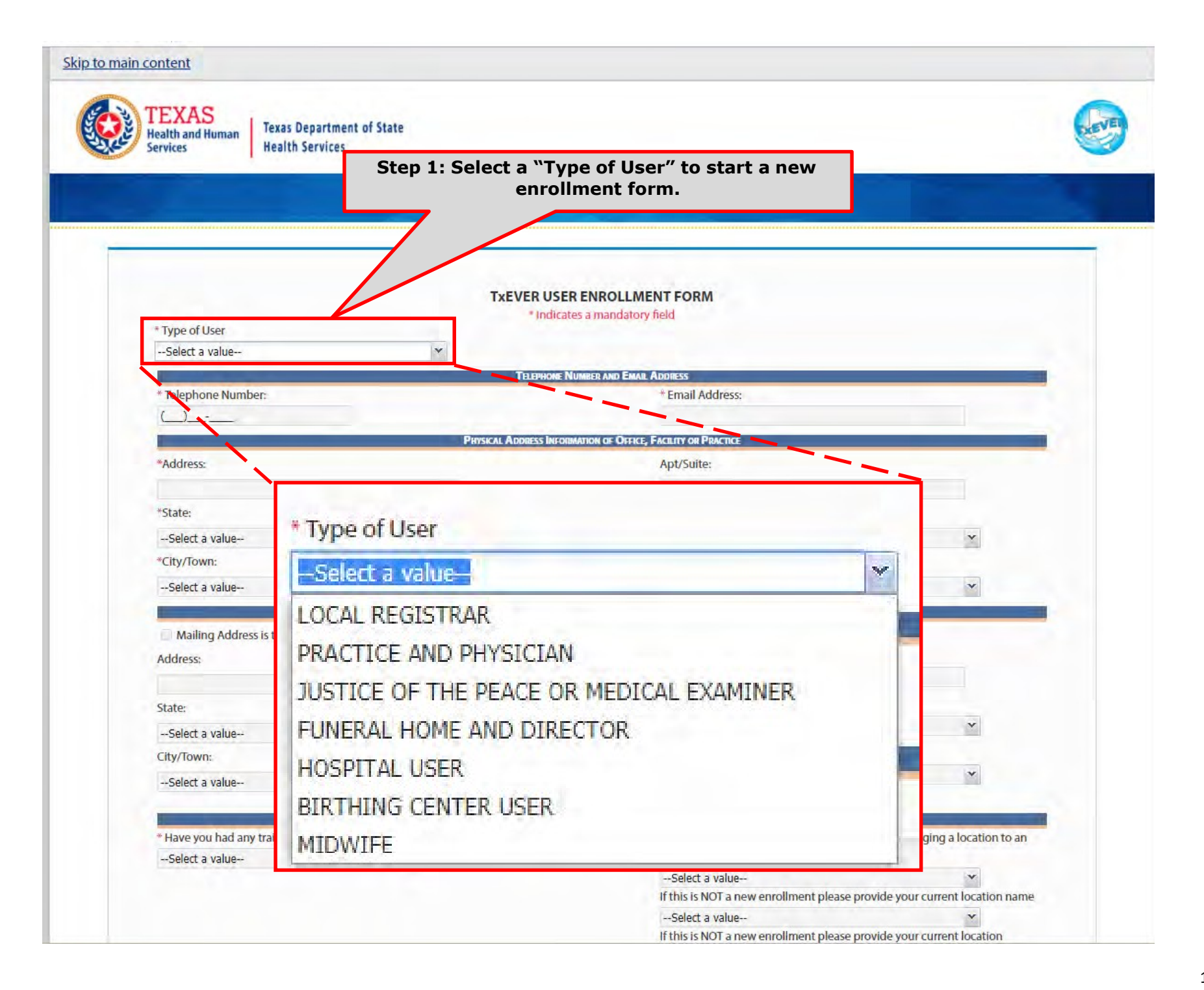

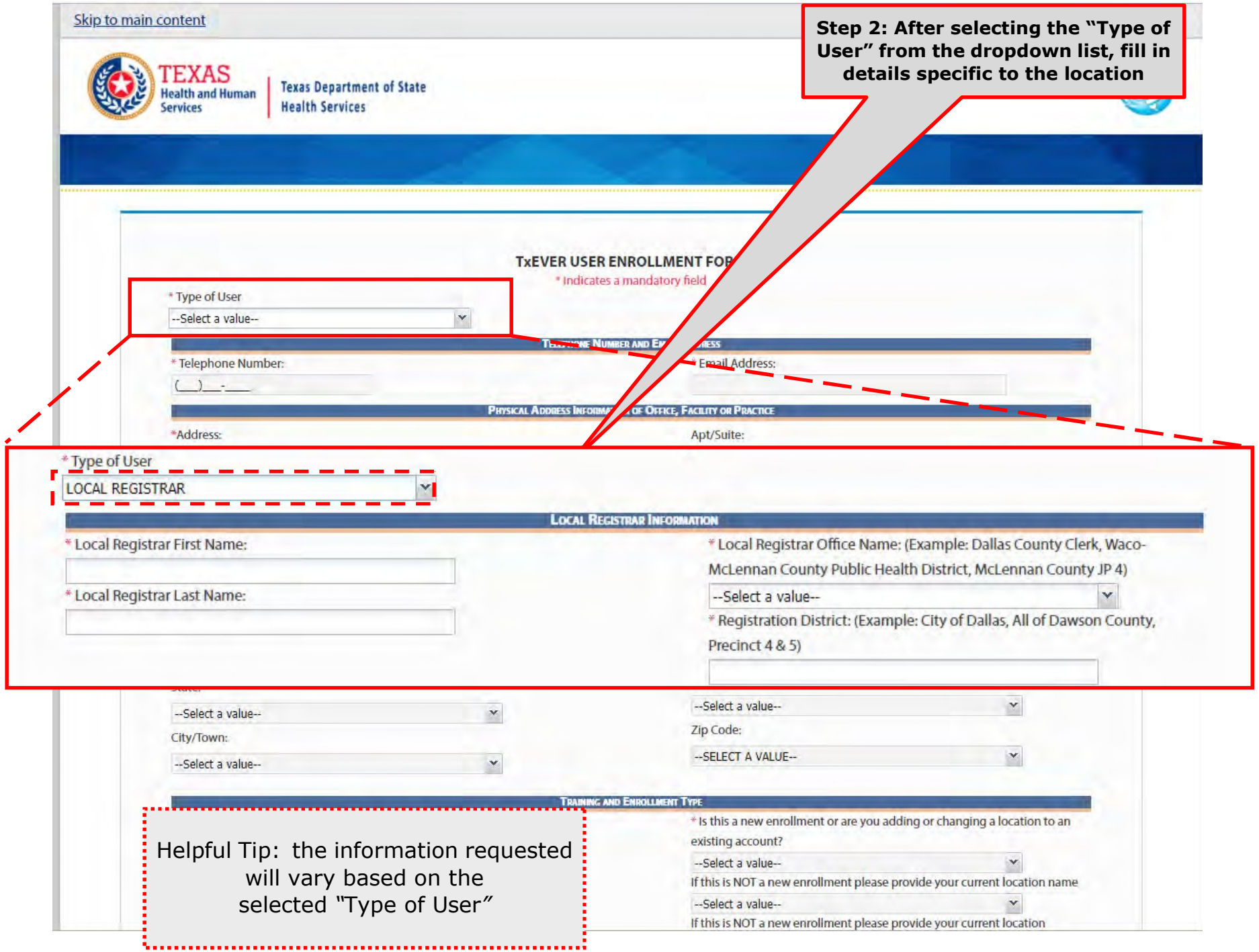

Helpful Tip: the information requested will vary based on the selected "Type of User"

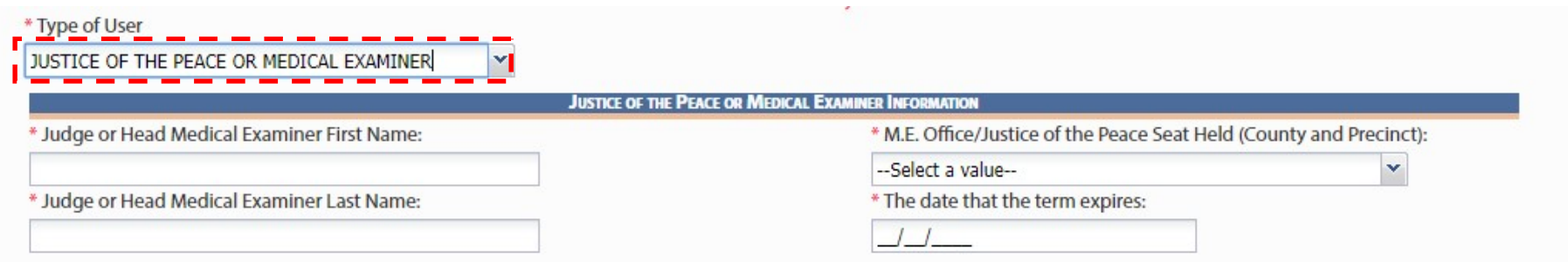

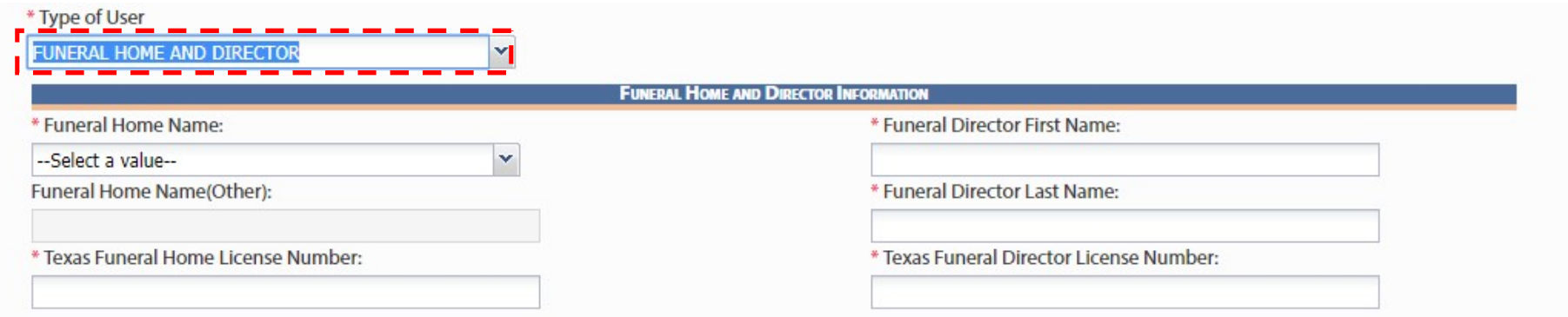

Helpful Tip: the information requested will vary based on the selected "Type of User"

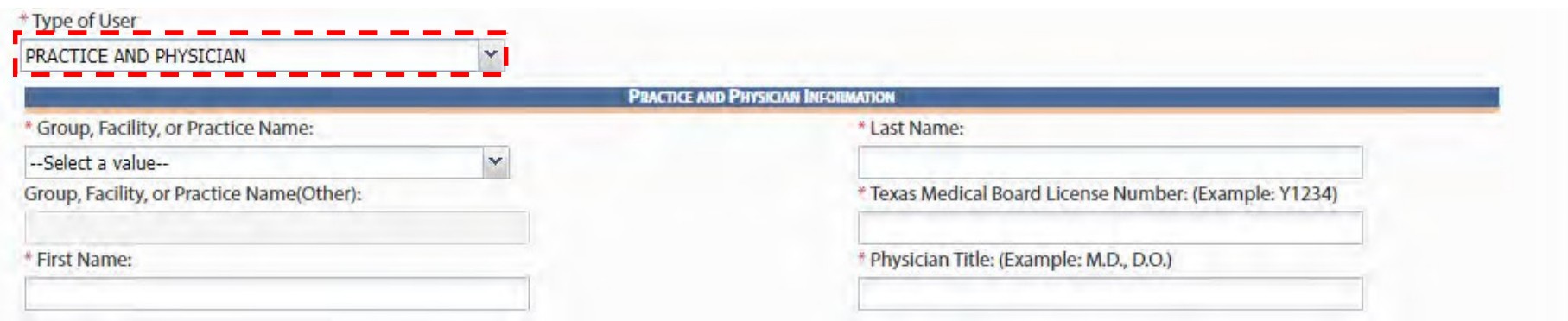

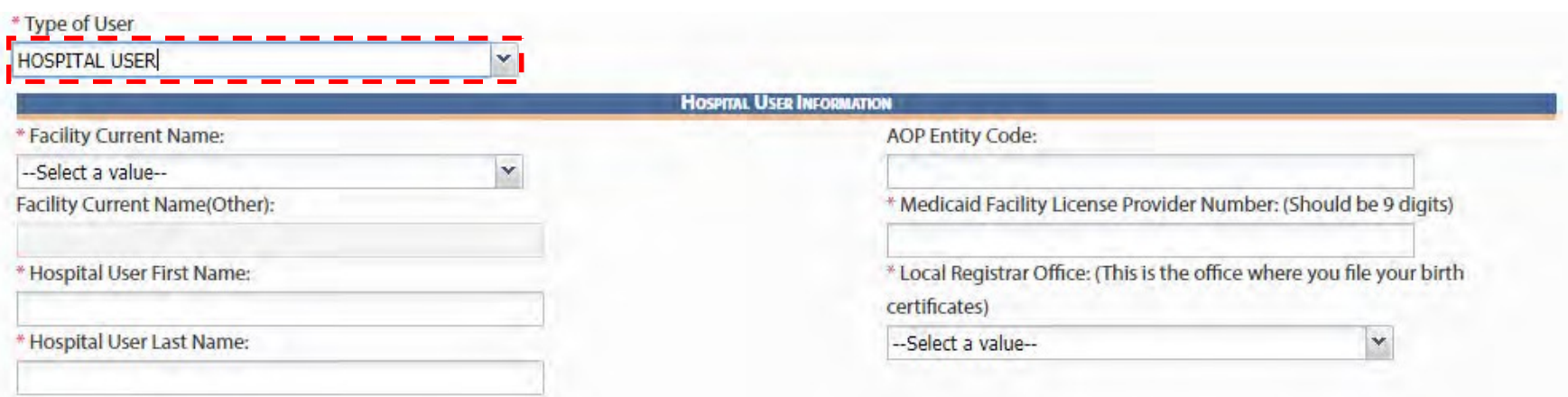

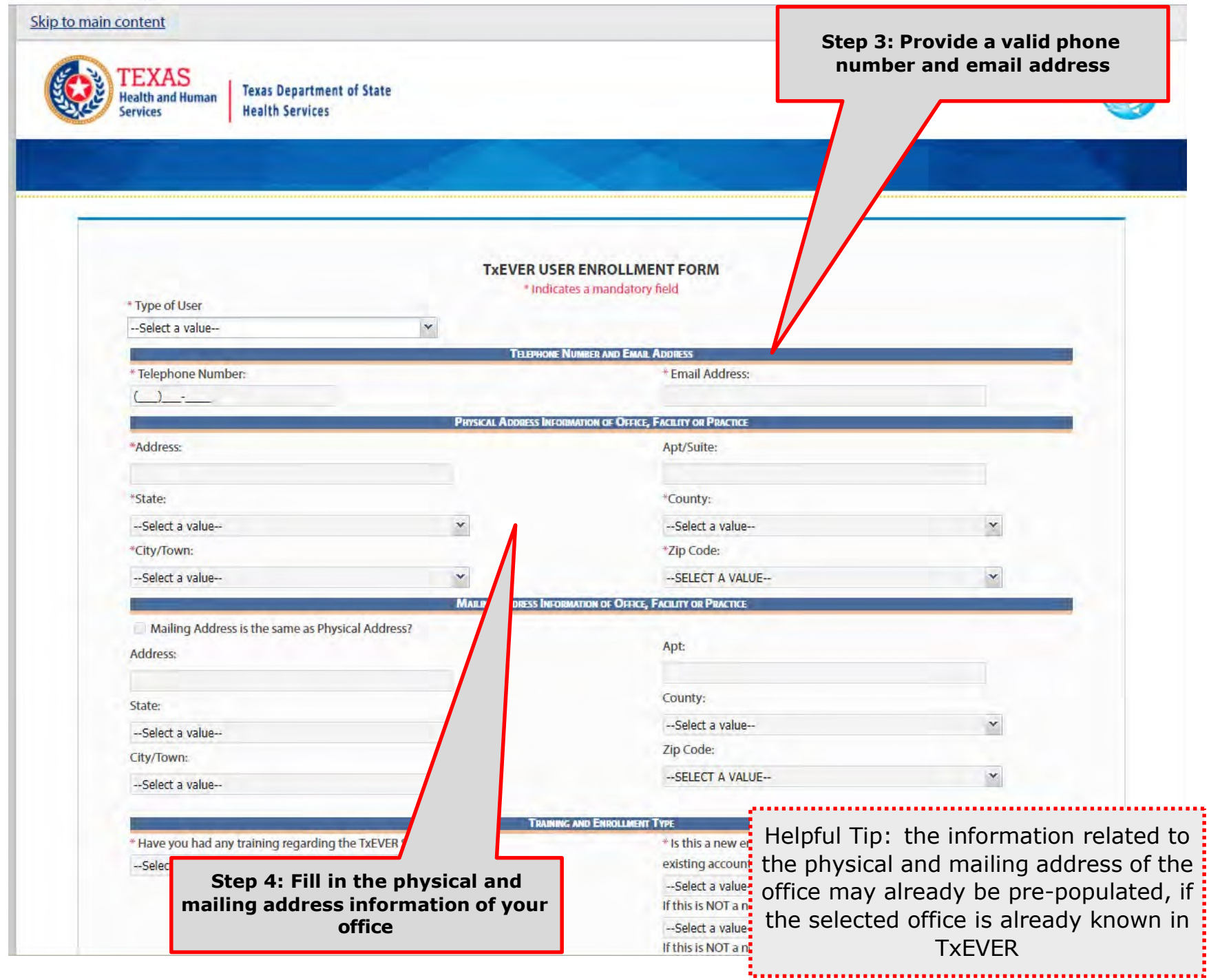

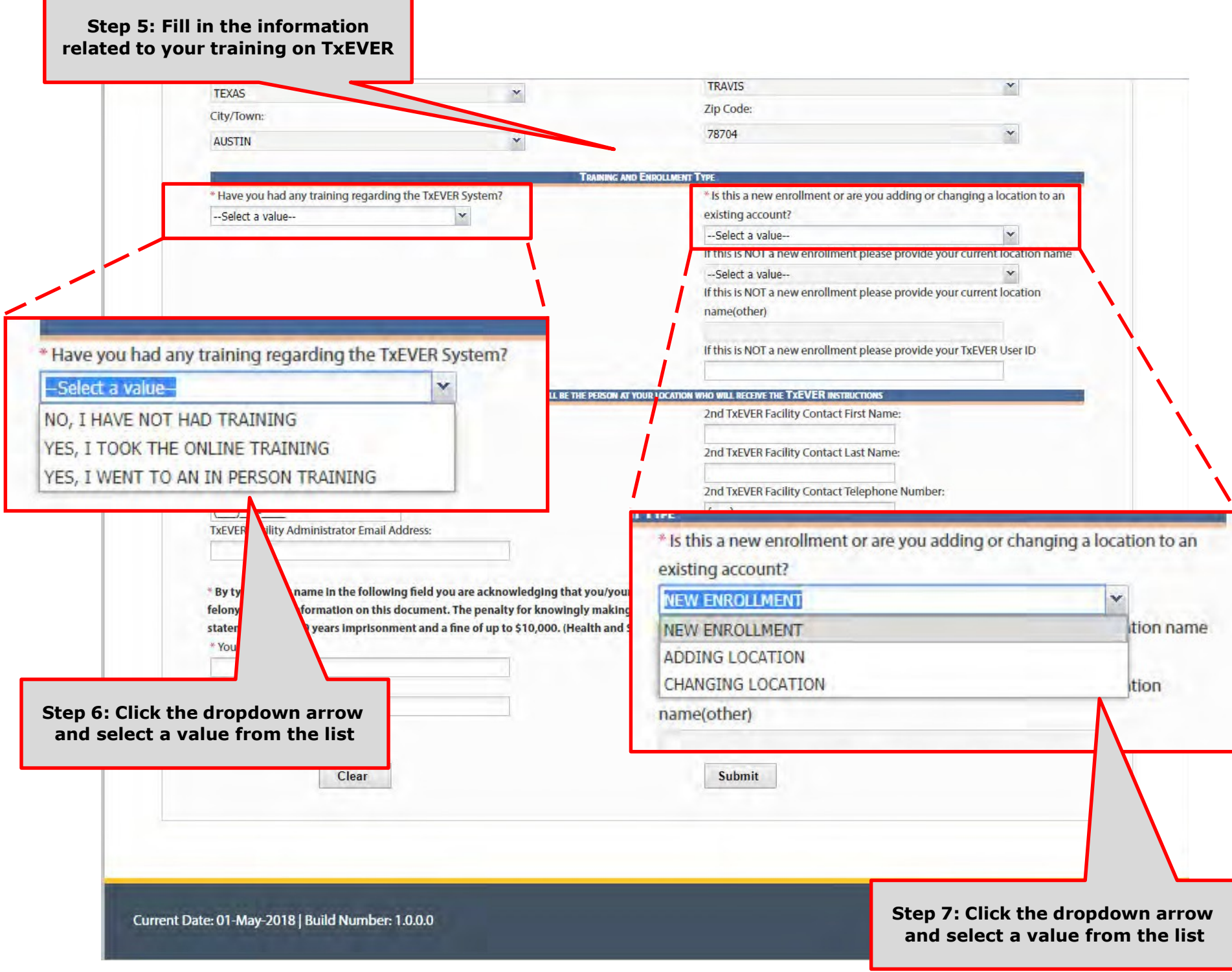

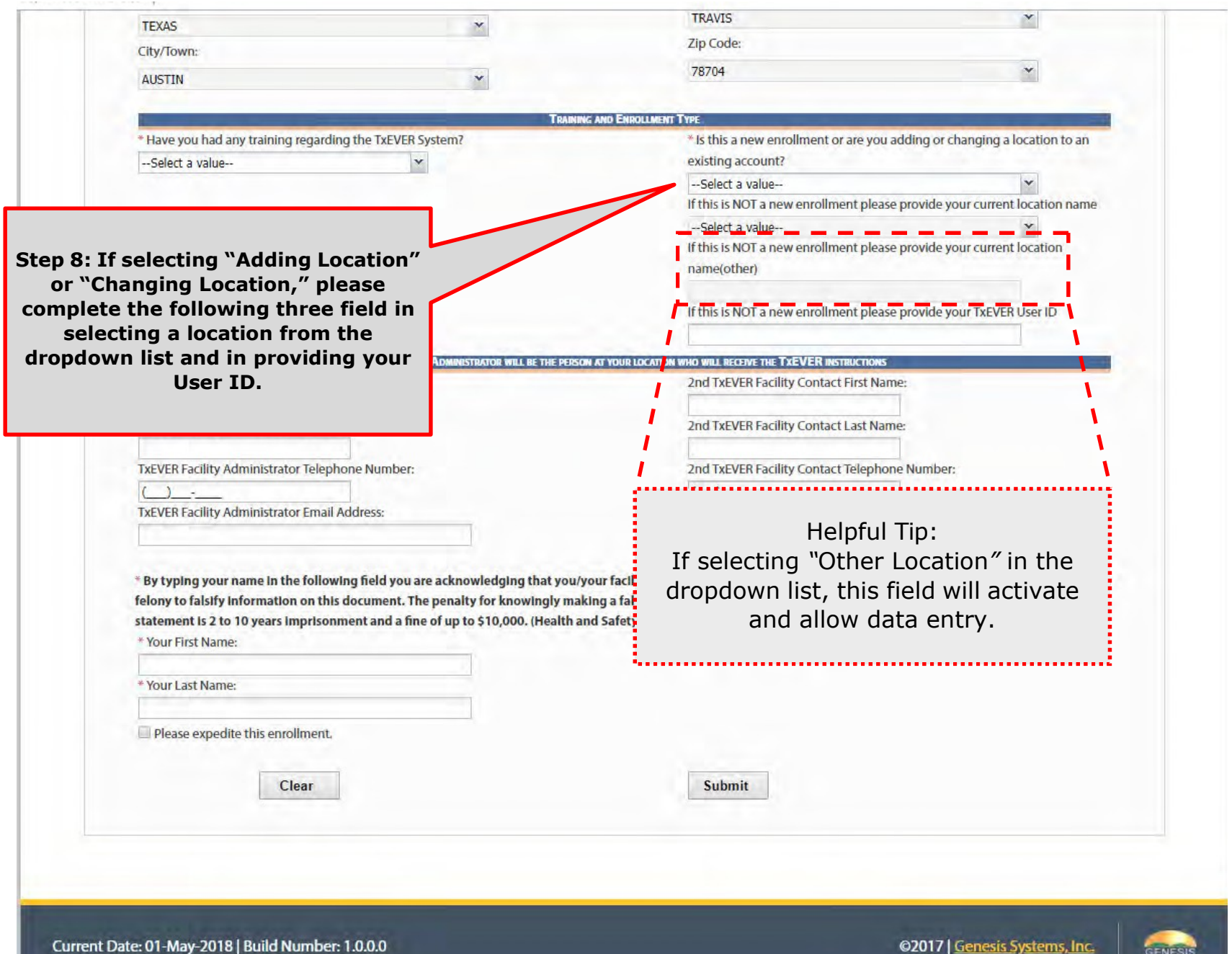

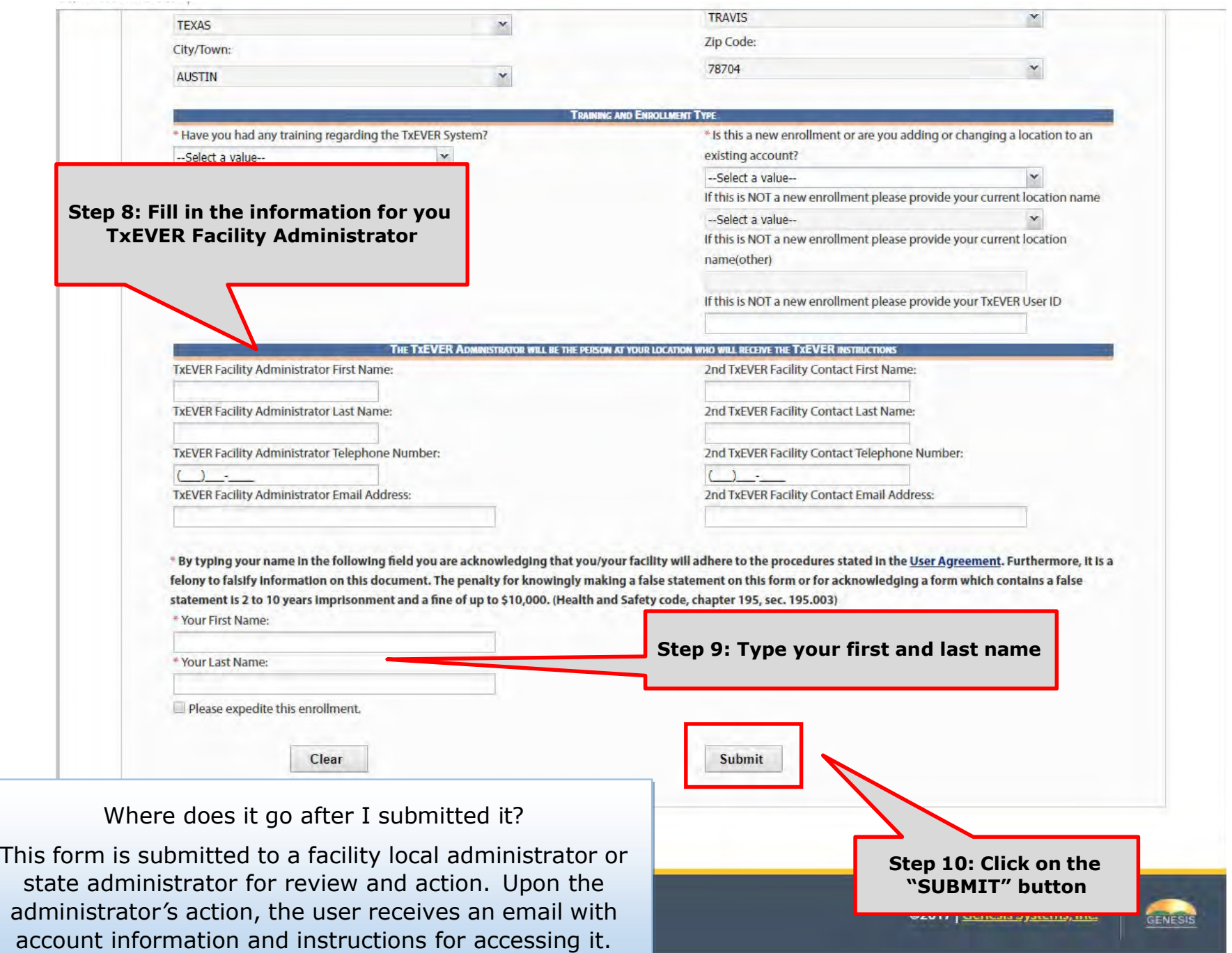

### Review Enrollment Request - Local Admin

#### Log into TxEVER via the web https://txever.dshs.texas.gov/TxEverUI/

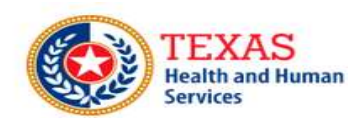

**Texas Department of State Health Services** 

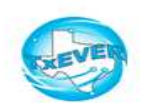

**Welcome to the Texas Department of State Health Services!** 

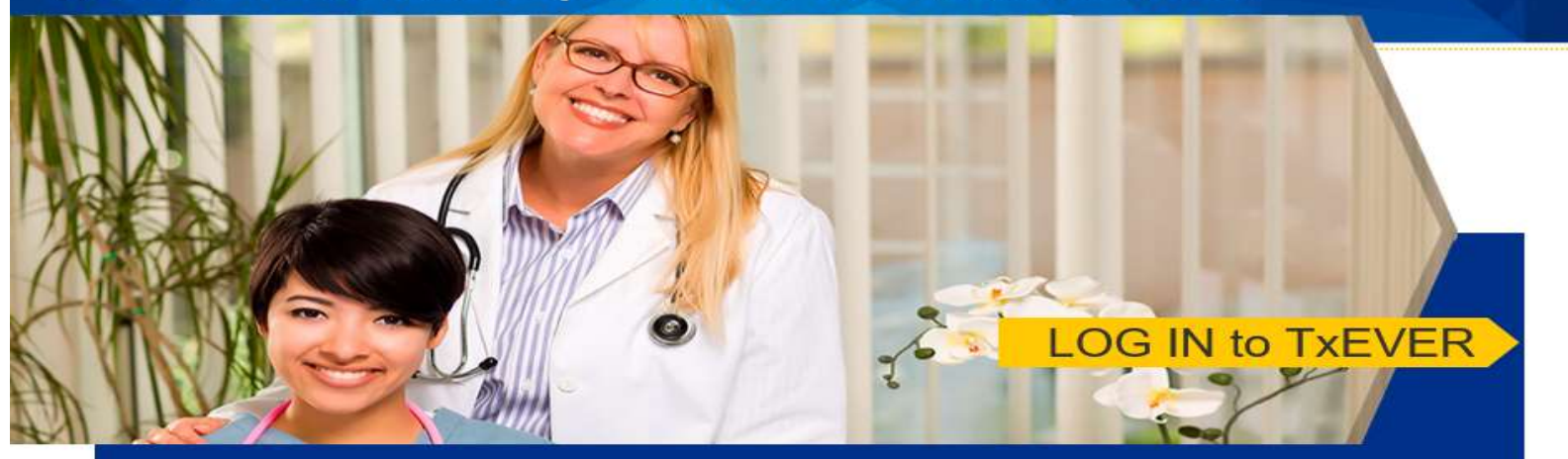

**Contacting the Texas Department of State Health Services (DSHS)** 

Please see our website for important updates, training guides, and informational materials. https://dshs.texas.gov/txever/

You can also reach us by email at help-txever@dshs.texas.gov, or phone at 1-888-963-7111 (at the prompt, press 1 for English, then press 2 for the TxEVER help desk)

State vital records are considered to be private and confidential. Access to vital records is restricted by statute.

Log on to Texas Department of State Health Services

**User Enrollment Report TxEVER Issue(s)**  What about the Review Enrollment Process?

After a user submitted an electronic request for a new account or change to an existing account, such as changing and/or adding a location, a local administrator or state system administrator will review the application.

This section is the second part to the user enrollment process in TxEVER.

This is an essential part of your initial account setup. The facility Local Administrator reviews the enrollment form and creates a new user account. Then, a Local Administrator reviews the User Management and assigns the facility location(s), and assigns security processes as needed.

The purpose of this document is to provide the user with a detailed step-by-step process for reviewing an enrollment form, creating or updating a user account, including reviewing, editing, adding location, security processes and library table in the system.

### Review Enrollment - Accept Enrollment

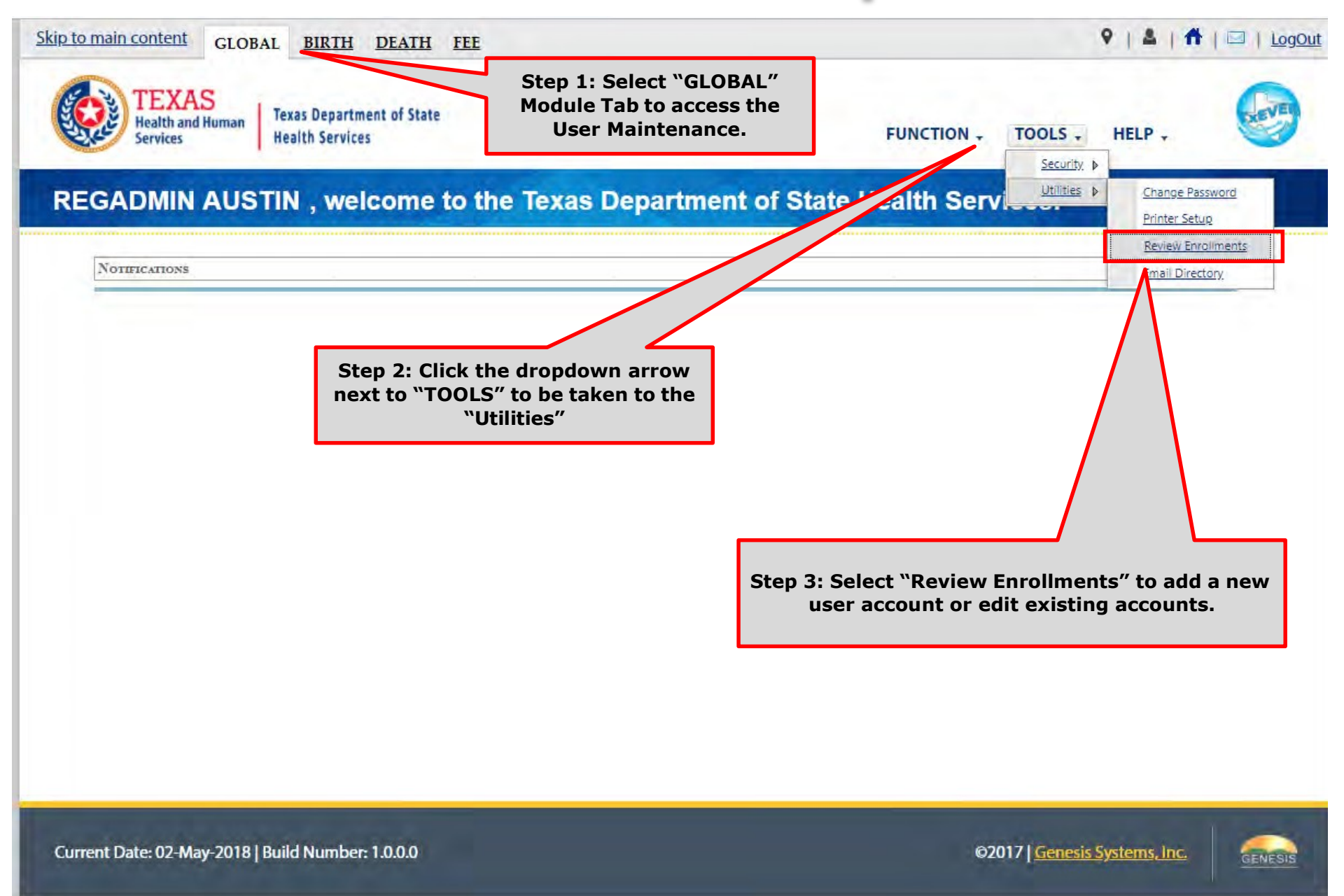

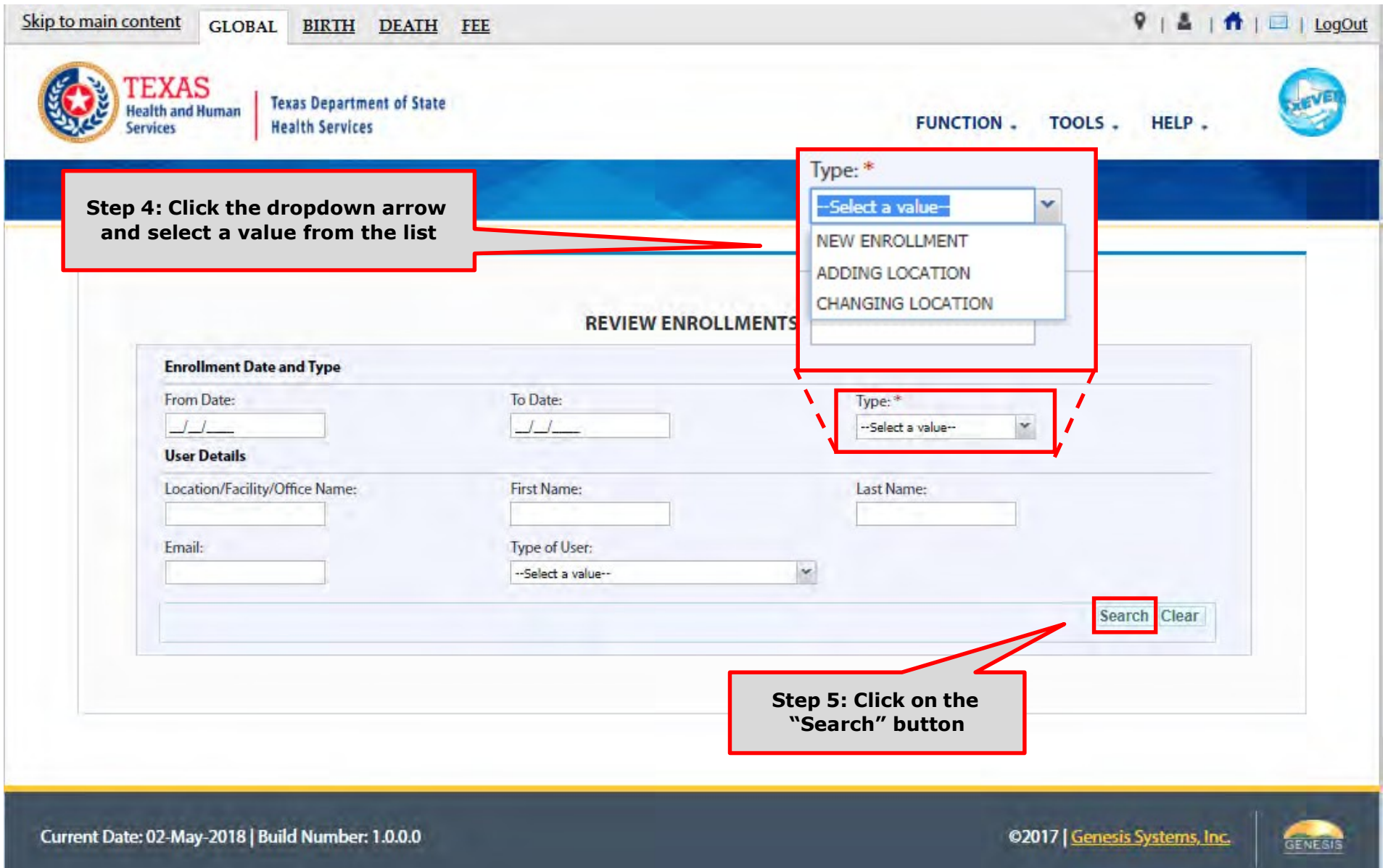

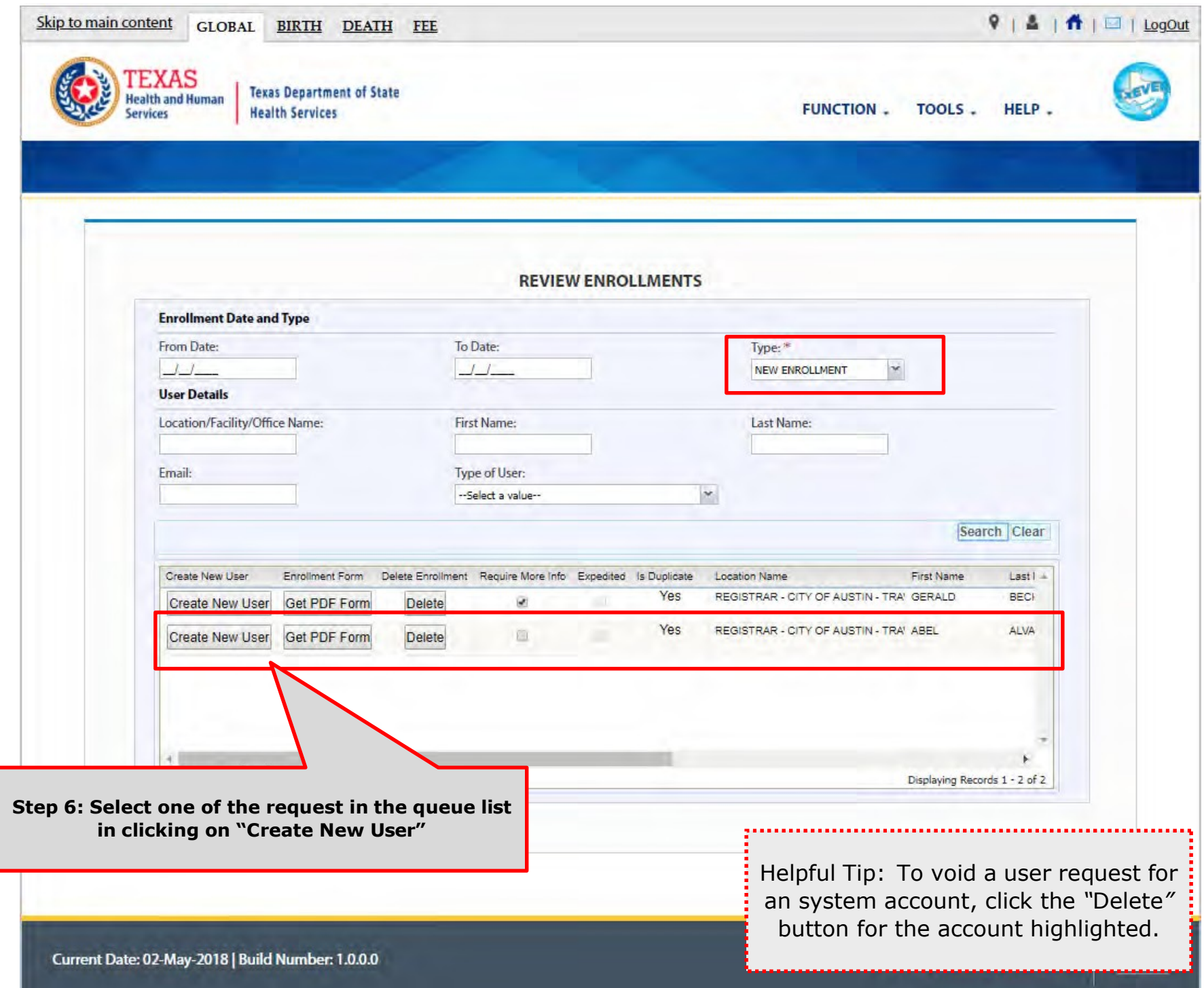

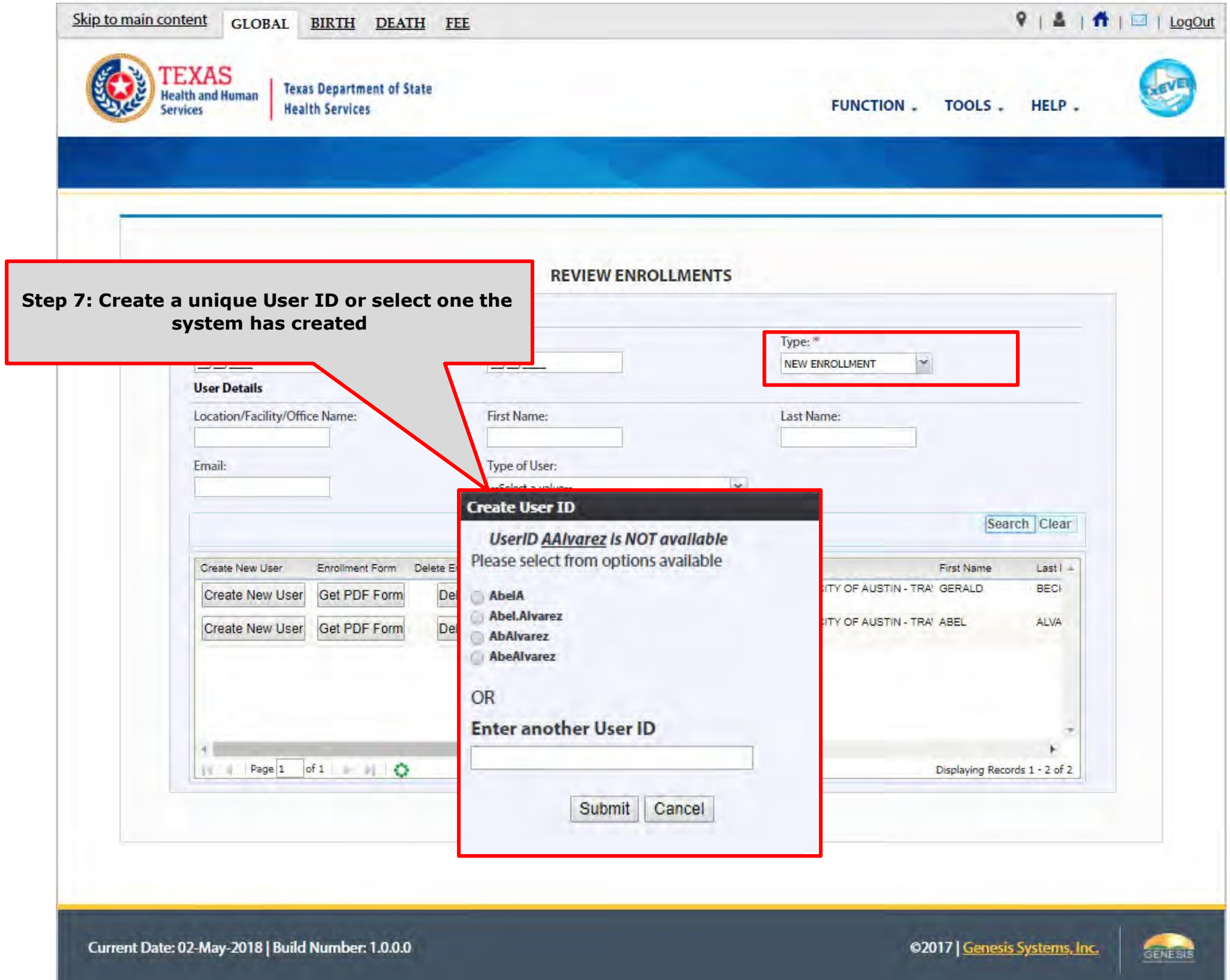

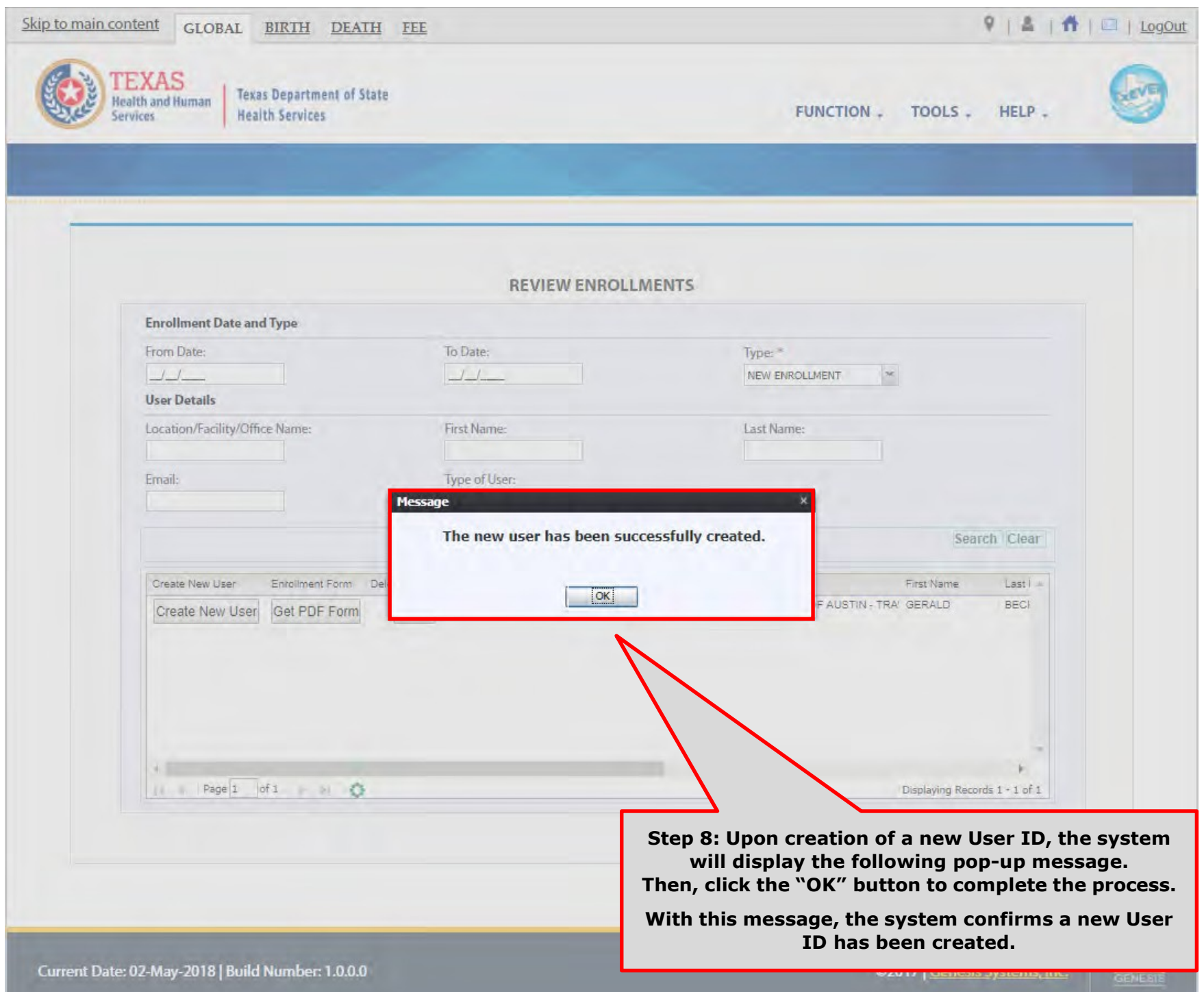

#### In the meantime, the new user should receive an email notification containing the User ID, a password, and additional information related to account

From: NO REPLY@genesisinfo.com Sent: Wednesday, May 2, 2018 8:22:03 AM (UTC-06:00) Central Time (US & Canada) To: Carpentier, Gaetan (DSHS) Subject: TxEVER New User Account Information

Please do not respond to this e-mail. This mailbox is not monitored. Your TxEVER new account has been successfully created. Your User ID is: FIELDSERVICE2598 Your password is: Texas@111 If you copy and paste the password to log in, copy it backwords, i.e. right to left, instead of left to right. Sometimes copying and pasting the password left to right creates an invisible space in the box which will cause the system to reject the password and not allow you to log in. If you're still having problems, you can also type the password manually. The TxEVER User ID is not case sensitive, but the Password is.

### Review Enrollment - Reject Enrollment

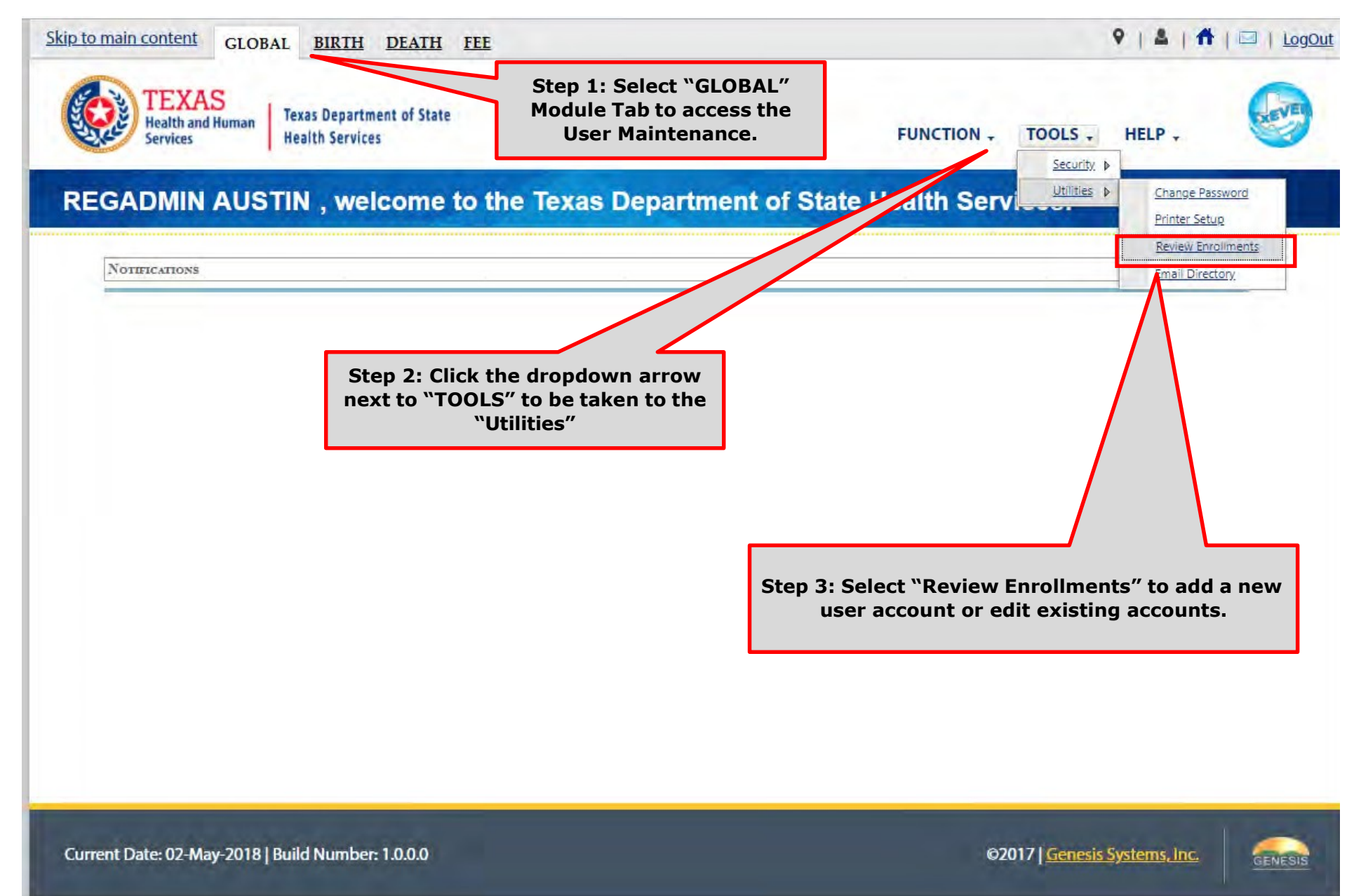

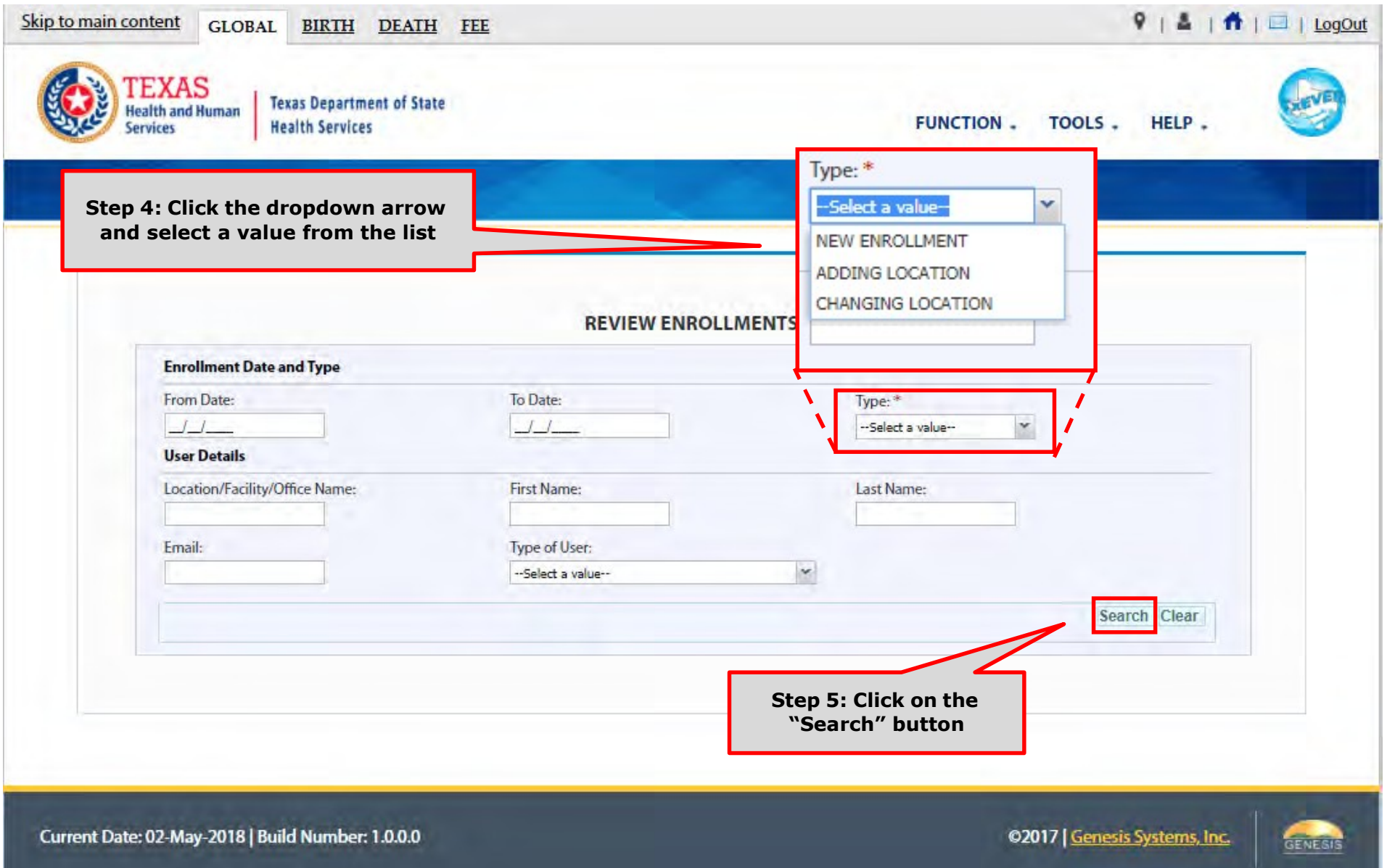

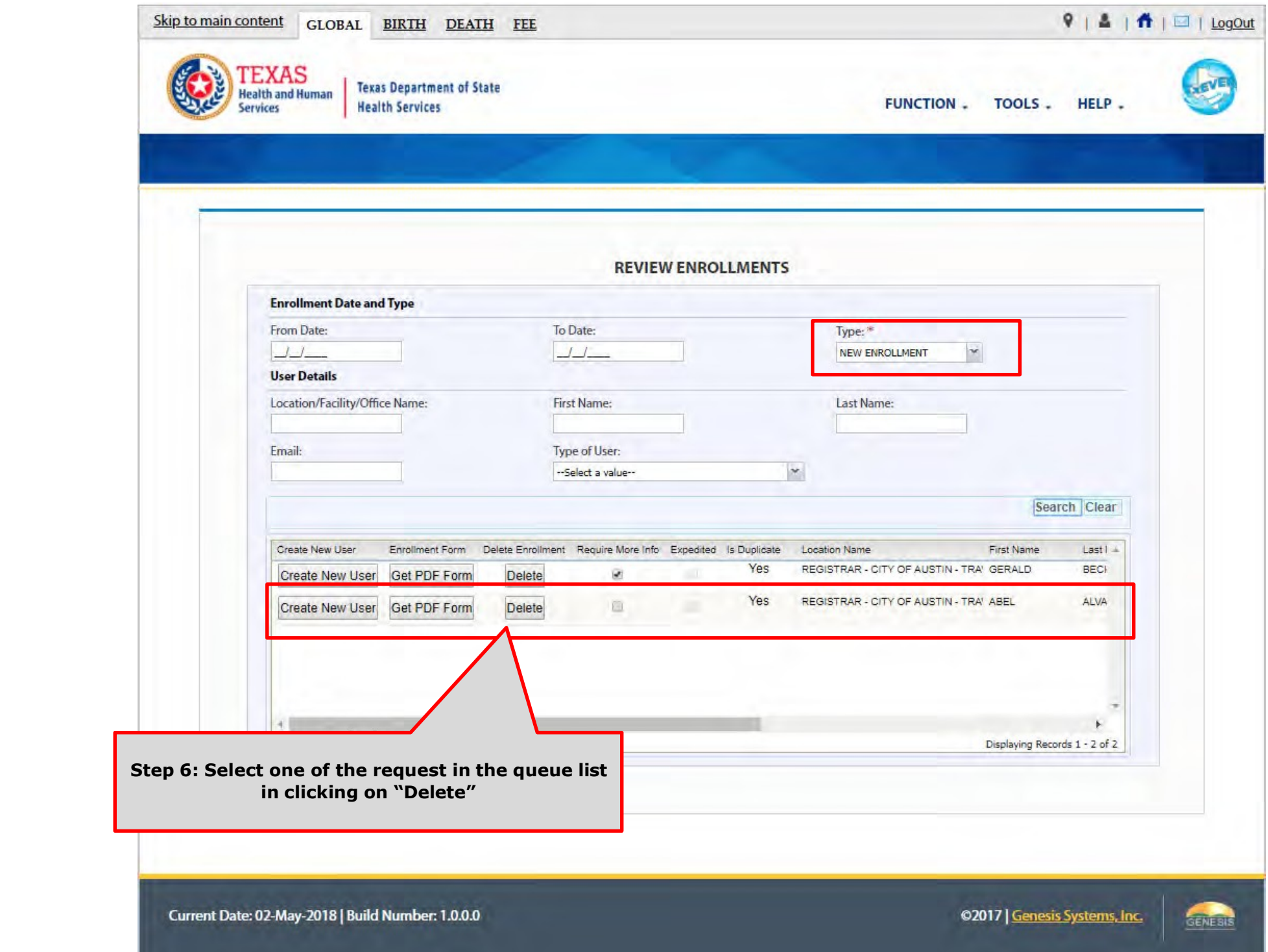

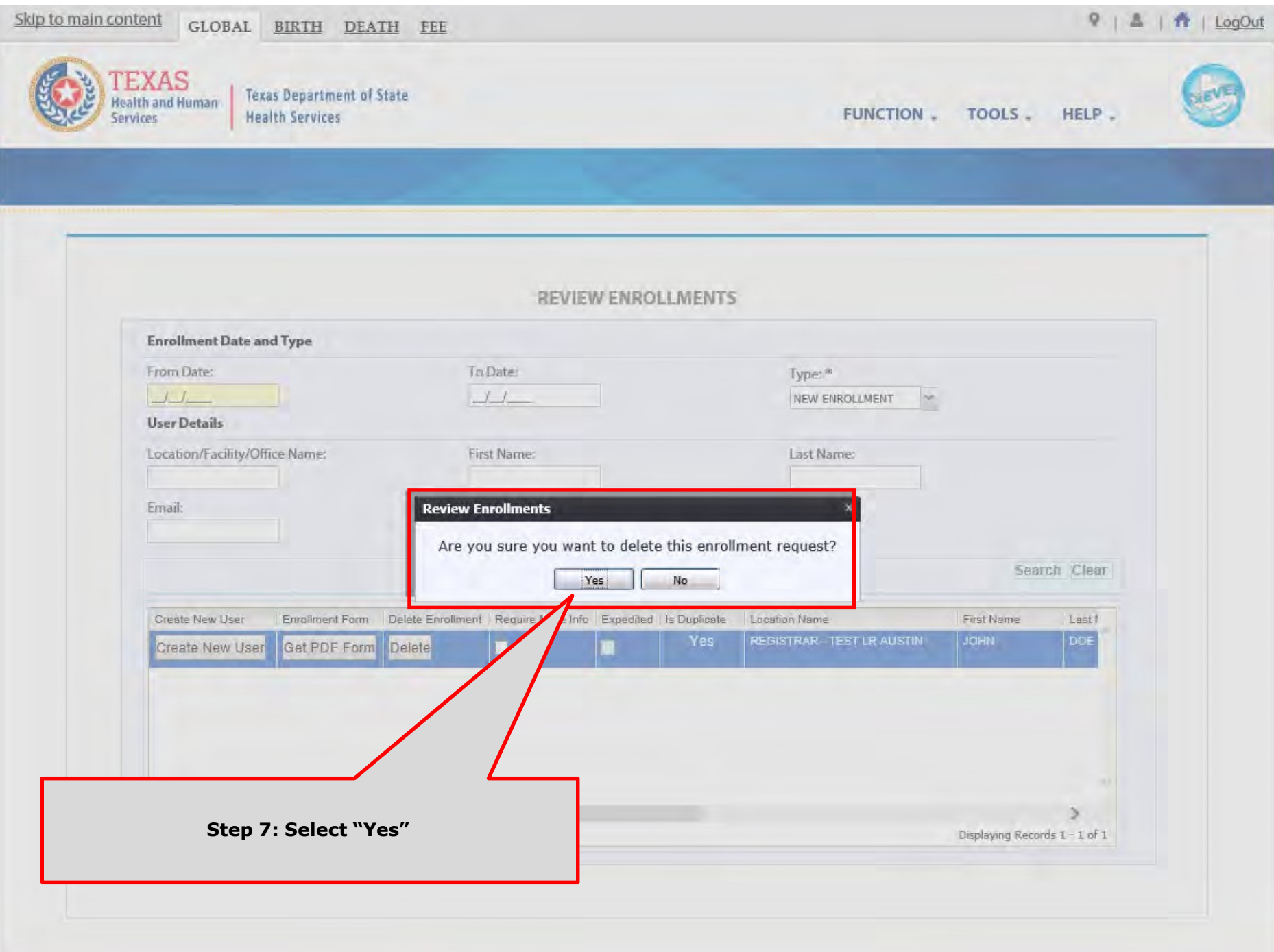

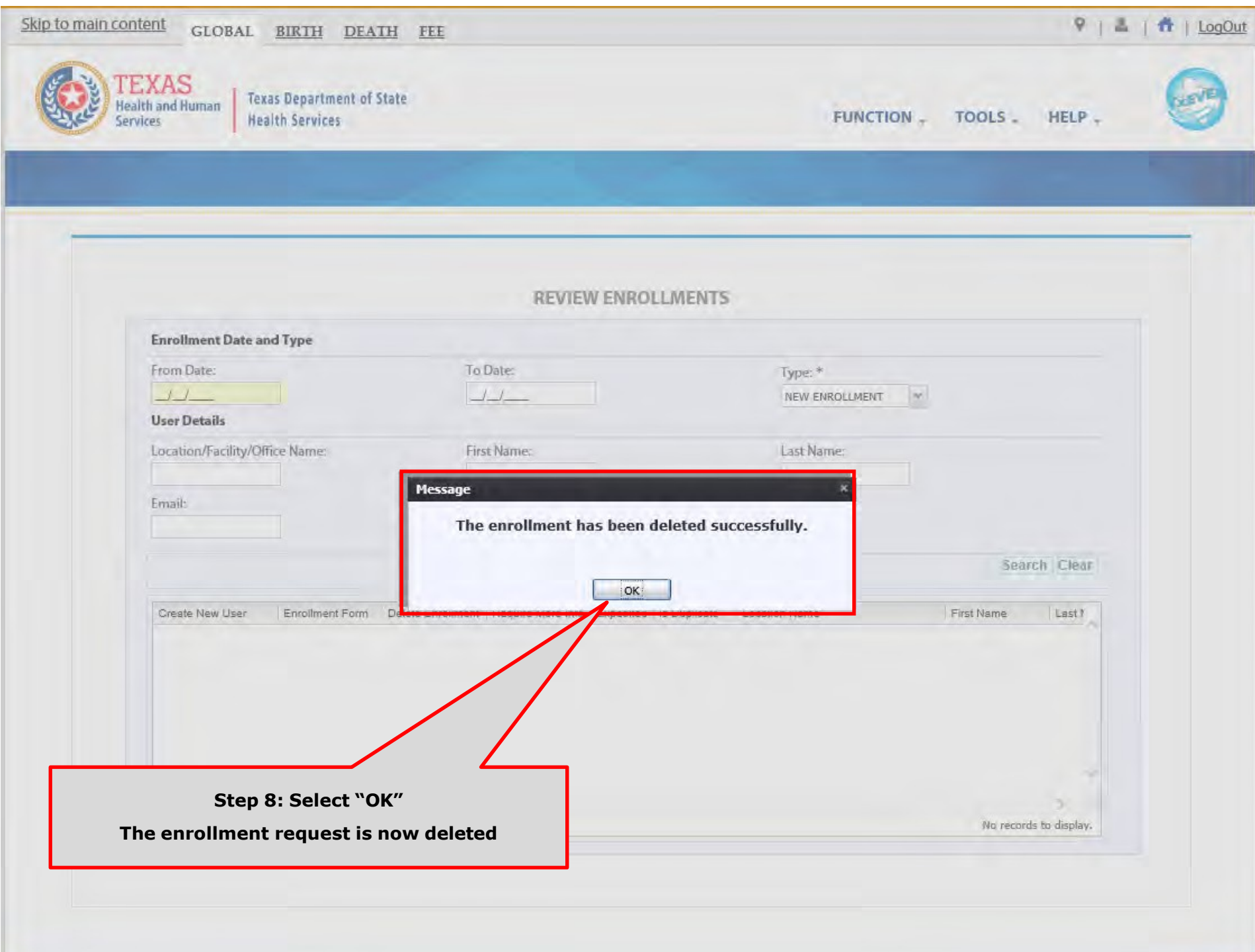

What happens after creating the account?

The review process of an electronic request for a new account or change to an existing account, such as changing and/or adding a location, does not end here.

A local administrator and/or system administrator will need to assure that the new or edited account have the accurately selected location(s) and/or security processes.

Please refer to the following section for a step-by-step walk through guide.

## **Review the New User Account - Local Admin**

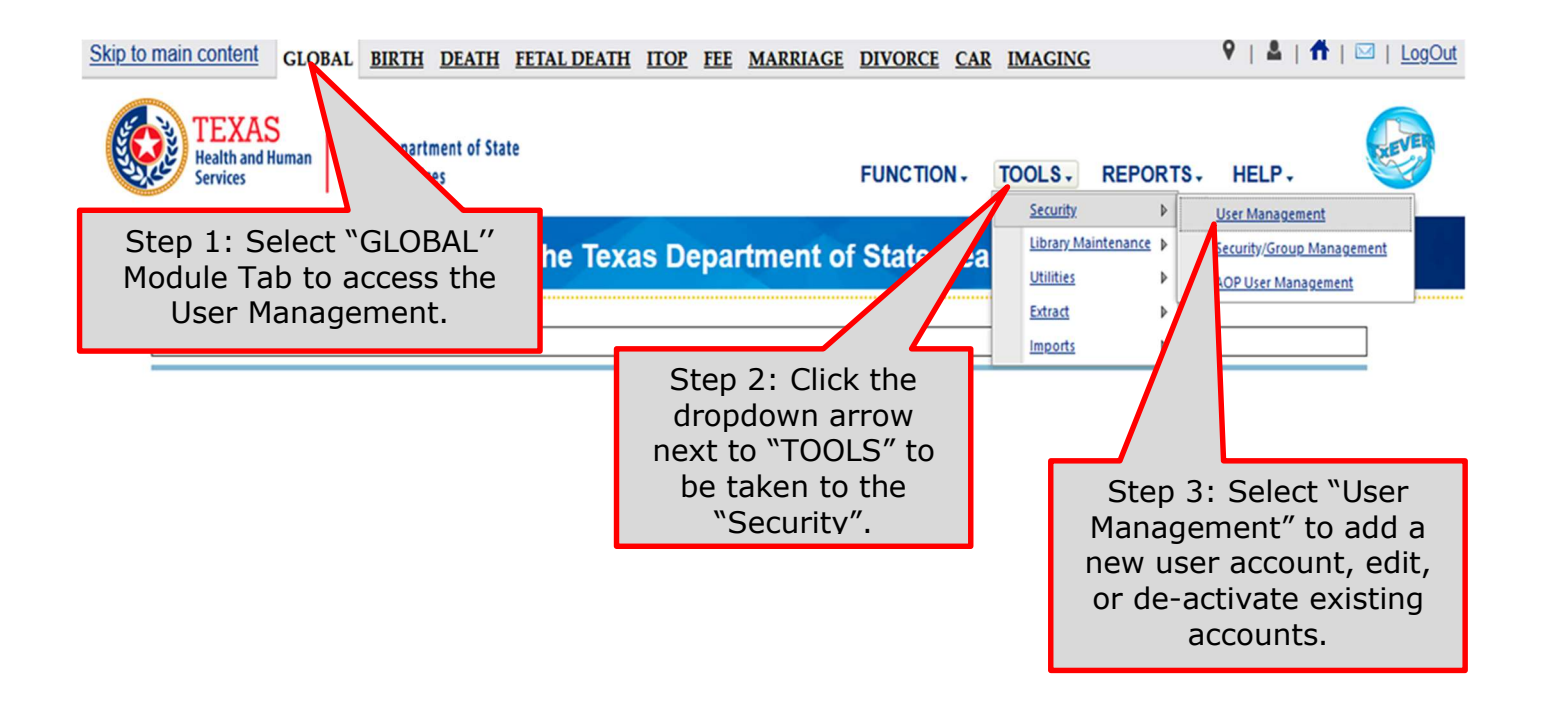

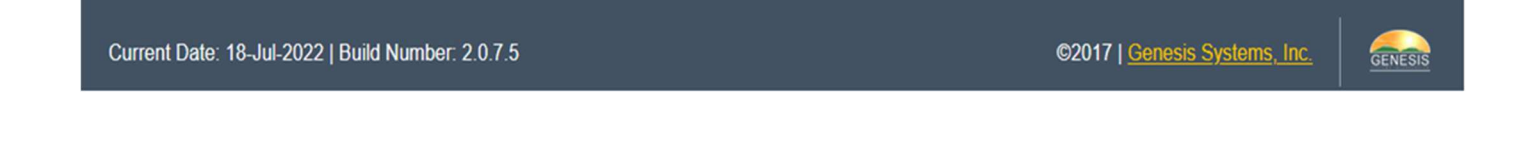

How do I search for the user I just created from the enrollment review module?

You can search for the user you just created using the "Additional Filters". After clicking "Additional Filters", you can search for the user using filters such as first name, last name, user ID, and user email.
### User Filter Search

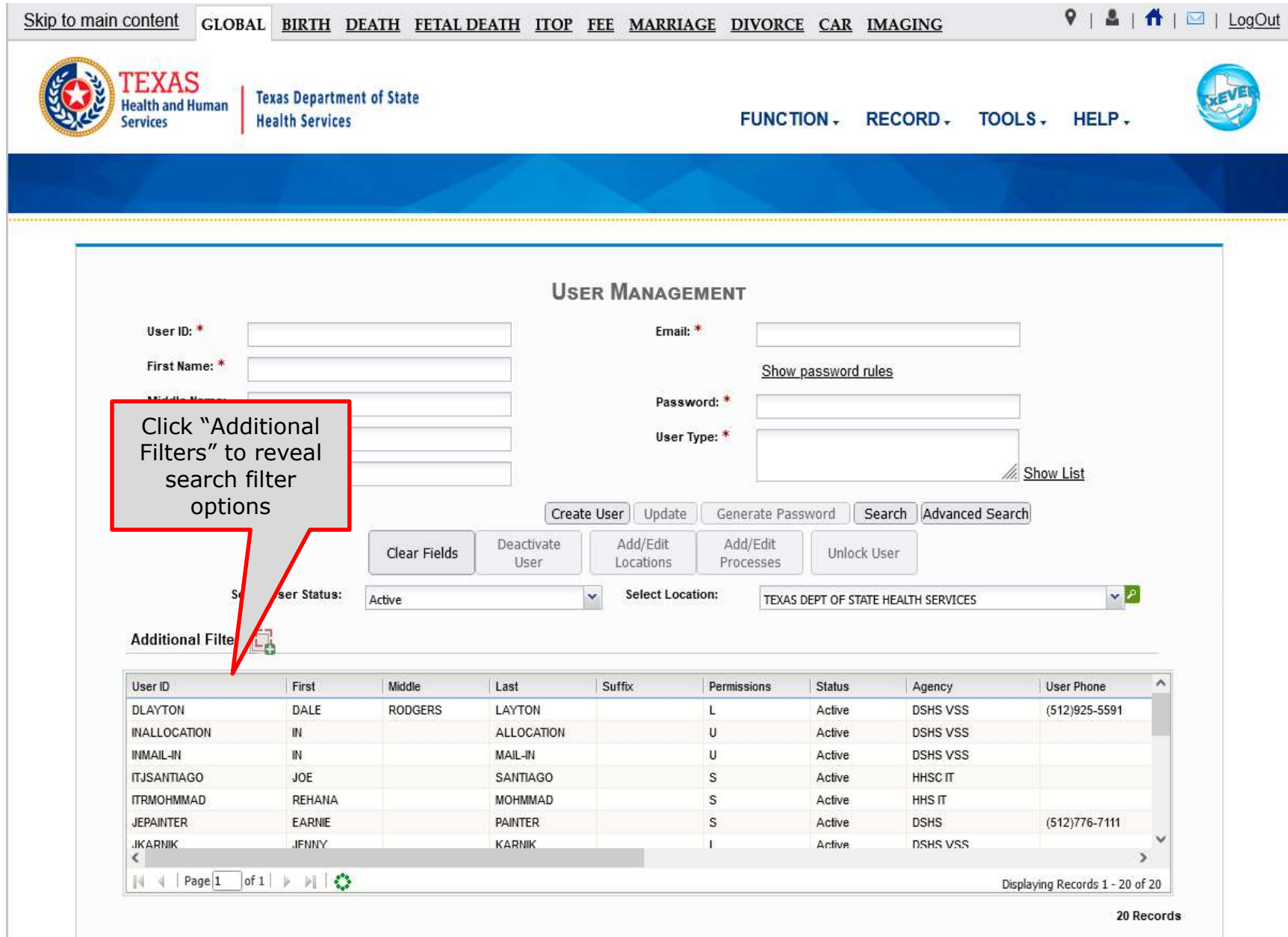

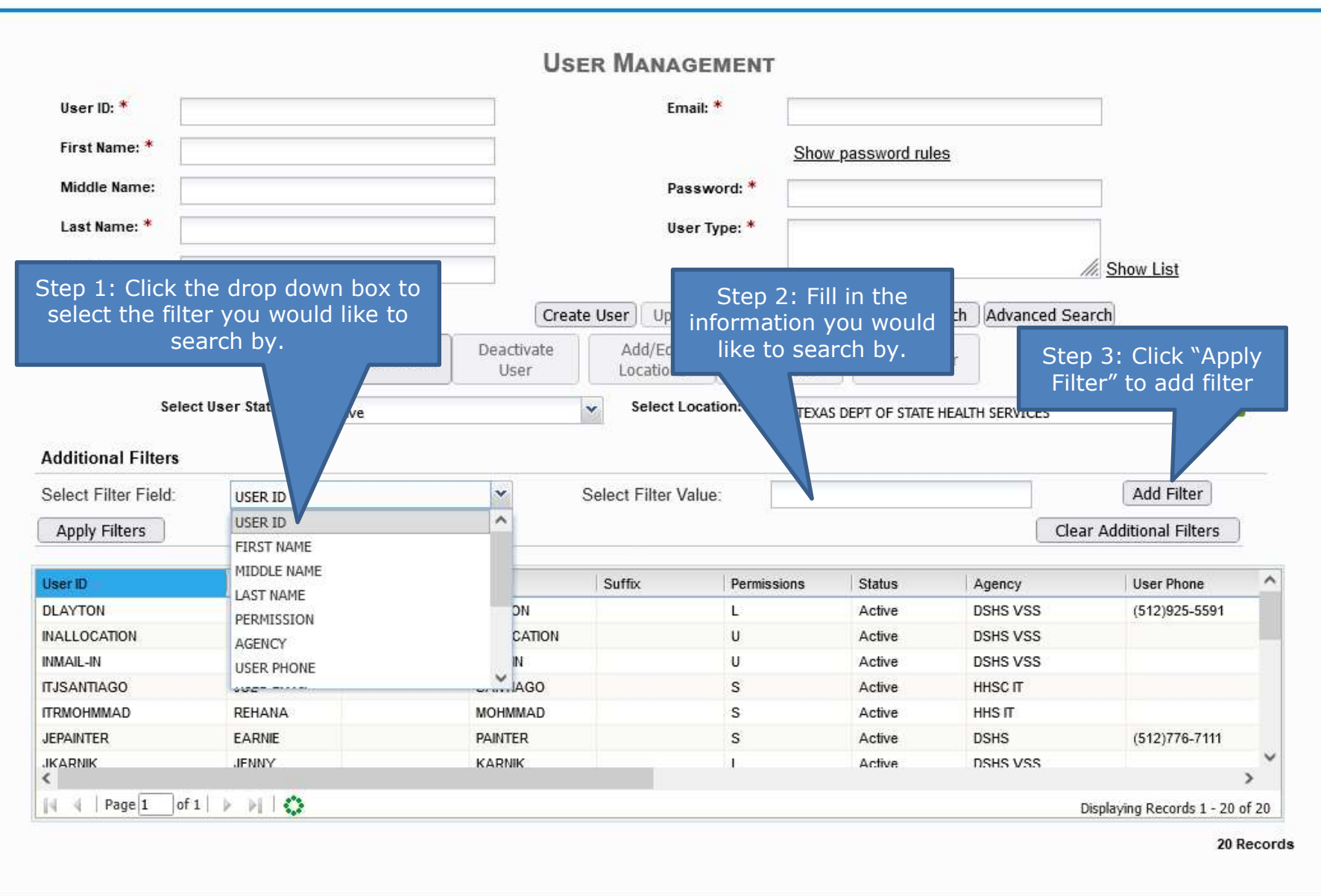

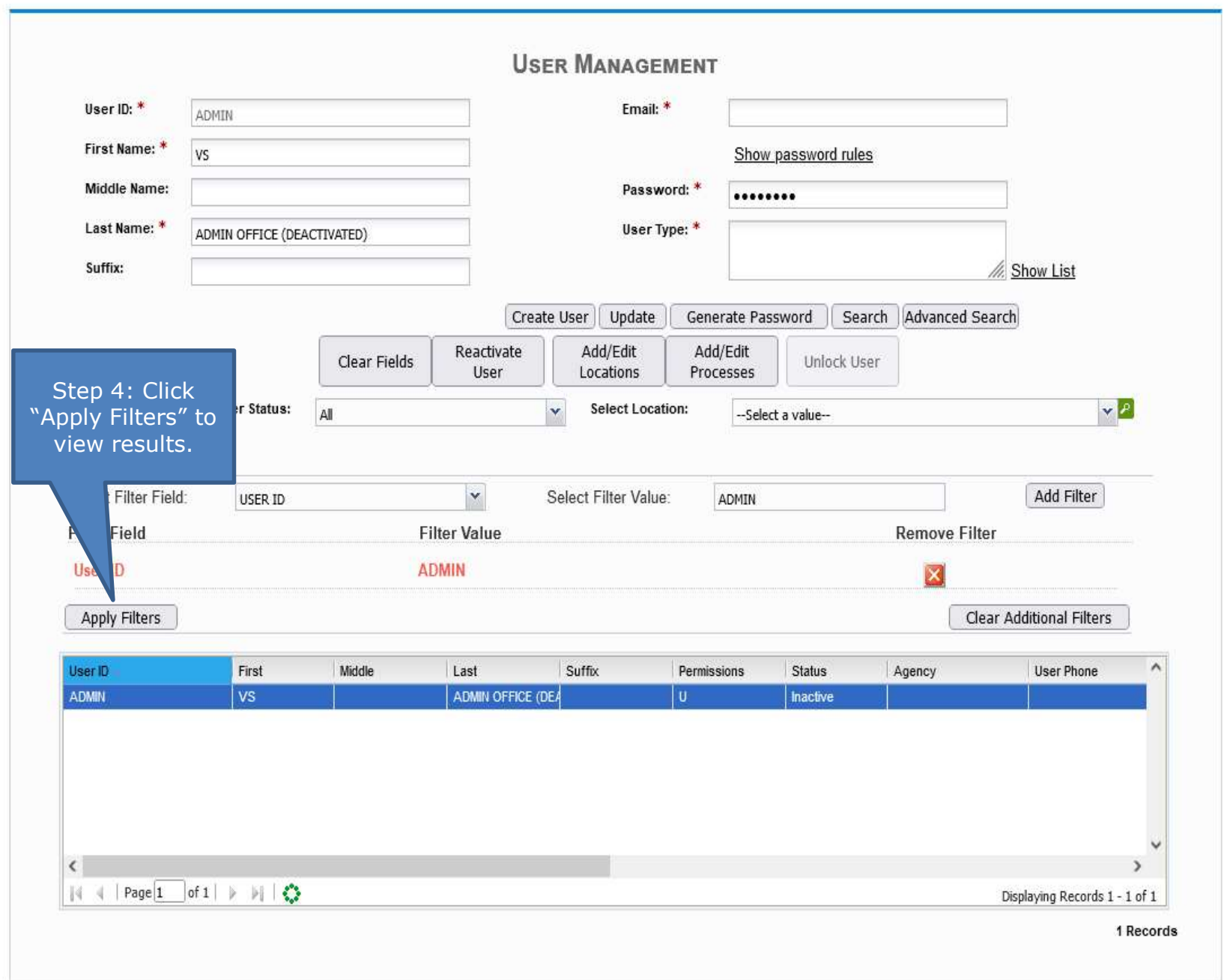

### Review New User Account – Location

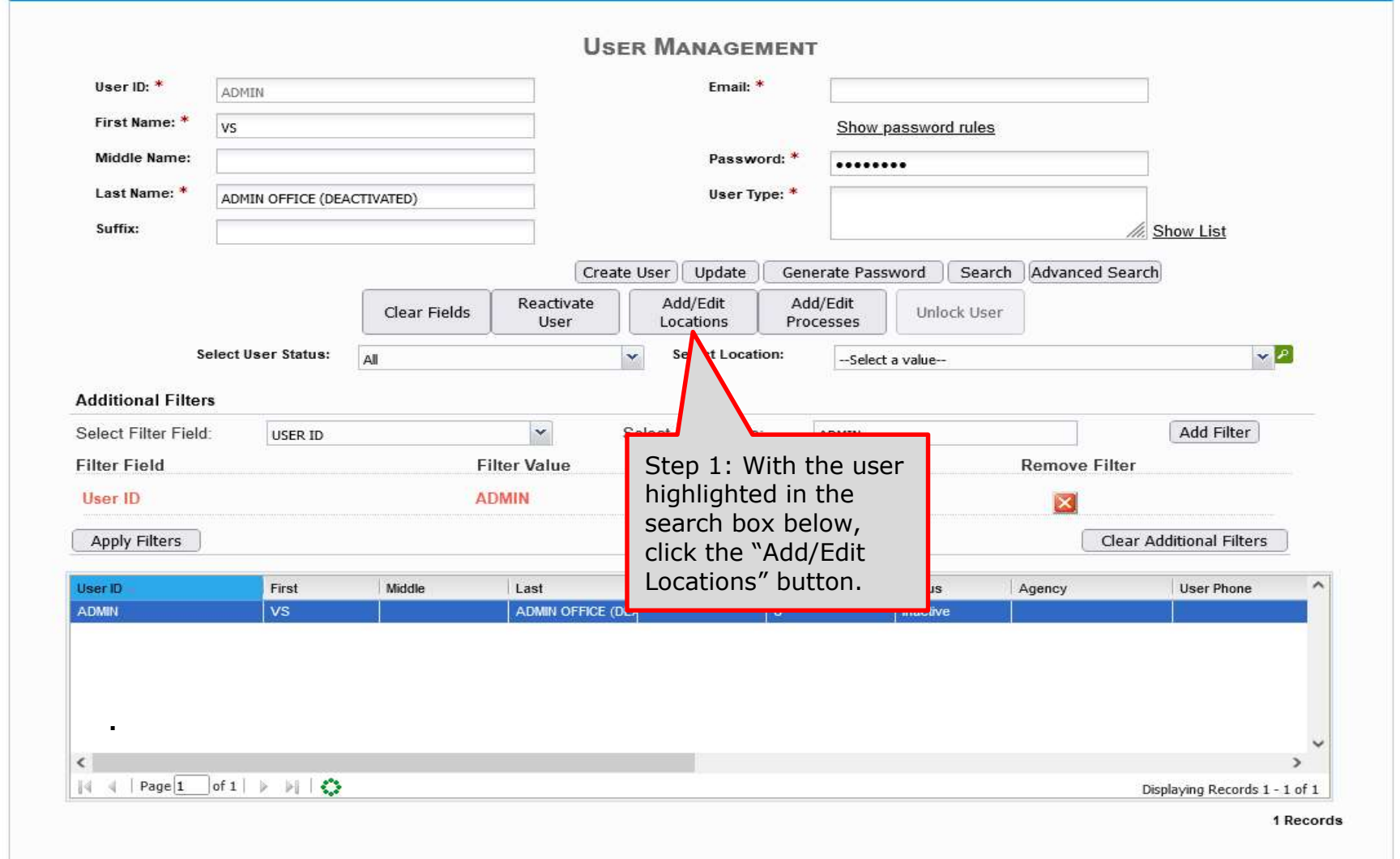

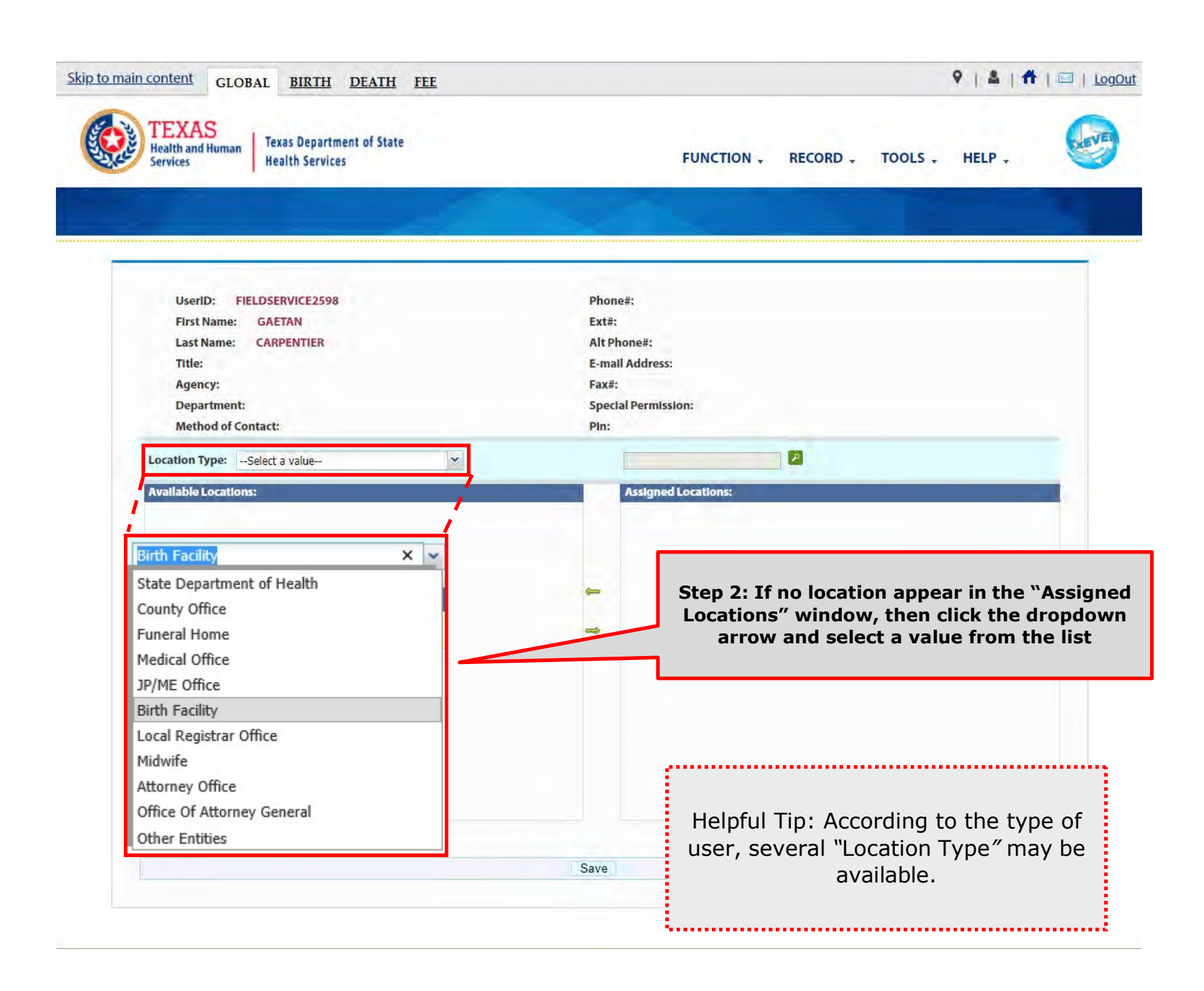

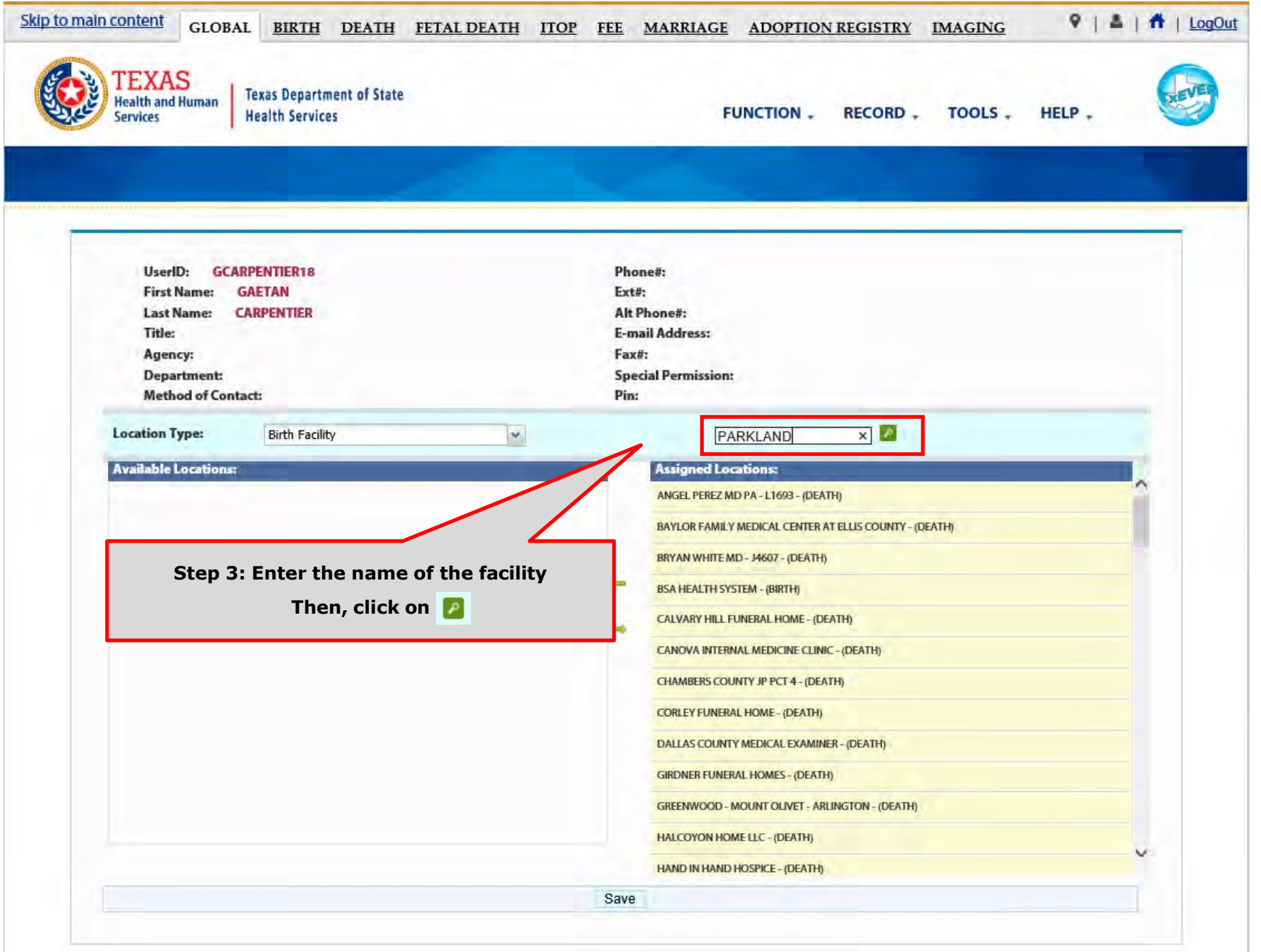

42

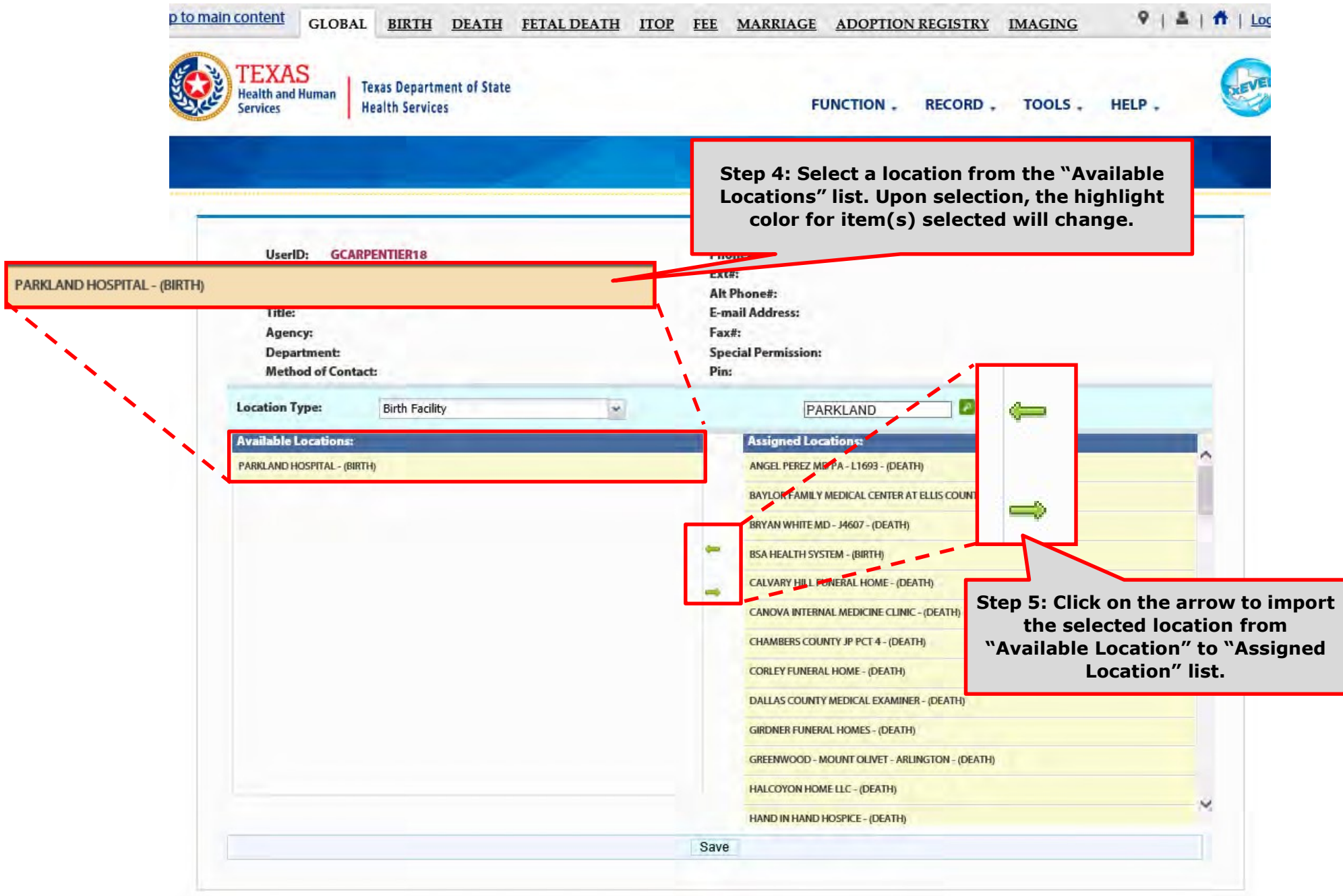

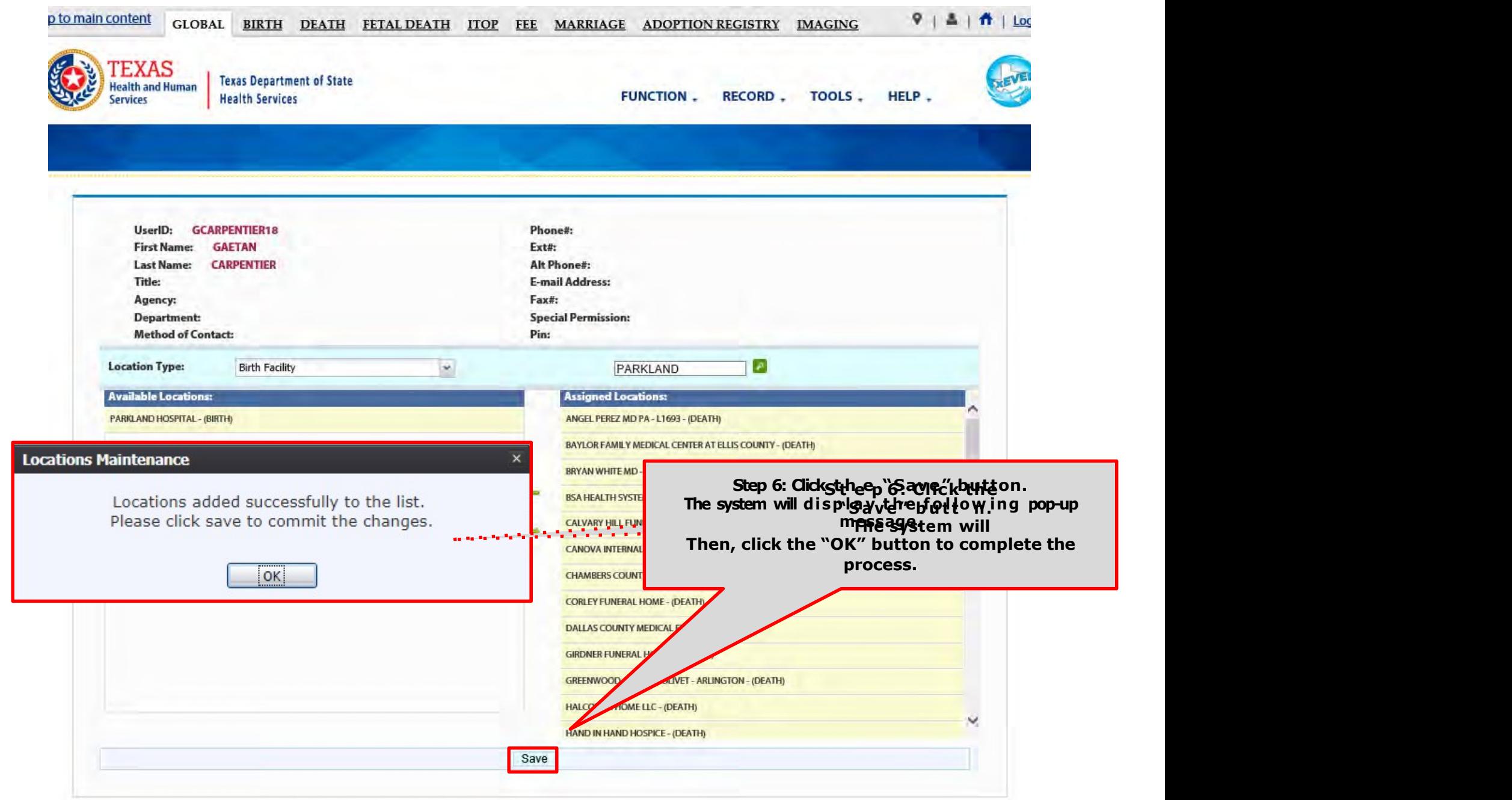

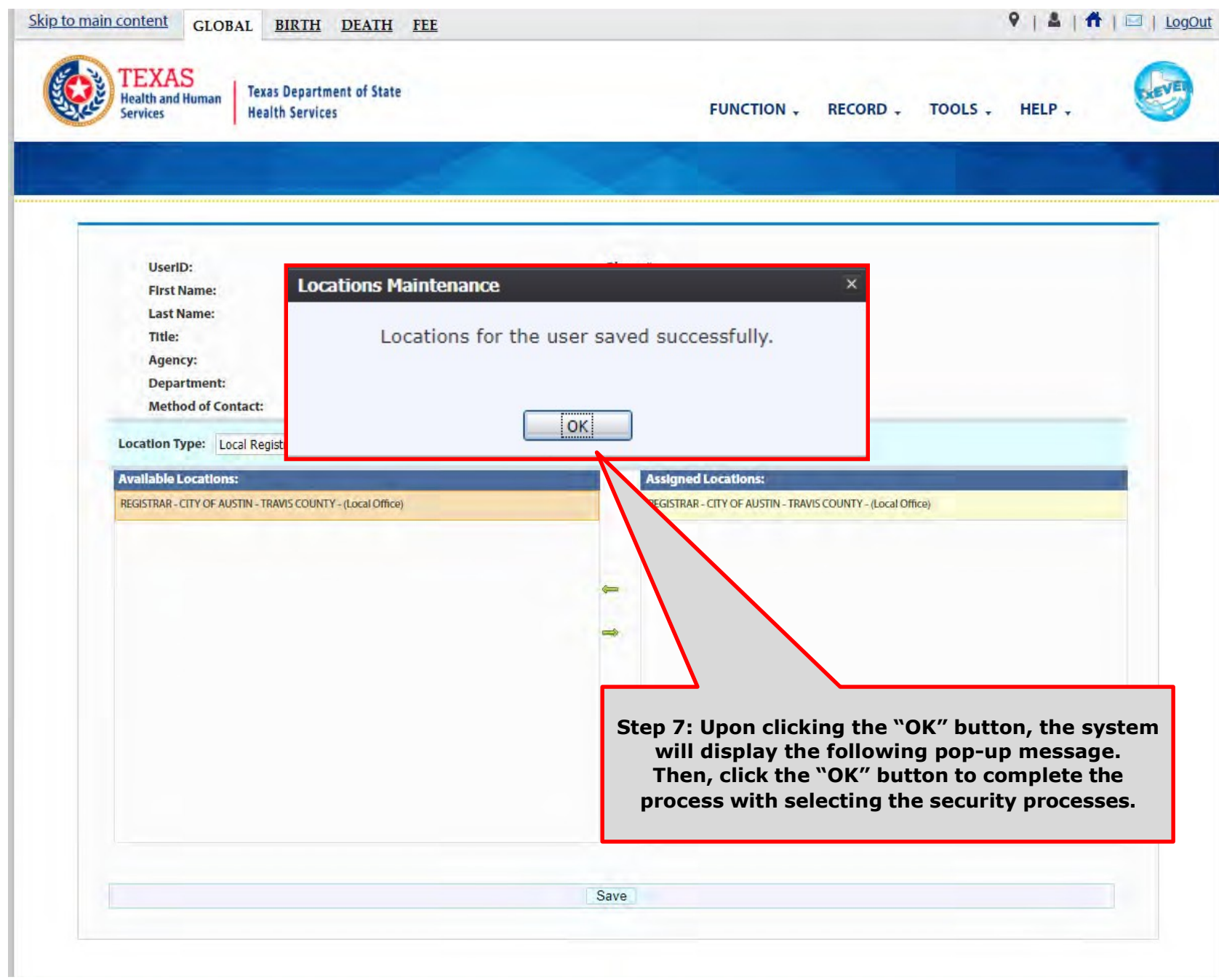

### Review New Account – Add Processes

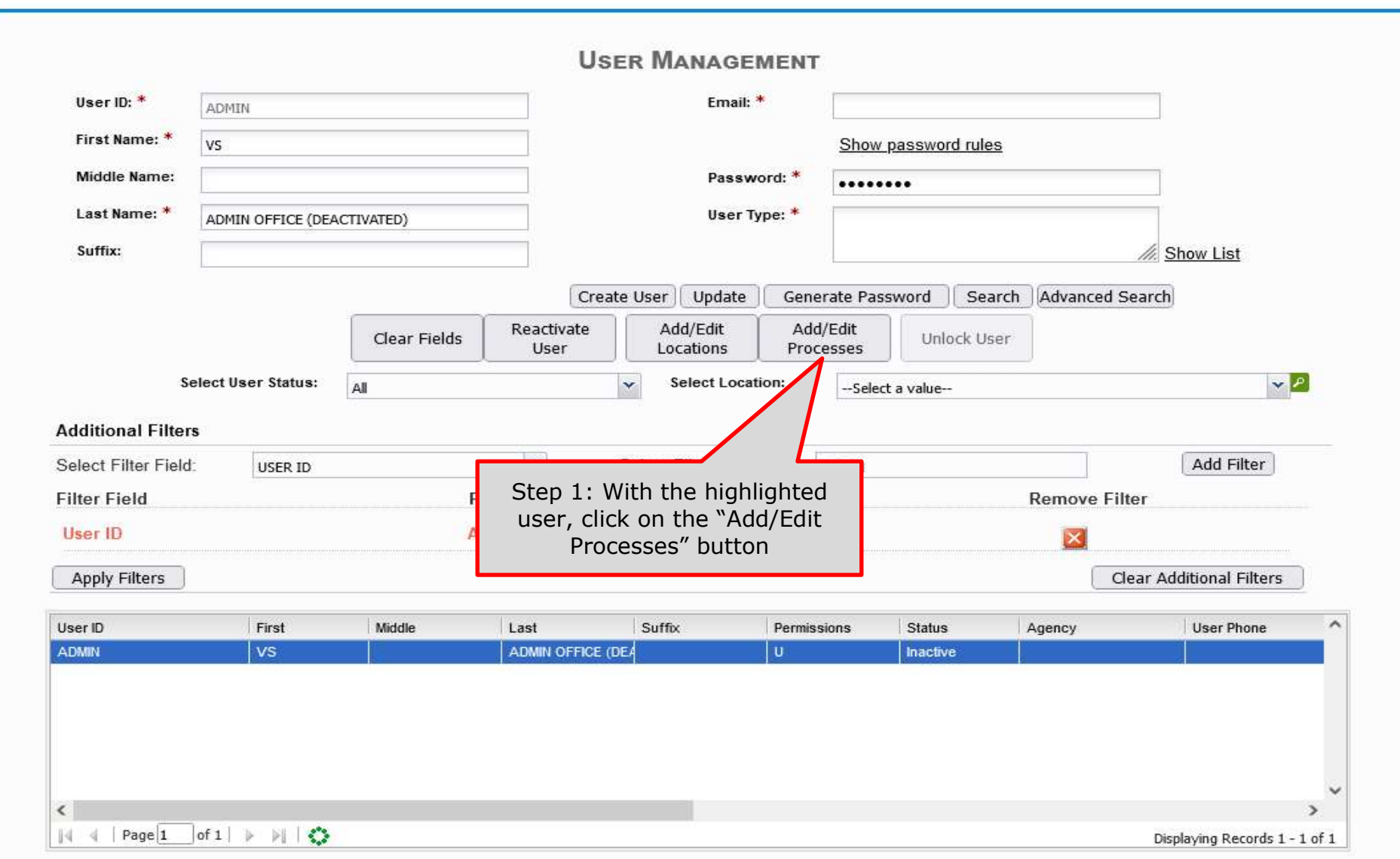

1 Records

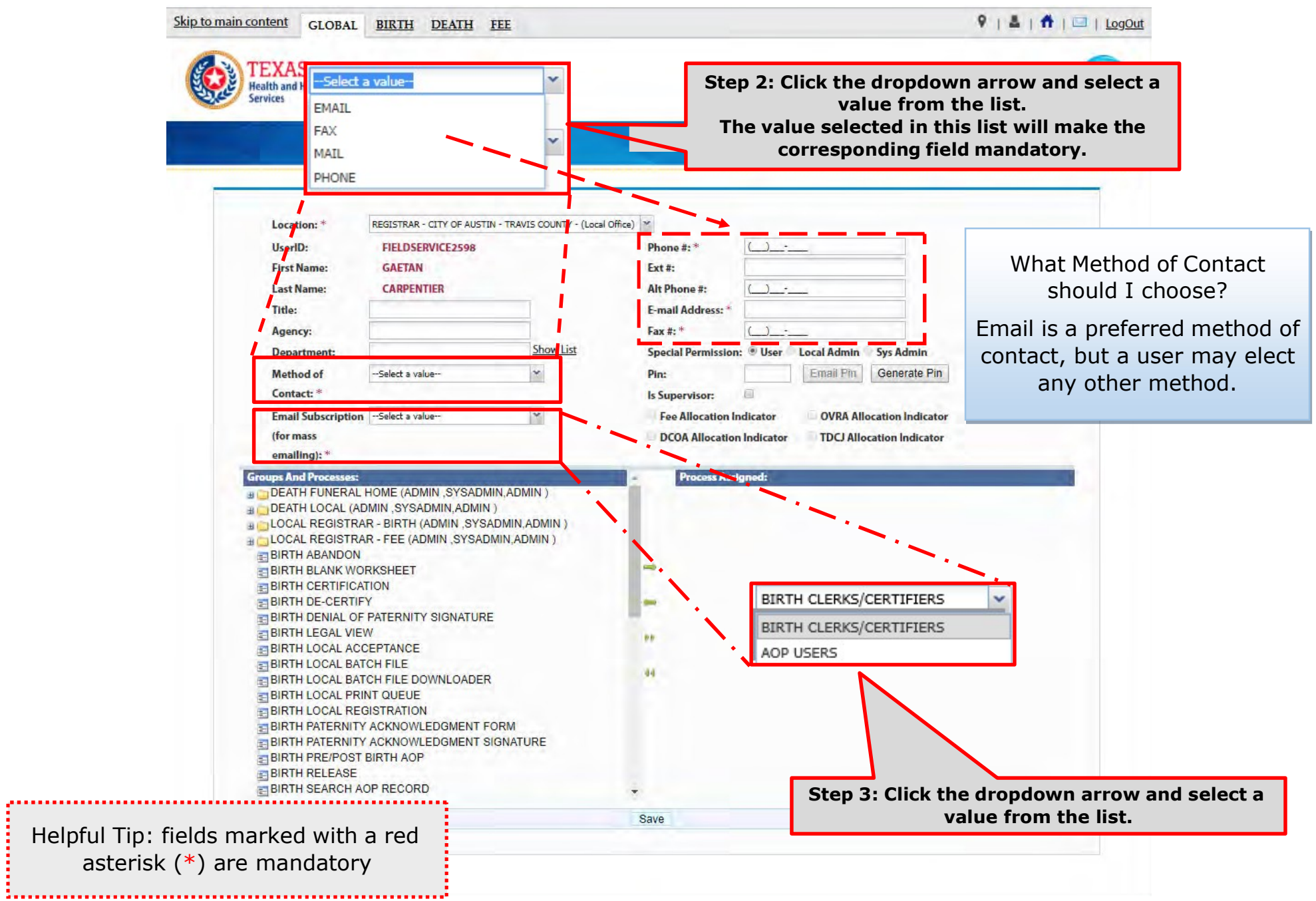

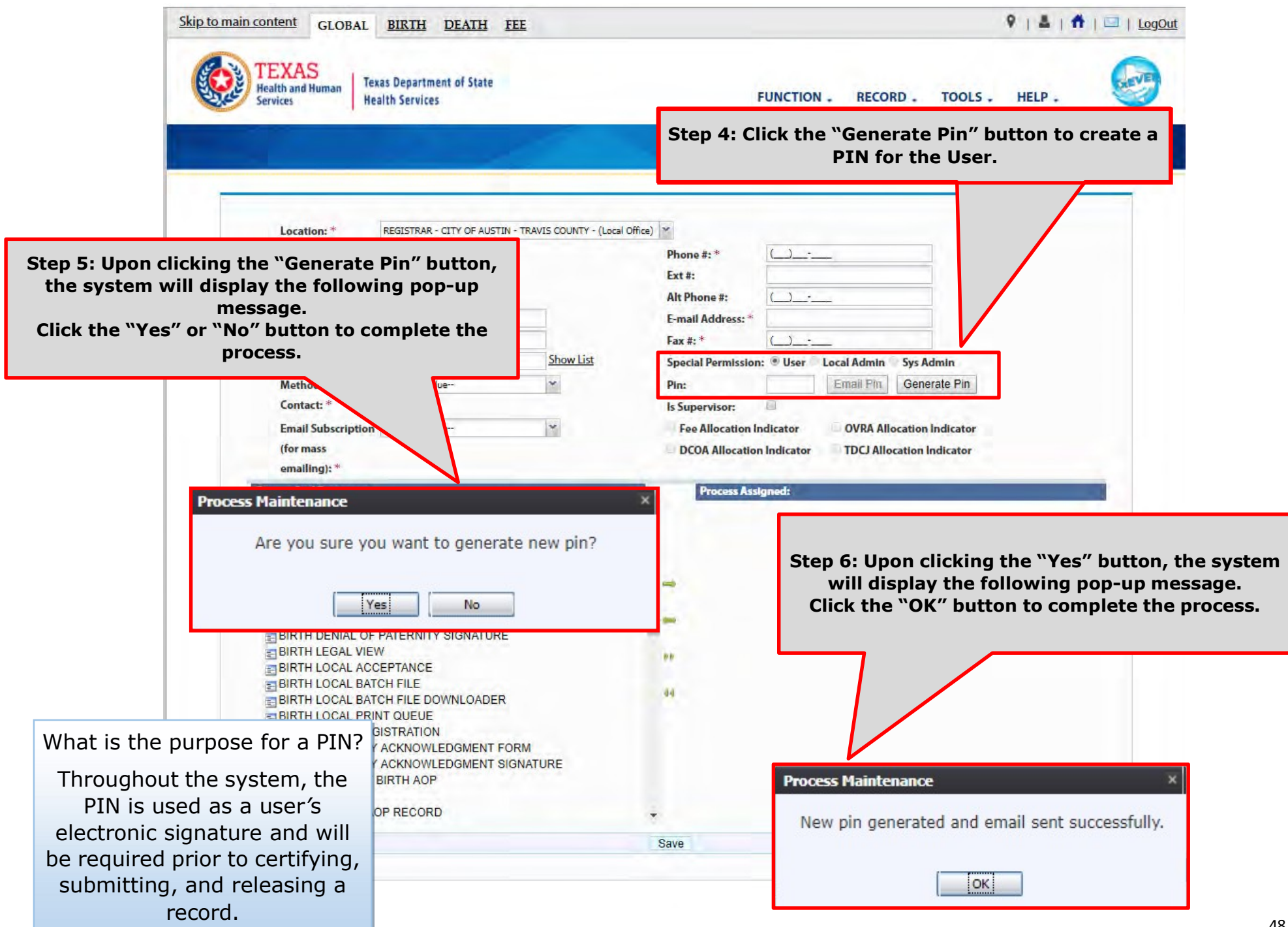

In the meantime, the new user should receive an email notification containing the User ID and a PIN #.

Below are examples of emails the system issues. The first image shows the initial email generated by the system, and the second image shows the notification after a PIN is reset.

From: NO REPLY@genesisinfo.com Sent: Wednesday, May 2, 2018 8:47:03 AM (UTC-06:00) Central Time (US & Canada) To: Carpentier, Gaetan (DSHS) Subject: User Pin

User: FIELDSERVICE2598 Location: REGISTRAR - CITY OF AUSTIN - TRAVIS COUNTY - (Local Office) Pin: 883817

This is an automatically generated E-mail. Please do not 'Respond' to this E-mail as a response by E-mail will not be processed.

From: NO REPLY@genesisinfo.com Sent: Wednesday, May 2, 2018 8:48:03 AM (UTC-06:00) Central Time (US & Canada) To: Carpentier, Gaetan (DSHS) Subject: User Pin

User: FIELDSERVICE2598 Pin: 770238

This is an automatically generated E-mail. Please do not 'Respond' to this E-mail as a response by E-mail will not be processed.

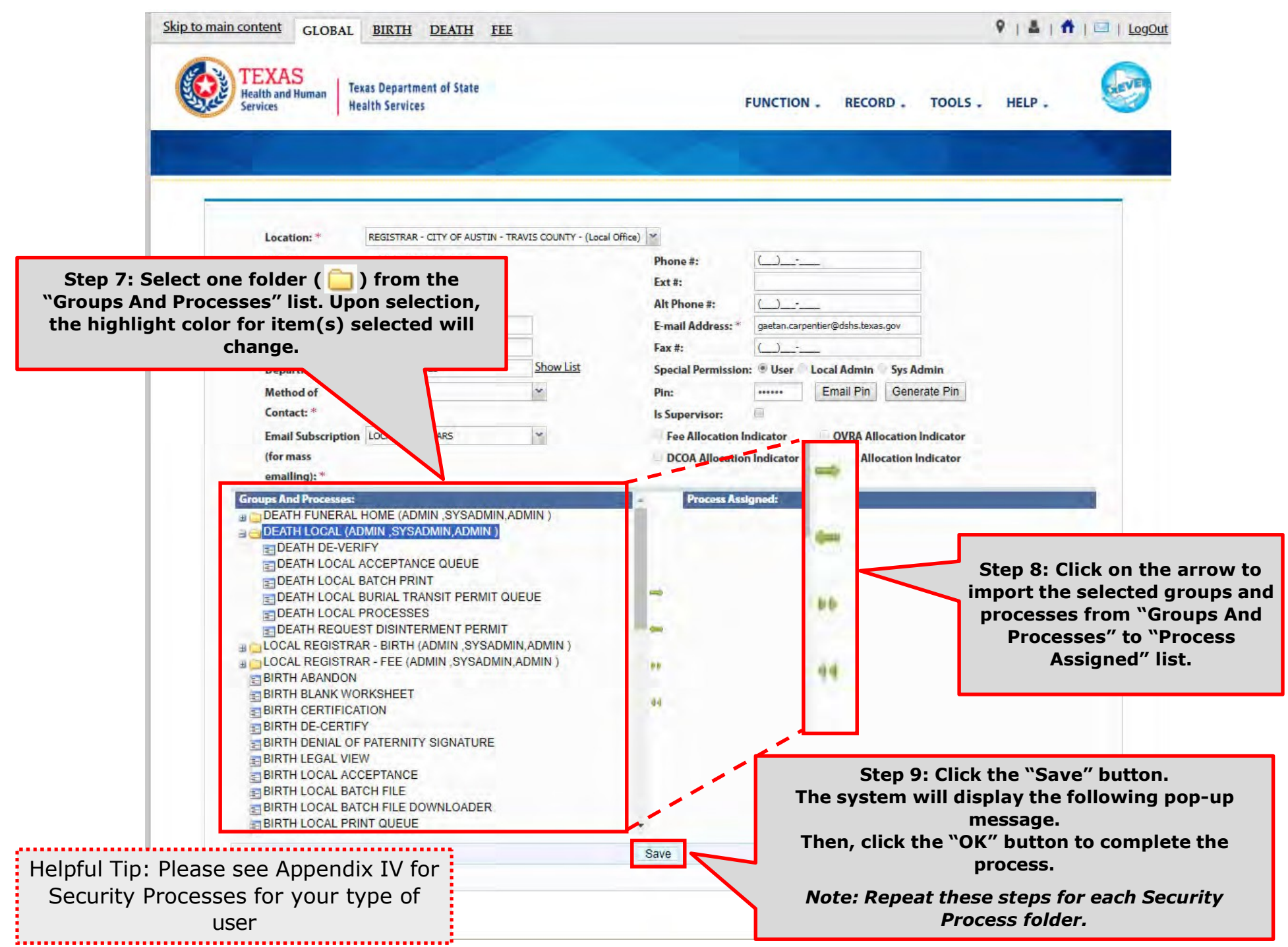

List of Security Processes by User Role

Birth Facility (Hospital and Birthing Center) – Local Administrator:

Birth Facility (Hospital and Birthing Center – Birth Clerk:

**BIRTH - LOCAL ADMINISTRATOR (ADMIN, SYSADMIN, ADMIN) ELADVANCE USER SEARCH ELAOP USER MANAGEMENT** BIRTH ATTENDANT MAINTENANCE GLOBAL INVALID LOGIN ATTEMPTS DISABLE REPORT GLOBAL SYSTEM USAGE REPORT GLOBAL USER INACTIVITY REPORT GLOBAL USER MAINTENANCE HISTORY REPORT **ENROLLMENTS ENDING MAINTENANCE** BIRTH - CLERK (STATEUSER1, SYSADMIN, STATEUSER1) **BIRTH ABANDON BIRTH AOP SIGNATURE HISTORY FOR LINKED AOPS** BIRTH AOP VIEW BIRTH DENIAL OF PATERNITY SIGNATURE **BIRTH FACILITY STATISTICAL CORRECTION BIRTH HOSPITAL AOP REPORT E BIRTH PATERNITY ACKNOWLEDGMENT FORM** BIRTH PATERNITY ACKNOWLEDGMENT REPORT BIRTH PATERNITY ACKNOWLEDGMENT SIGNATURE  $\geq$  BIRTH PRE/POST BIRTH AOP BIRTH RECORDS RELEASED BUT PENDING AOP REPORT BIRTH SEARCH AOP RECORD **E-BIRTH SIGNATURE HISTORY** BIRTH UNRESOLVED RECORD REPORT

BIRTH UPLOAD AOP FORMS

Birth Facility (Hospital and Birthing Center – Birth Certifier:

- GEBIRTH CERTIFIER (ADMIN, SYSADMIN, ADMIN)
	- **BIRTH BLANK WORKSHEET**
	- $BIRTH CERTIFICATION$
	- **BIRTH CERTIFIED BY CERTIFIER REPORT**
	- **E-BIRTH DE-CERTIFY**
	- **BIRTH FACILITY HELP**
	- **E BIRTH FACILITY PRODUCTIVITY REPORT**
	- **BIRTH FACILITY REGISTRATION**
	- **E BIRTH HOSPITAL VERIFICATION FORM**
	- **E BIRTH HOSPITAL VERIFICATION SIGNATURE**
	- E BIRTH INSTITUTION REGISTRATION AND TIMELINESS AUDIT
	- **BIRTH LISTING OF UNMATCHED BIRTHS WITH HIGH PROBAE**
	- **E BIRTH MULTIPLE BIRTH EXCEPTION REPORT**
	- **BIRTH MULTIPLE BIRTH REPORT**
	- **E BIRTH RECORD STATUS REPORT**
	- **BIRTH REJECTED RECORDS REPORT**
	- $BIRTH RELEASE$
	- **BIRTH UNCERTIFIED BY CERTIFIER REPORT**
	- **E BIRTH VIEW SSN**
	- $BIRTH$  WORKSHEET
	- **E-DOWNLOAD BLANK ENROLLMENT FORM BIRTHING CENTE**
	- EMAIL DIRECTORY
	- $=$  GENERIC FORM
	- $\equiv$  SWITCH LOCATION
	- **E UPDATE PROFILE**
	- EJUSER PARAMETERS

Skip to main content GLOBAL BIRTH DEATH FEE

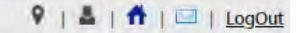

#### **TEXAS** Texas Department of State

Helpful Tip: Some of the security processes may only be available to certain users depending on their "Special Permission". If a process is selected and does not qualify for assignment to the user, the following pop-up message will appear. To permit the assignment of the selected process, change the user's special permission or contact TxEVER Helpdesk.

(for mass

emailing):  $*$ 

**EDEATH LOCAL BATCH PRINT** 

**E DEATH LOCAL PROCESSES** 

**ET DEATH RELEASE GDE E-DEATH RELINQUISH** 

EMAIL DIRECTORY

**ETFEE NEW REQUEST** 

**ETFEE REGISTRATION** 

**ETFEE NEW TRANACTION** FEE NEW TRANSACTION

FEE SEARCH TRANSACTION

**REVIEW ENROLLMENTS USER MAINTENANCE** 

**FUNCTION .** RECORD. TOOLS. HELP. STIN - TRAVIS COUNTY - (Local Office) | M Special Permission: 8 User Local Admin **Sys Admin** E-mail Address: gaetan.carpentier@dshs.texas.gov Fax #: **Show List** Special Permission: User Local Admin **Sys Admin** Email Pin Pin: ...... Generate Pin 画 Is Supervisor:  $^\star$ **Fee Allocation Indicator OVRA Allocation Indicator** DCOA Allocation Indicator **TDCJ Allocation Indicator Process Assigned:** DEATH GENERAL DATA ENTRY **IF DEATH FUNERAL HOME (ADMIN, SYSADMIN, ADMIN) E DEATH LOCAL ACCEPTANCE QUEUE ELOCAL REGISTRAR - BIRTH (ADMIN, SYSADMIN, ADMIN) ELOCAL REGISTRAR - FEE (ADMIN, SYSADMIN, ADMIN)** DEATH LOCAL BURIAL TRANSIT PERMIT QUEUE **EIREVIEW ENROLLMENTS** E DEATH REFER TO JP/MEDICAL EXAMINER GDE DEATH REMINDER TO MEDICAL CERTIFIER **EDEATH REQUEST DISINTERMENT PERMIT Process Maintenance** FEE LOCAL REGISTRAR PAPER INVENTORY The following processes are not eligible for this permission type: **USER MAINTENANCE** FEE SEARCH INPROGRESS VITAL RECORDS OK: FEE TRANSACTION COMPLETE Save

## **Library Tables Maintenance**

#### Log into TxEVER via the web https://txever.dshs.texas.gov/TxEverUI/

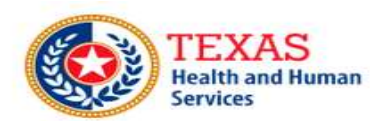

**Texas Department of State Health Services** 

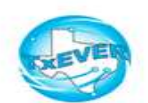

**Welcome to the Texas Department of State Health Services!** 

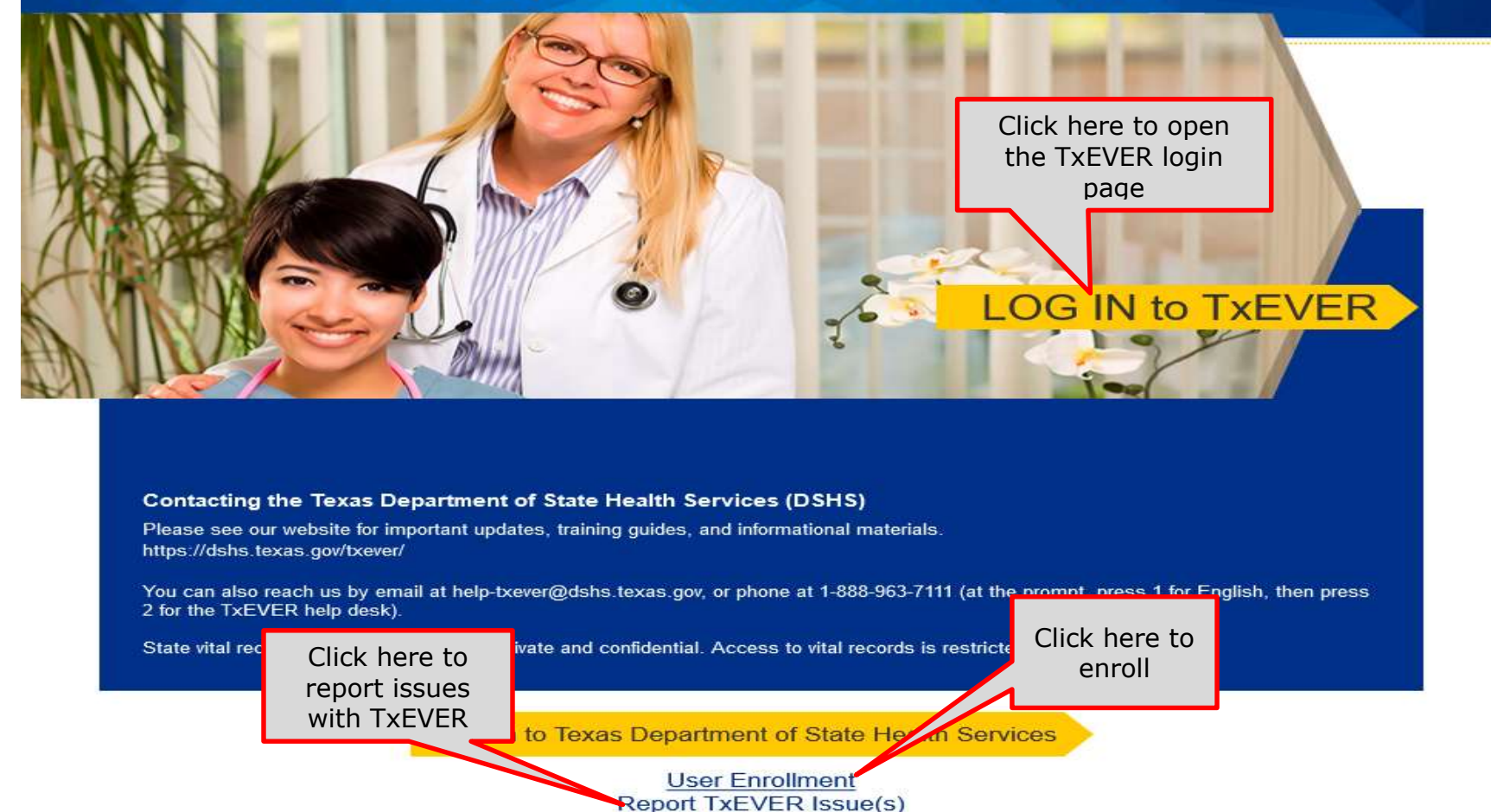

This section is the third and final part of the user enrollment process in TxEVER.

This is an essential part of your initial system setup.

It is also the section a local administrator will maintain to add new attendants, certifiers, and attendants/certifiers; this section will also serves to deactivate attendants, certifiers, attendants/certifiers who are no longer employed at the facility location.

Library tables are essential for the creation of event records because they hold the information for individuals involved in the registration process, such as birth attendant, birth certifiers, and birth attendant/certifiers. Information for these individuals will be part of the birth record.

The purpose of this document is to provide the user with a detailed step-bystep process for creating and/or updating library tables in the system.

### Add a New User to the Certifier/Attendant Library Table

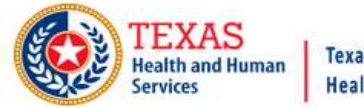

**Texas Department of State Health Services** 

**FUNCTION -RECORD.** TOOLS.

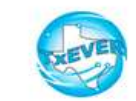

HELP.

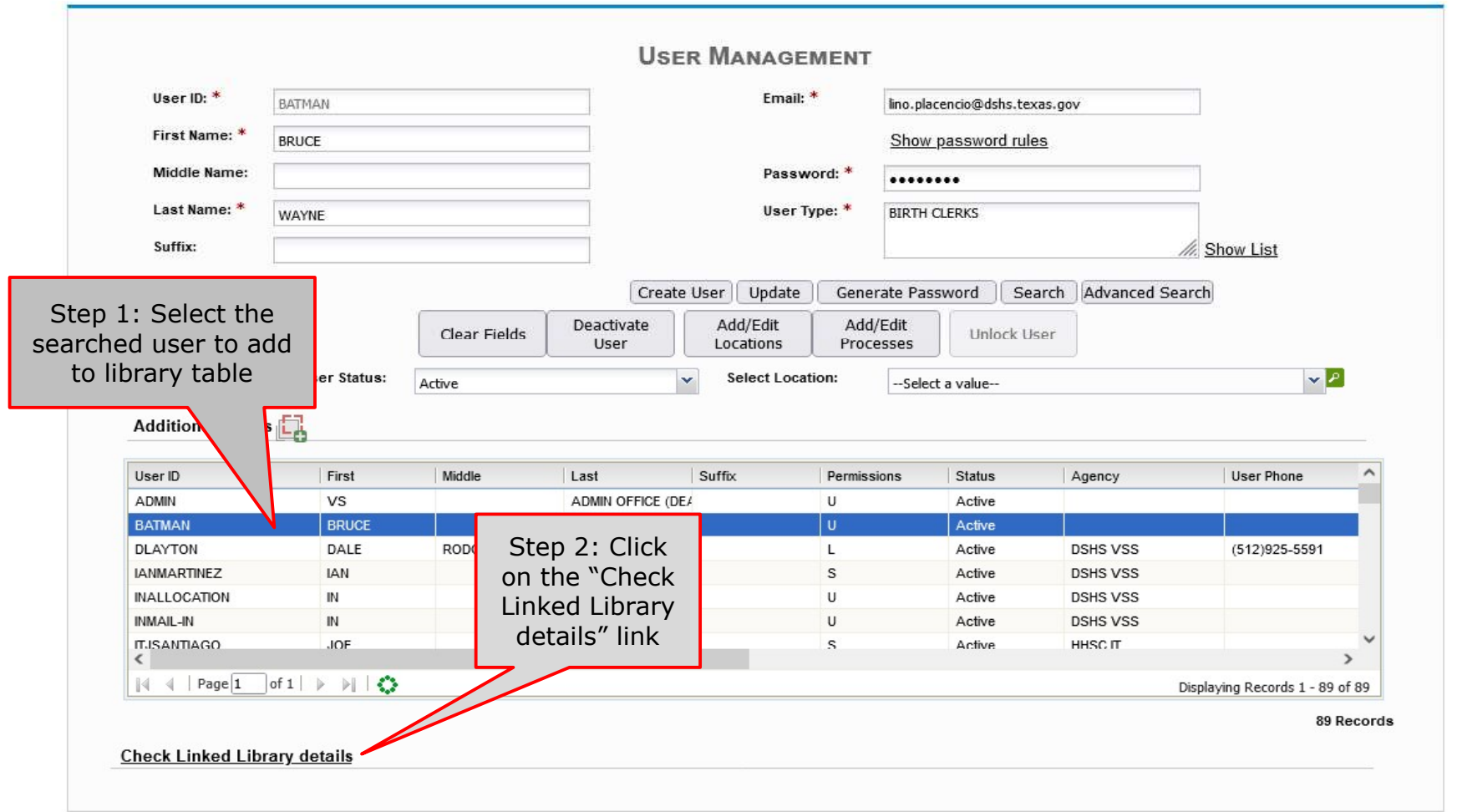

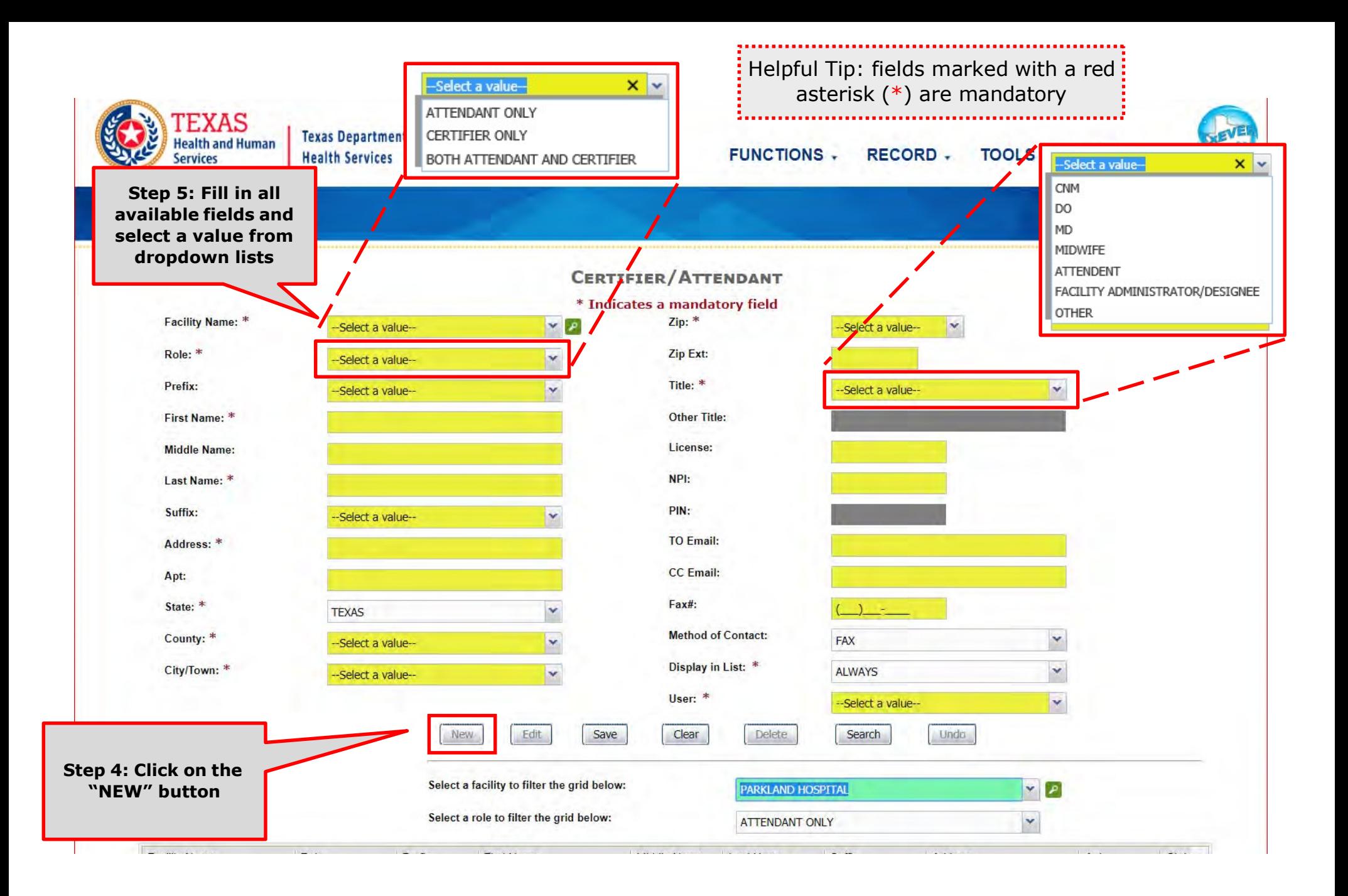

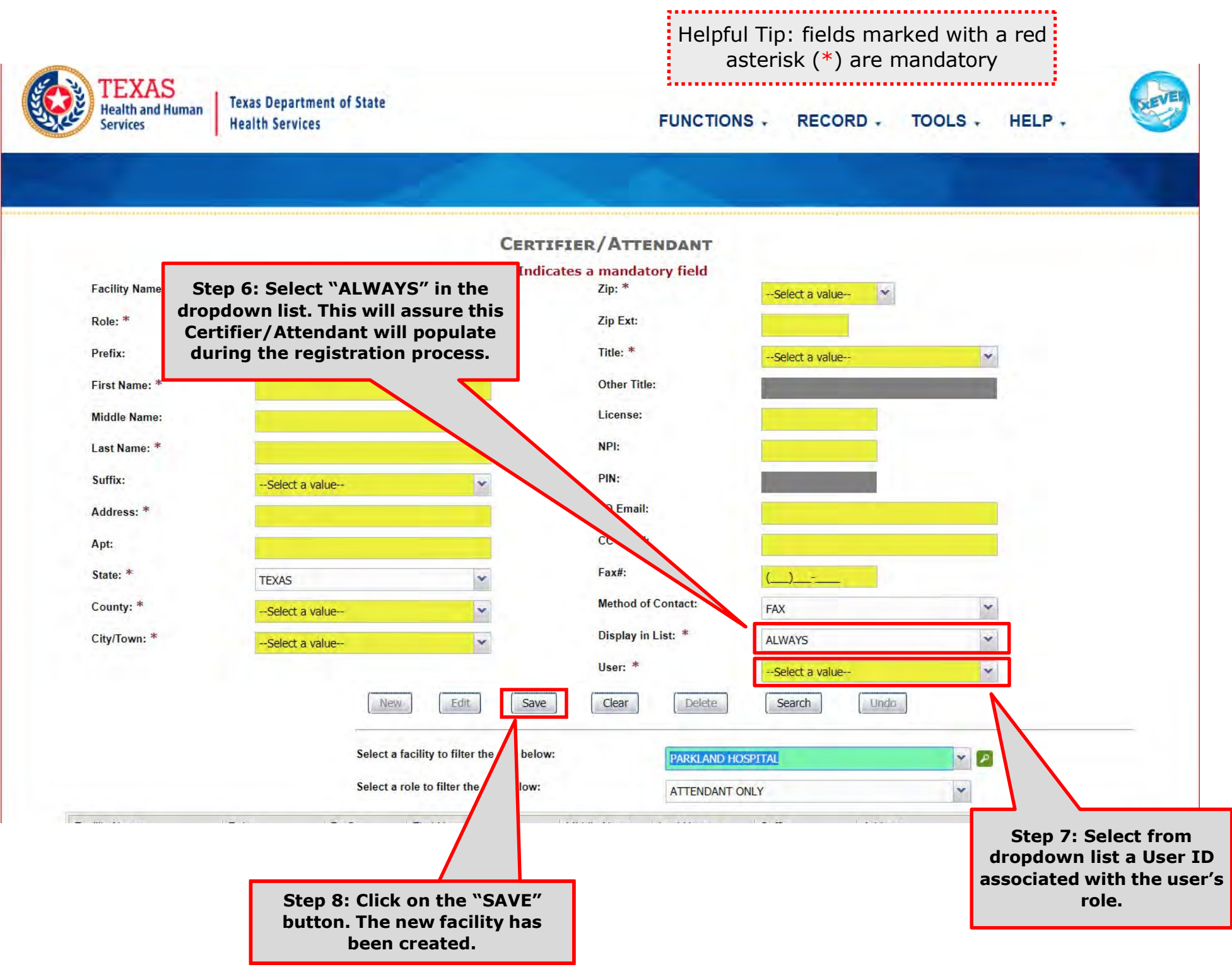

This Page is Left Blank

# **Create a New User Account Local Admin Process**

The purpose of this document is to provide system users with a detailed step-by-step process for creating user accounts and library tables in TxEVER. Following these steps is an essential part of the initial system setup and its continuous maintenance.

The creation of a New User Account for a new user in TxEVER happens in following these easy steps:

- 1. a Local Administrator creates a new user account in the User Management, assigns the facility location(s), and assigns security processes as needed; and
- 2. a Local Administrator adds a new certifier or attendant/certifier in the Library Maintenance table and link the user account to the table entry.

What about the Review Enrollment Process?

After a user submitted an electronic request for a new account or change to an existing account, such as changing and/or adding a location, a local administrator or state system administrator will review the application.

This section is the first part to the Create a New User Account-Local Admin Process in TxEVER.

This is an essential part of the initial account setup. The facility local administrator creates a new user account, assigns the facility location(s), and assigns security processes as needed. Then the facility local administrator create the user account in the Certifier/Attendant library table.

The purpose of this document is to provide the user with a detailed step-by-step process for creating and/or updating the user account in the system.

# Add a New User Account in User Maintenance - Local Admin

#### Log into TxEVER via the web https://txever.dshs.texas.gov/TxEverUI/

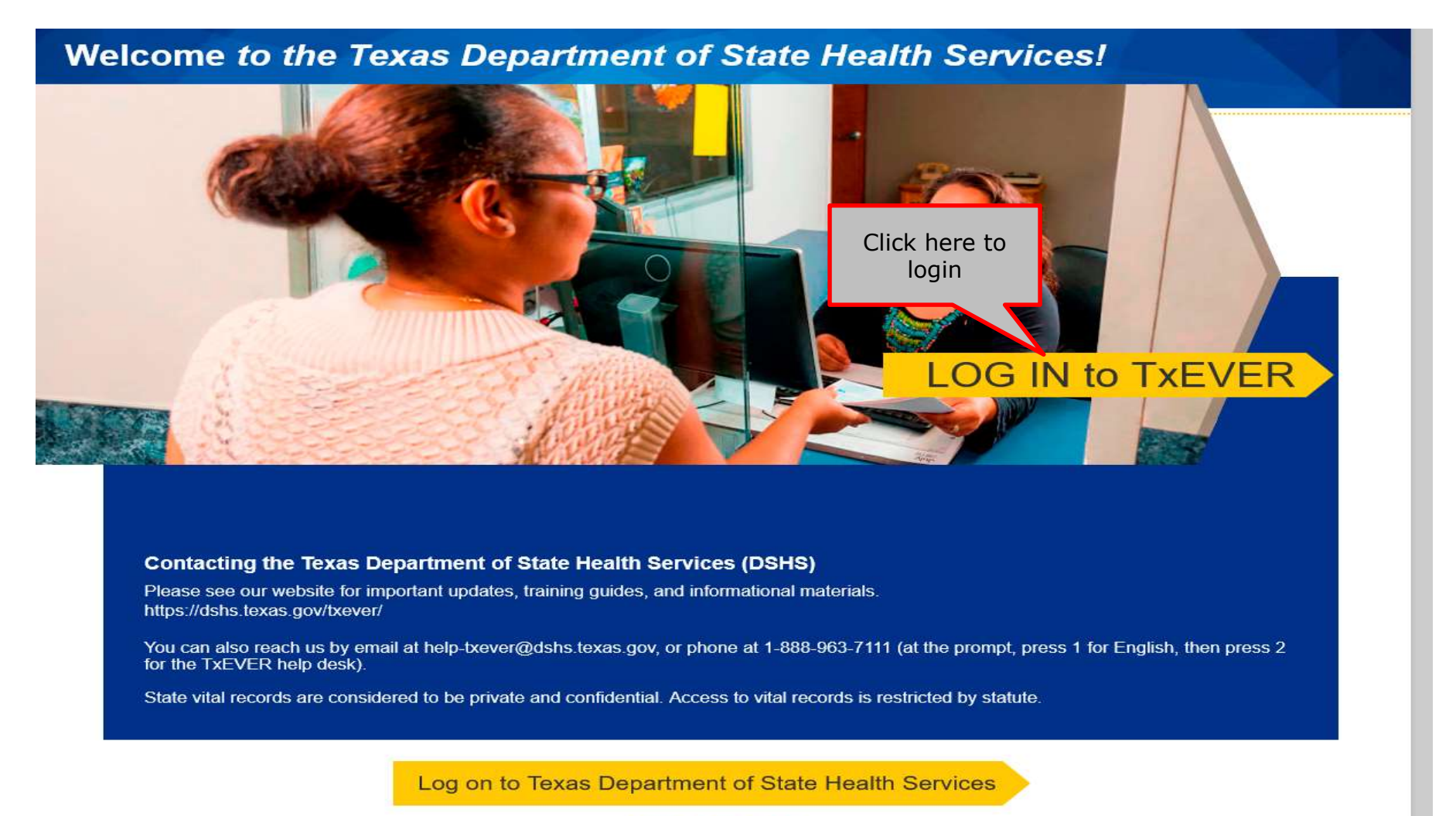

**User Enrollment Report TxEVER Issue(s)** 

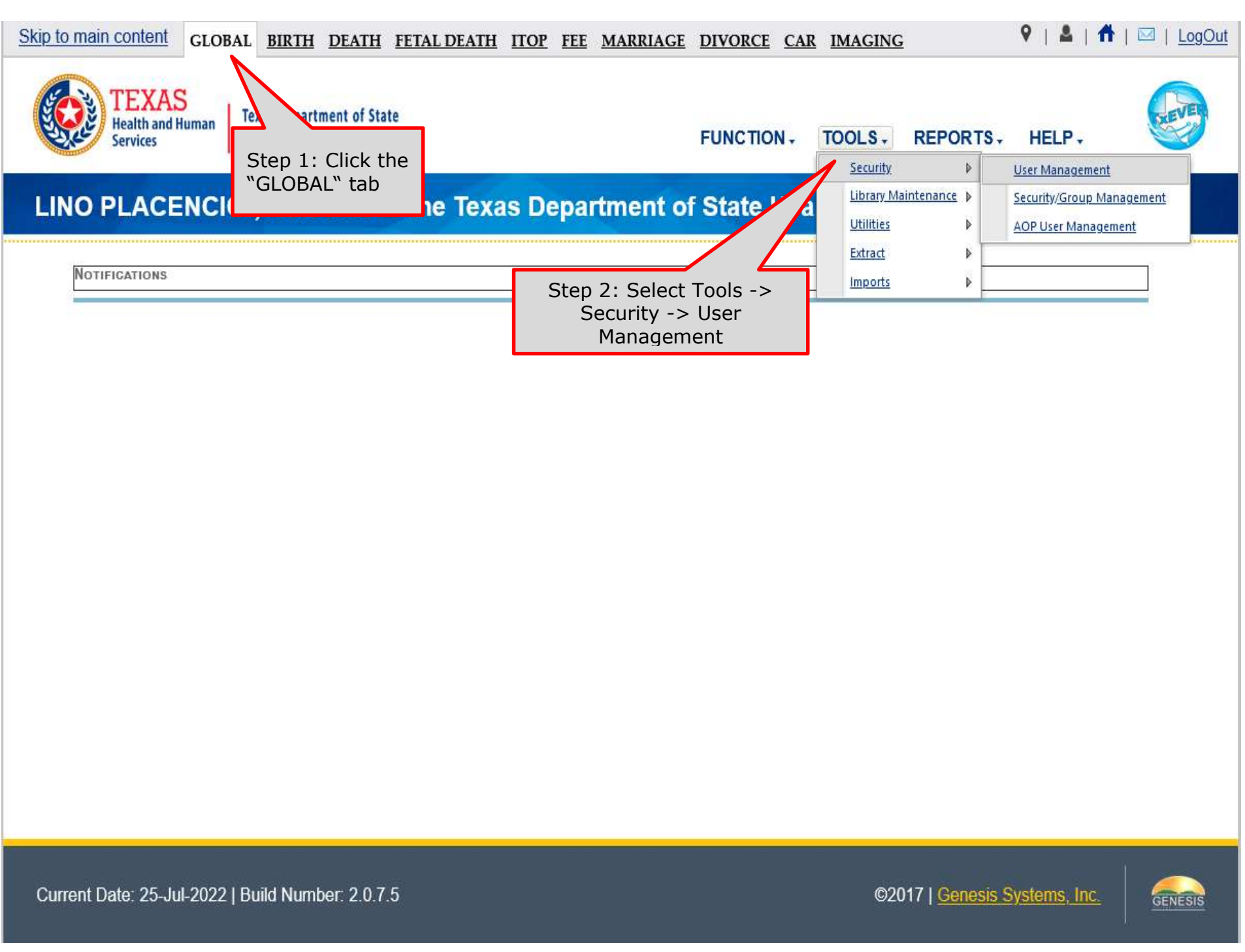

# **Add a New User Account**

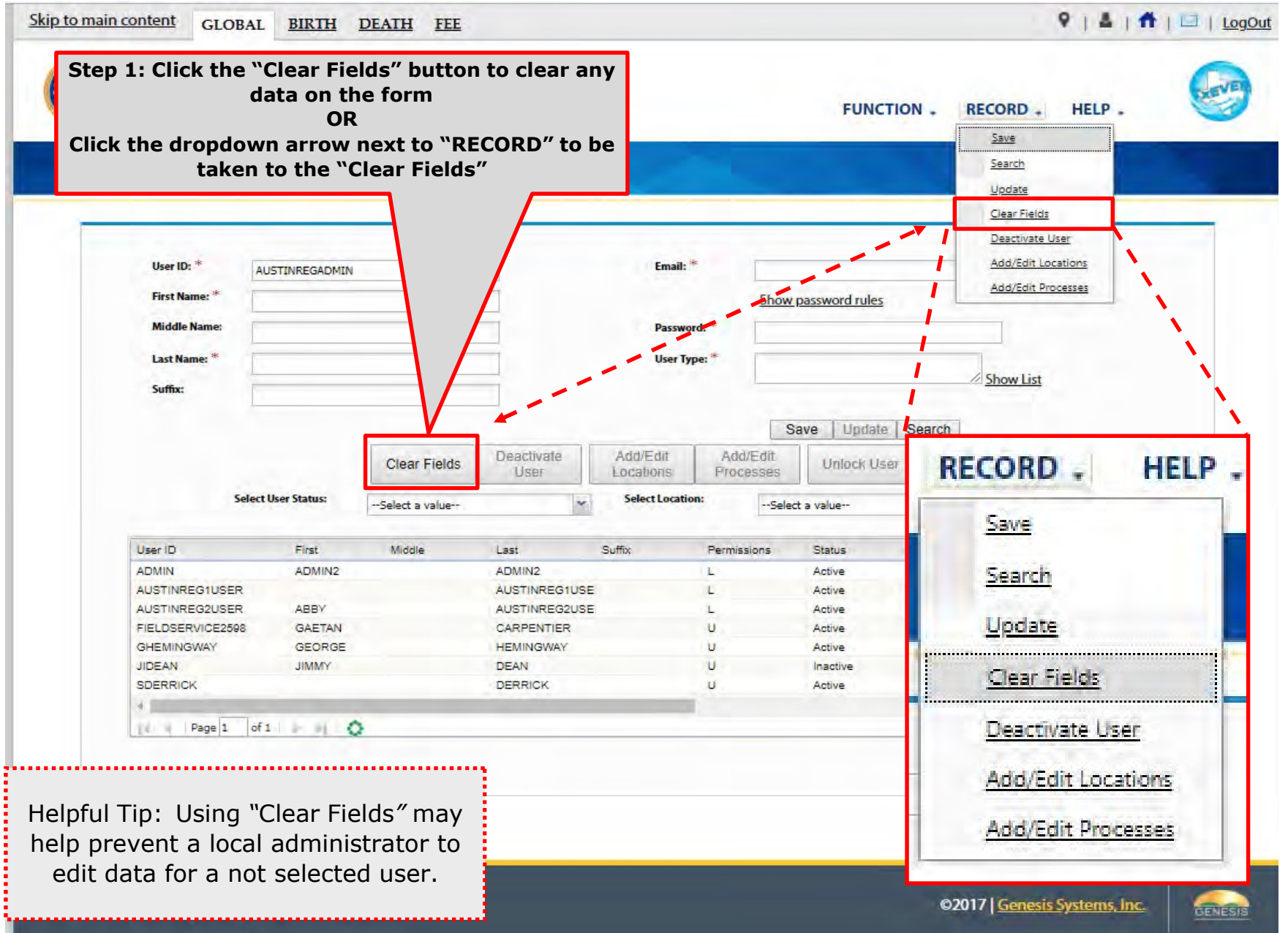

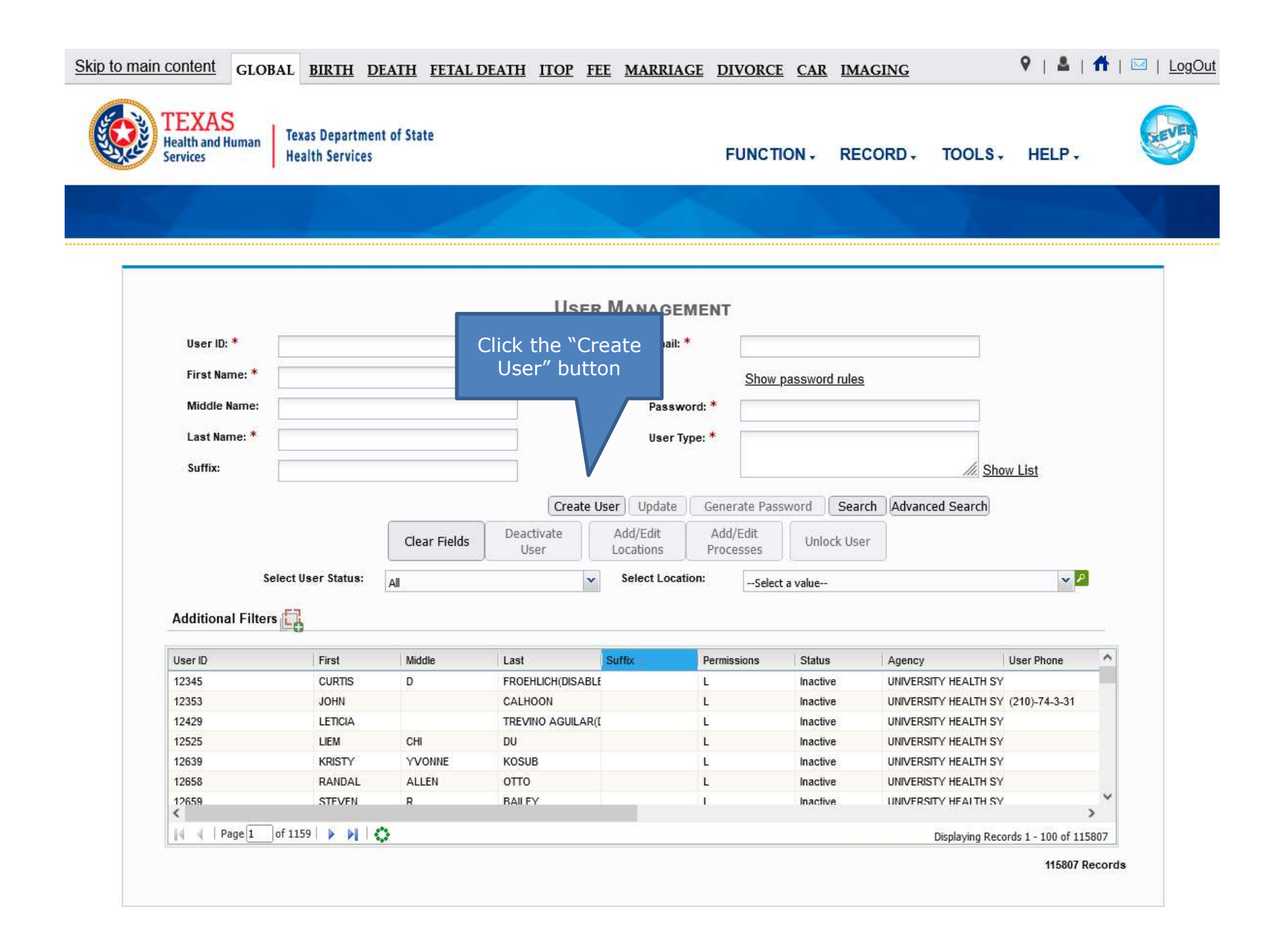

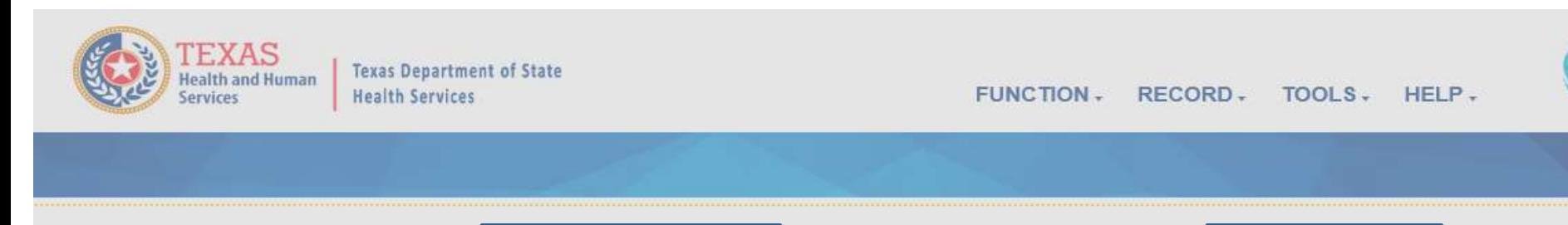

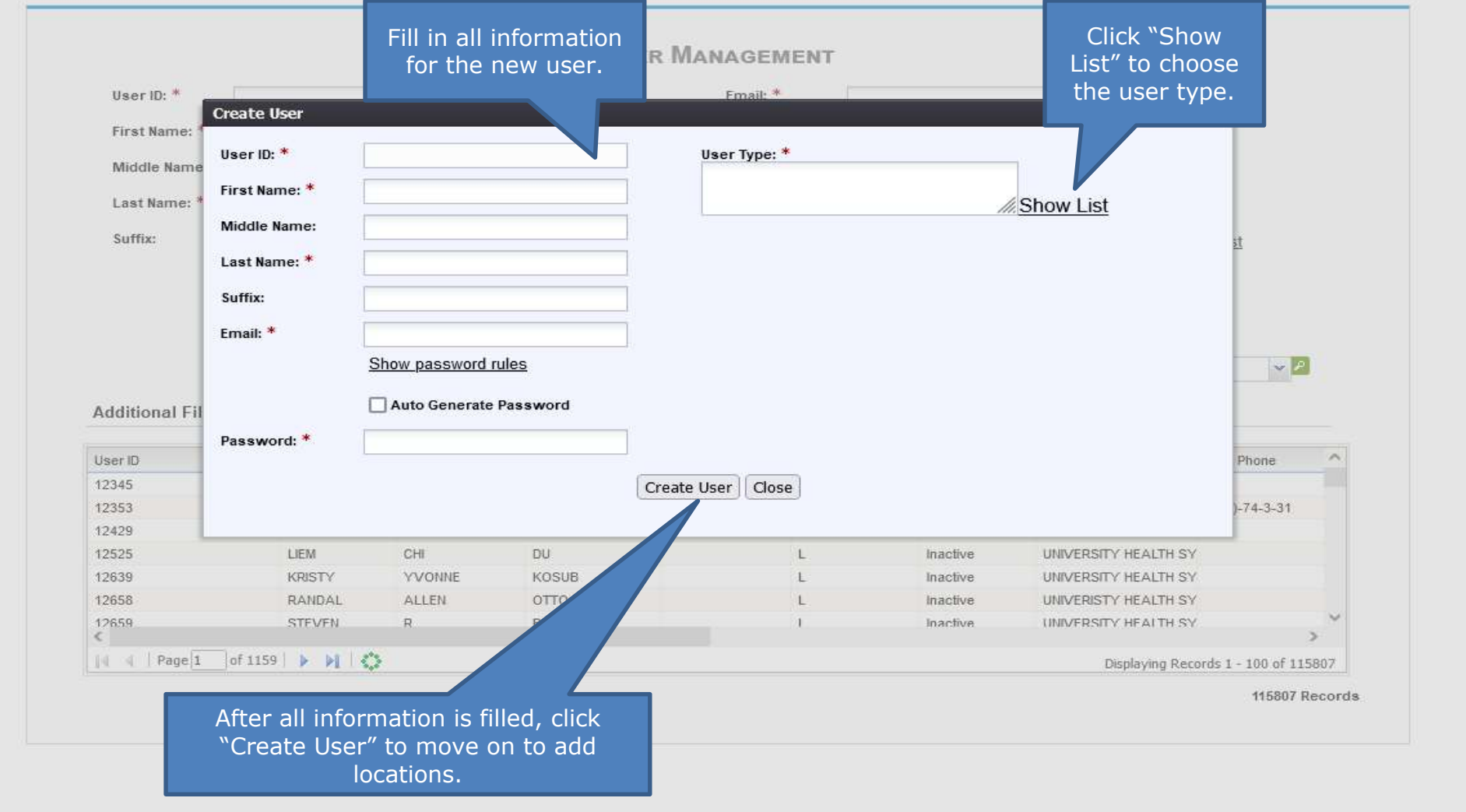

#### In the meantime, the new user should receive an email notification containing the User ID, a password, and additional information related to account

From: NO REPLY@genesisinfo.com Sent: Wednesday, May 2, 2018 8:22:03 AM (UTC-06:00) Central Time (US & Canada) To: Carpentier, Gaetan (DSHS) Subject: TxEVER New User Account Information

Please do not respond to this e-mail. This mailbox is not monitored.

Your TxEVER new account has been successfully created.

Your User ID is: FIELDSERVICE2598

Your password is: Texas@111

If you copy and paste the password to log in, copy it backwords, i.e. right to left, instead of left to right. Sometimes copying and pasting the password left to right creates an invisible space in the box which will cause the system to reject the password and not allow you to log in. If you're still having problems, you can also type the password manually.

The TxEVER User ID is not case sensitive, but the Password is.

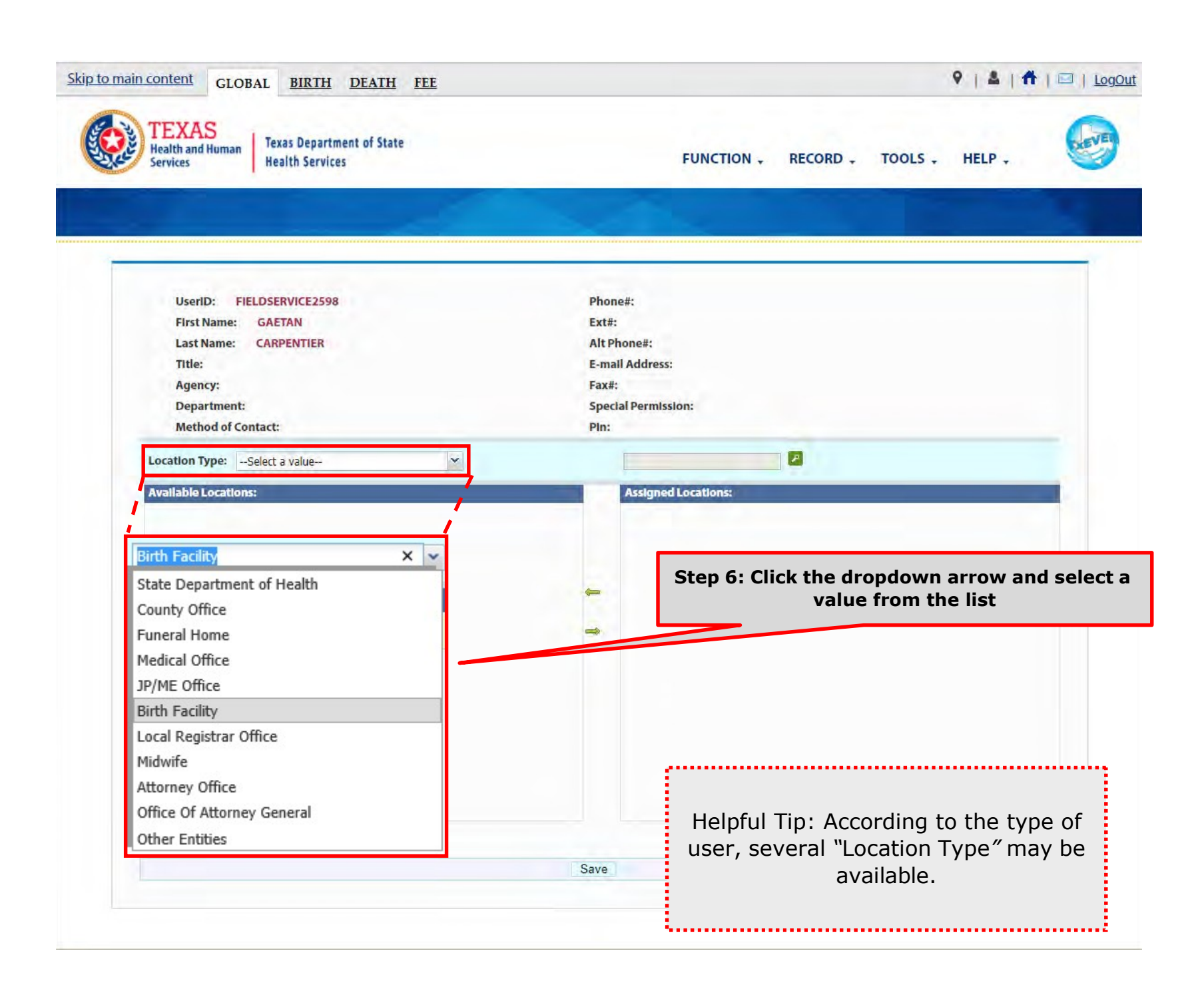

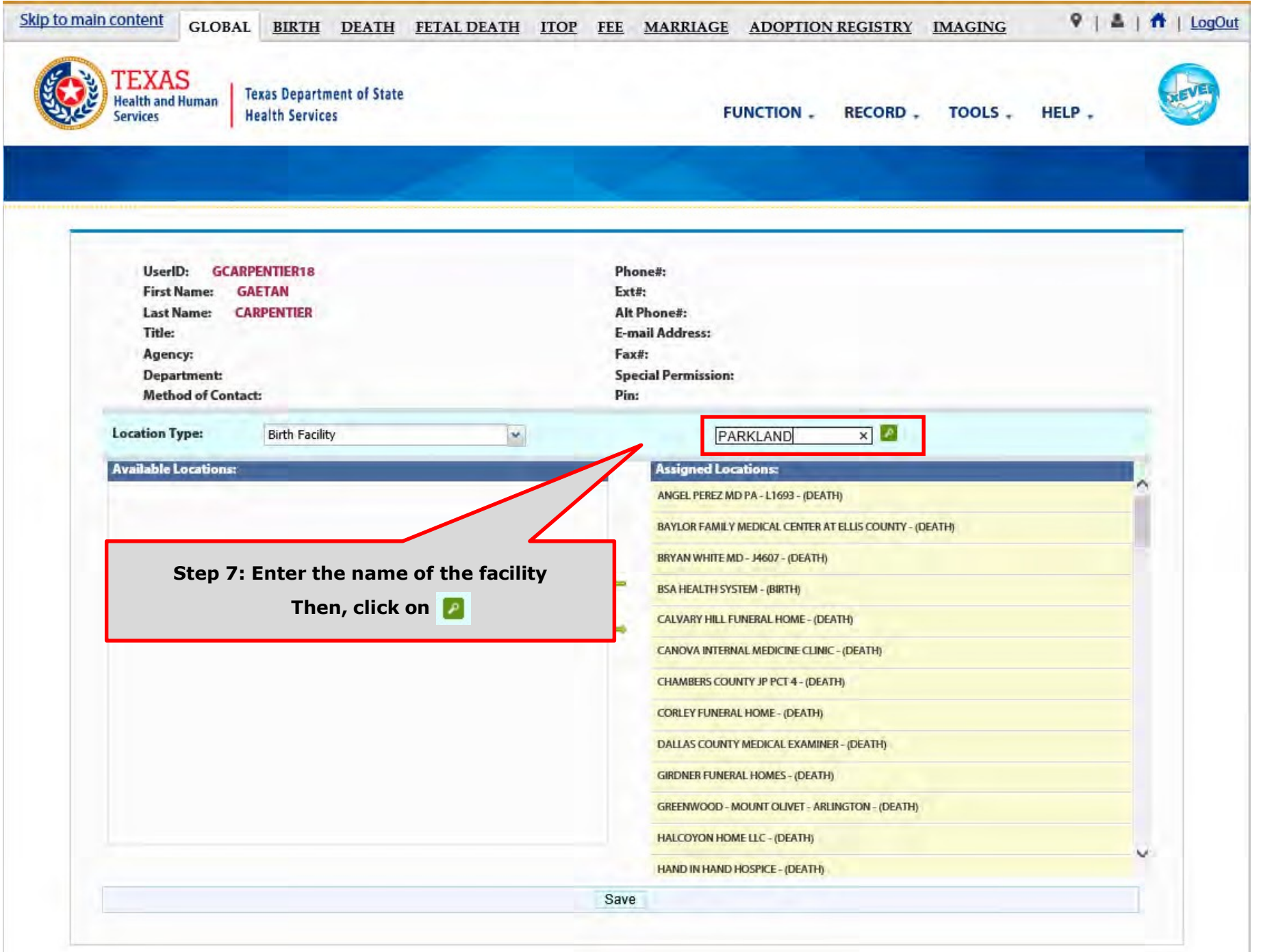

69

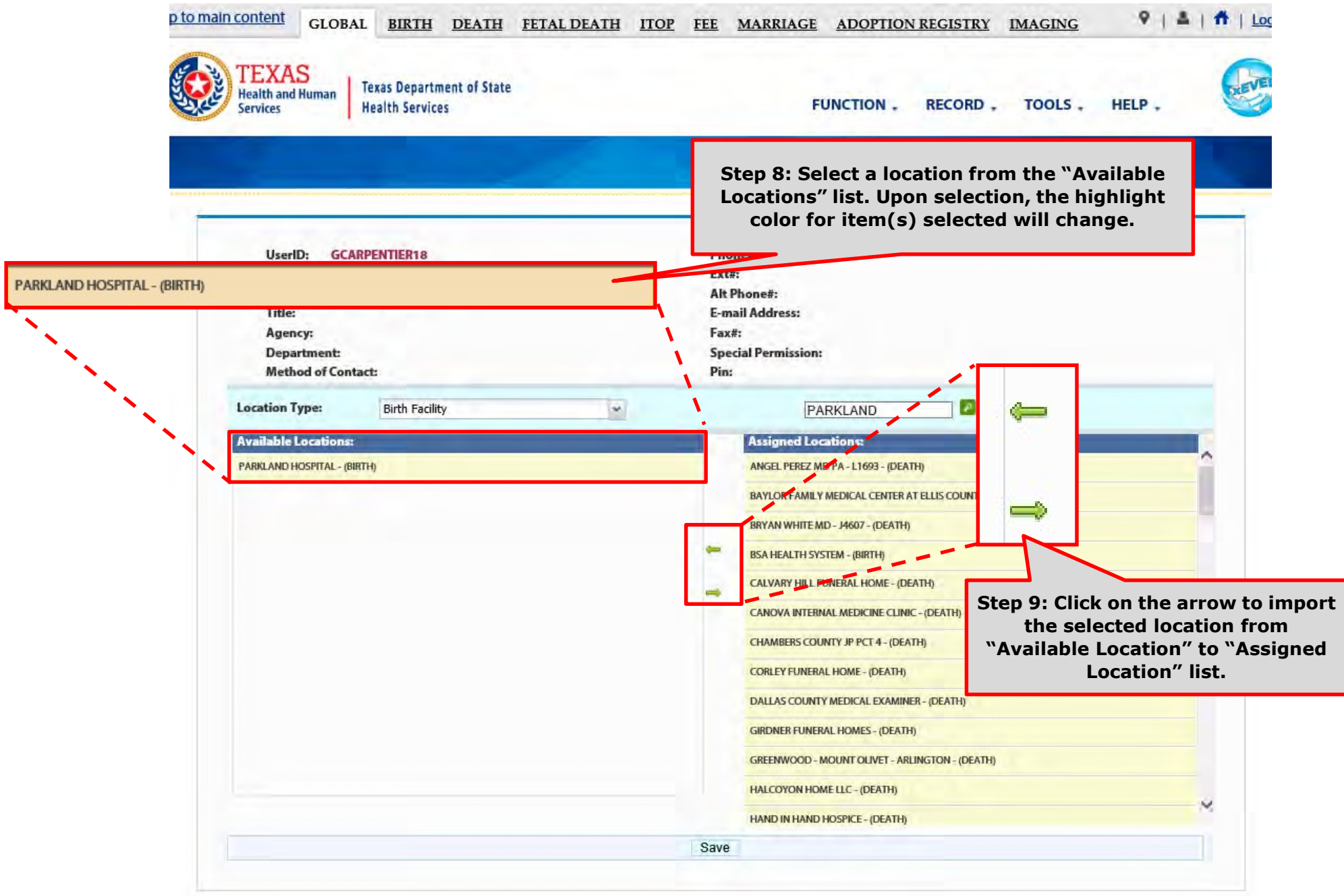

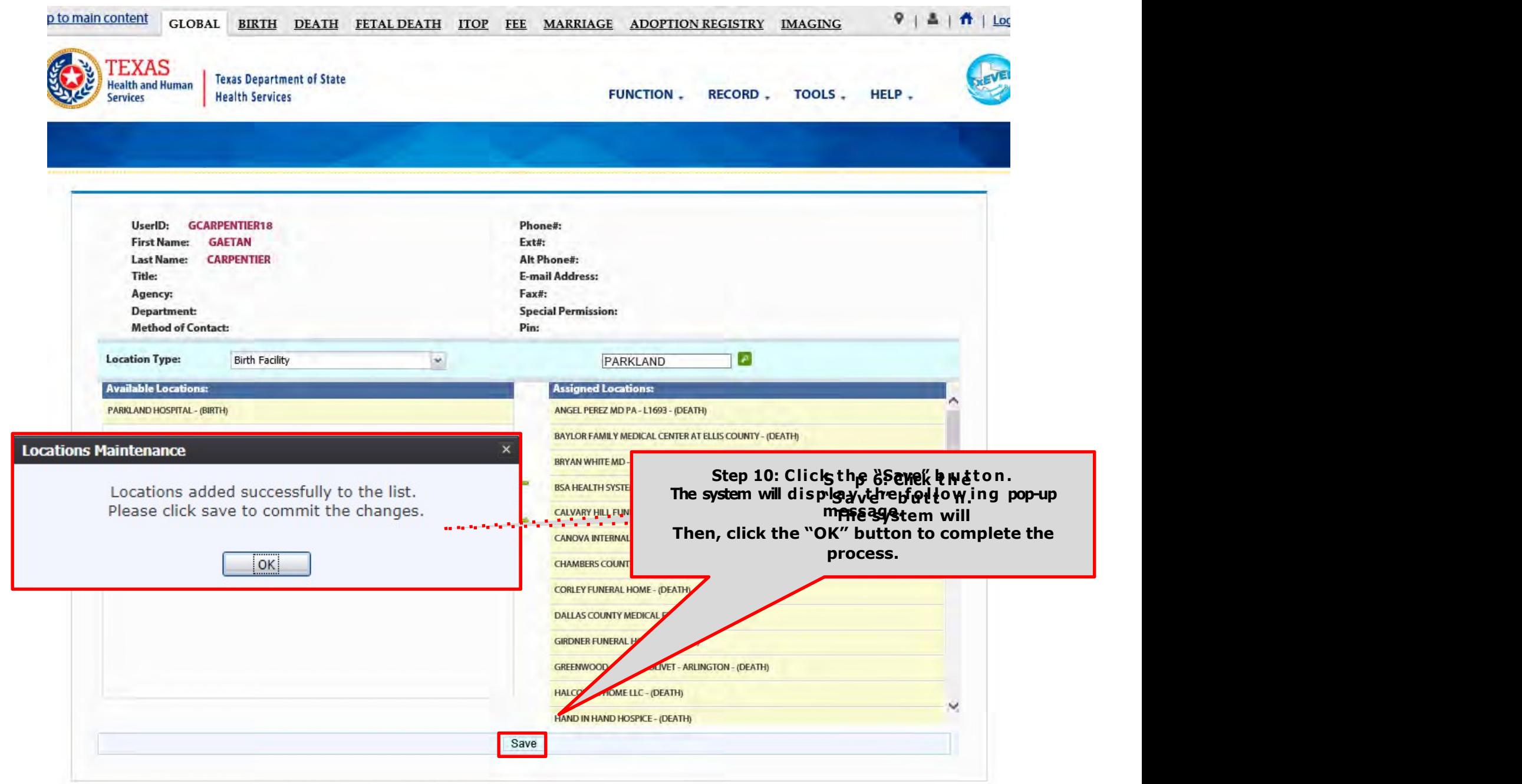
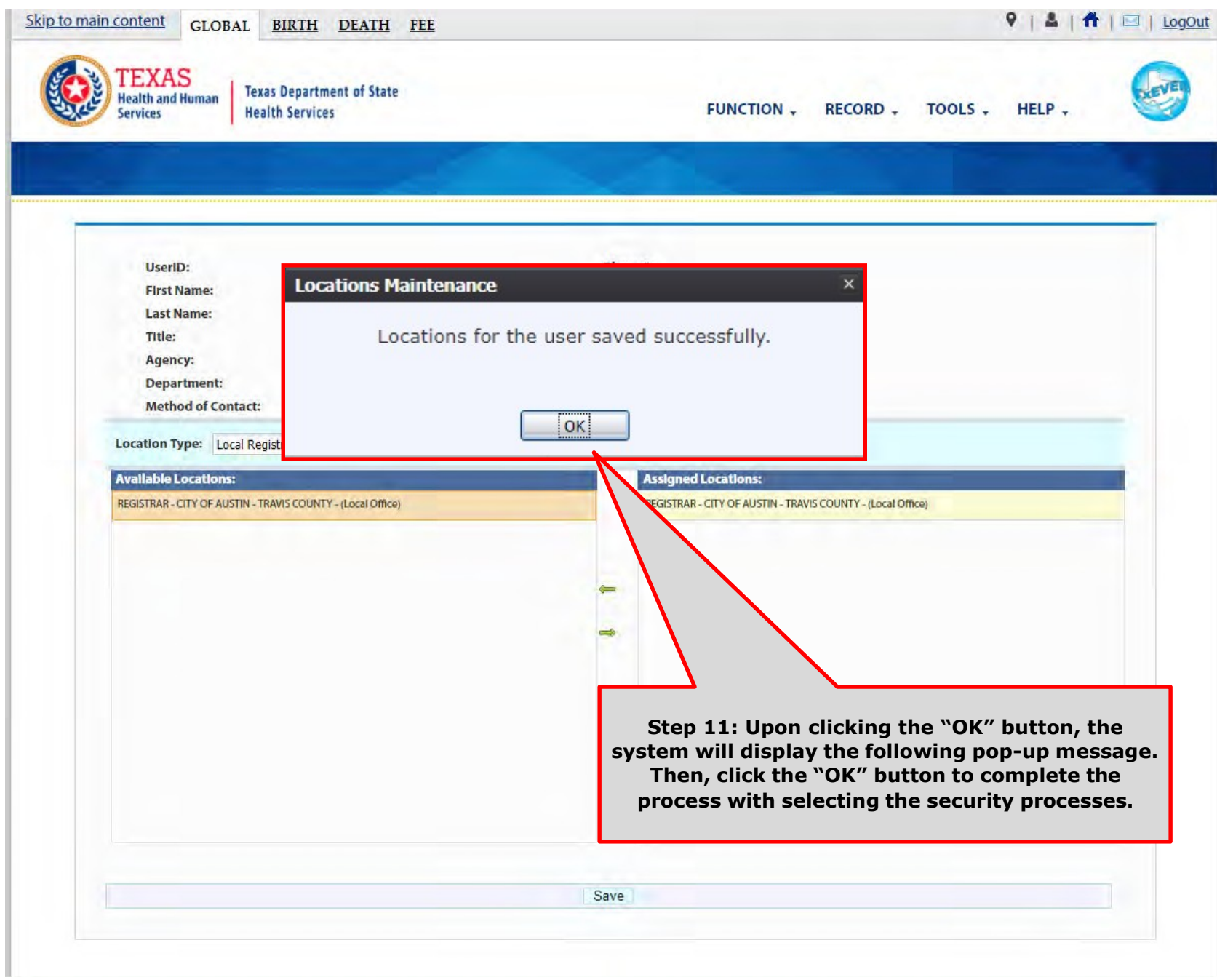

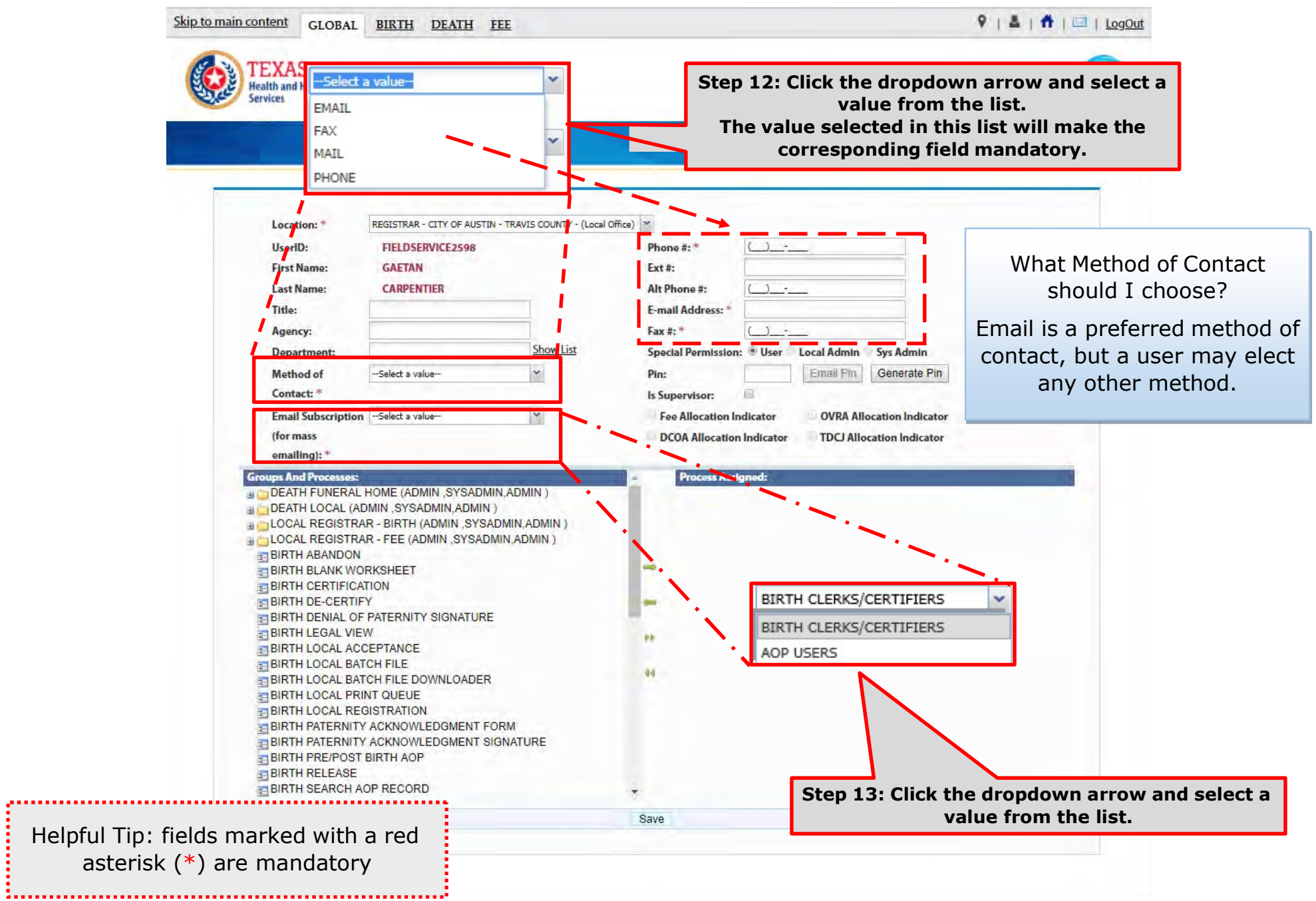

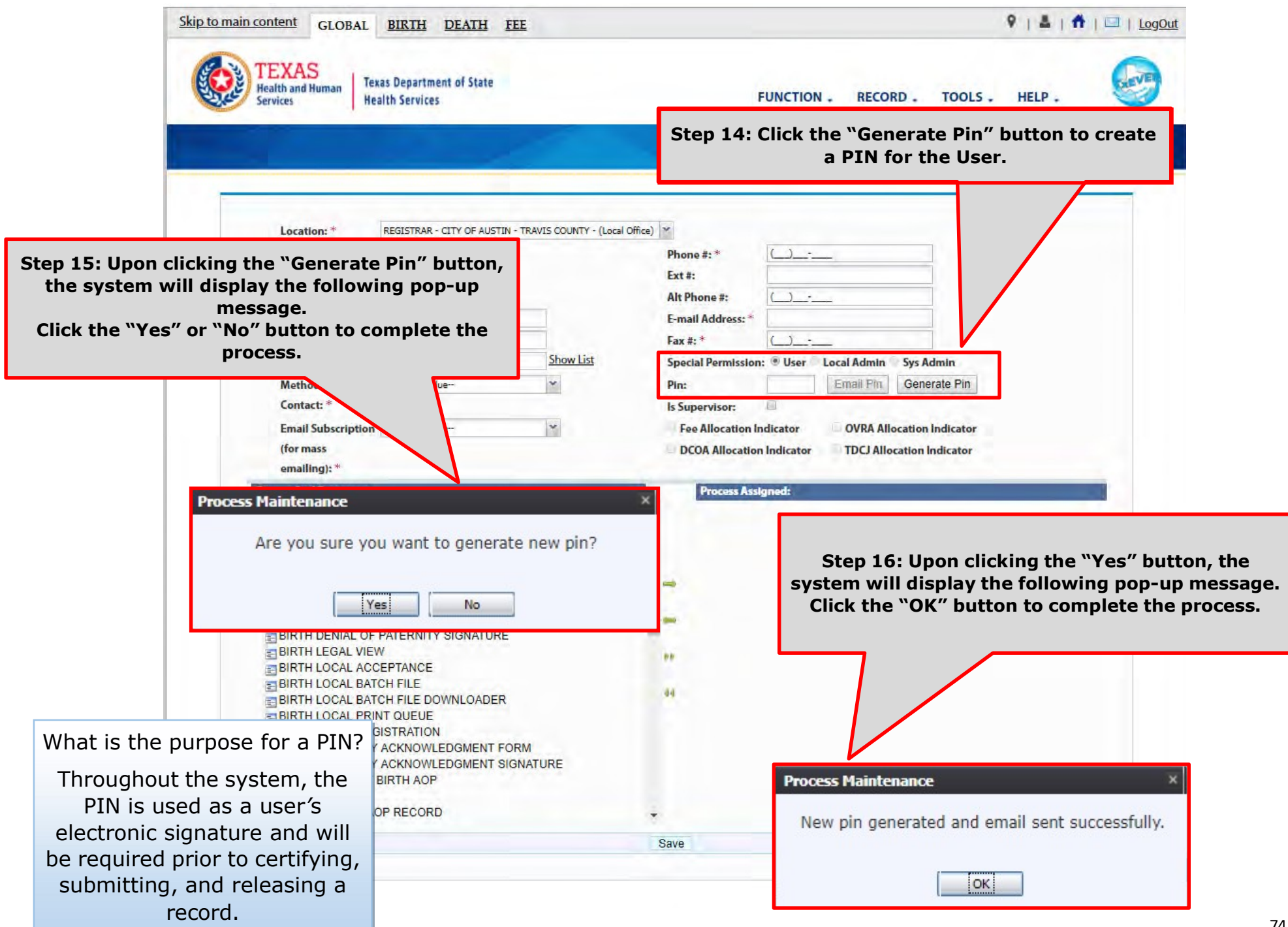

In the meantime, the new user should receive an email notification containing the User ID and a PIN #.

Below are examples of emails the system issues. The first image shows the initial email generated by the system, and the second image shows the notification after a PIN is reset.

From: NO REPLY@genesisinfo.com Sent: Wednesday, May 2, 2018 8:47:03 AM (UTC-06:00) Central Time (US & Canada) To: Carpentier, Gaetan (DSHS) Subject: User Pin

User: FIELDSERVICE2598 Location: REGISTRAR - CITY OF AUSTIN - TRAVIS COUNTY - (Local Office) Pin: 883817

This is an automatically generated E-mail. Please do not 'Respond' to this E-mail as a response by E-mail will not be processed.

From: NO REPLY@genesisinfo.com Sent: Wednesday, May 2, 2018 8:48:03 AM (UTC-06:00) Central Time (US & Canada) To: Carpentier, Gaetan (DSHS) Subject: User Pin

User: FIELDSERVICE2598 Pin: 770238

This is an automatically generated E-mail. Please do not 'Respond' to this E-mail as a response by E-mail will not be processed.

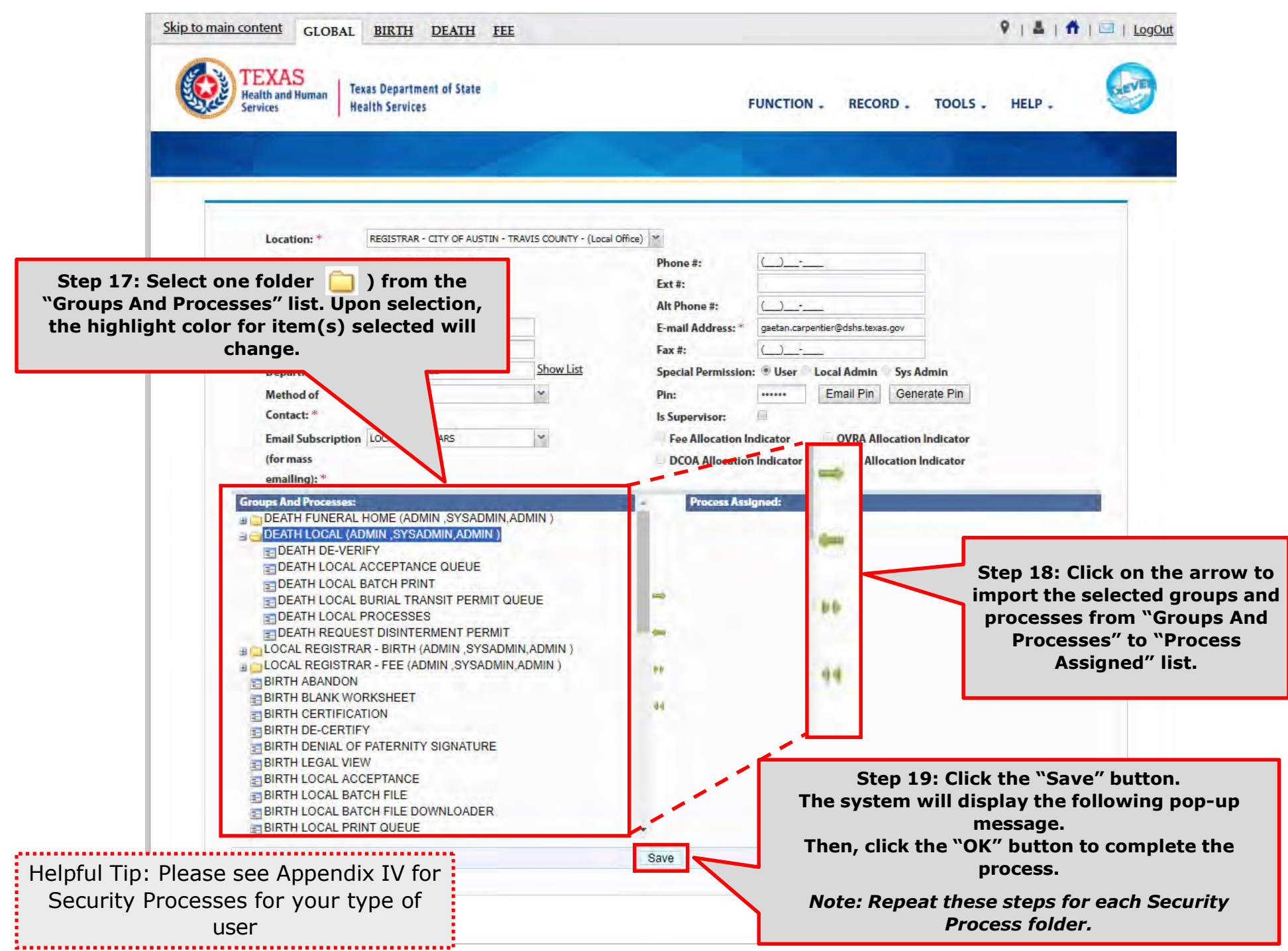

List of Security Processes by User Role

Birth Facility (Hospital and Birthing Center) – Local Administrator:

Birth Facility (Hospital and Birthing Center – Birth Clerk:

**BIRTH - LOCAL ADMINISTRATOR (ADMIN, SYSADMIN, ADMIN) ELADVANCE USER SEARCH ELAOP USER MANAGEMENT** BIRTH ATTENDANT MAINTENANCE GLOBAL INVALID LOGIN ATTEMPTS DISABLE REPORT GLOBAL SYSTEM USAGE REPORT GLOBAL USER INACTIVITY REPORT GLOBAL USER MAINTENANCE HISTORY REPORT **ENROLLMENTS ENDING MAINTENANCE** BIRTH - CLERK (STATEUSER1, SYSADMIN, STATEUSER1) **E-BIRTH ABANDON BIRTH AOP SIGNATURE HISTORY FOR LINKED AOPS** BIRTH AOP VIEW BIRTH DENIAL OF PATERNITY SIGNATURE **BIRTH FACILITY STATISTICAL CORRECTION BIRTH HOSPITAL AOP REPORT E BIRTH PATERNITY ACKNOWLEDGMENT FORM** BIRTH PATERNITY ACKNOWLEDGMENT REPORT BIRTH PATERNITY ACKNOWLEDGMENT SIGNATURE  $\geq$  BIRTH PRE/POST BIRTH AOP BIRTH RECORDS RELEASED BUT PENDING AOP REPORT BIRTH SEARCH AOP RECORD **E-BIRTH SIGNATURE HISTORY** BIRTH UNRESOLVED RECORD REPORT

BIRTH UPLOAD AOP FORMS

Birth Facility (Hospital and Birthing Center – Birth Certifier:

- GEBIRTH CERTIFIER (ADMIN, SYSADMIN, ADMIN)
	- **BIRTH BLANK WORKSHEET**
	- **BIRTH CERTIFICATION**
	- **BIRTH CERTIFIED BY CERTIFIER REPORT**
	- **BIRTH DE-CERTIFY**
	- **BIRTH FACILITY HELP**
	- **E BIRTH FACILITY PRODUCTIVITY REPORT**
	- **BIRTH FACILITY REGISTRATION**
	- **E BIRTH HOSPITAL VERIFICATION FORM**
	- **E BIRTH HOSPITAL VERIFICATION SIGNATURE**
	- E BIRTH INSTITUTION REGISTRATION AND TIMELINESS AUDIT
	- **BIRTH LISTING OF UNMATCHED BIRTHS WITH HIGH PROBAE**
	- **E BIRTH MULTIPLE BIRTH EXCEPTION REPORT**
	- **BIRTH MULTIPLE BIRTH REPORT**
	- **E BIRTH RECORD STATUS REPORT**
	- **BIRTH REJECTED RECORDS REPORT**
	- $BIRTH RELEASE$
	- **BIRTH UNCERTIFIED BY CERTIFIER REPORT**
	- E BIRTH VIEW SSN
	- $BIRTH$  WORKSHEET
	- **E-DOWNLOAD BLANK ENROLLMENT FORM BIRTHING CENTE**
	- EMAIL DIRECTORY
	- $=$  GENERIC FORM
	- SWITCH LOCATION
	- **E UPDATE PROFILE**
	- EJUSER PARAMETERS

Skip to main content GLOBAL BIRTH DEATH FEE

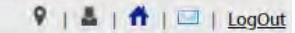

#### TEXAS<br>Juvente and Human, J. Texas Department of State

Helpful Tip: Some of the security processes may only be available to certain users depending on their "Special Permission". If a process is selected and does not qualify for assignment to the user, the following pop-up message will appear. To permit the assignment of the selected process, a local administrator may need to change the user's special permission or contact TxEVER Helpdesk.

(for mass

emailing):  $*$ 

**E DEATH LOCAL PROCESSES** 

**ET DEATH RELEASE GDE E-DEATH RELINQUISH** 

EMAIL DIRECTORY

**ETFEE NEW REQUEST** 

**ETFEE REGISTRATION** 

**ET FEE NEW TRANACTION EFEE NEW TRANSACTION** 

**REVIEW ENROLLMENTS EN USER MAINTENANCE** 

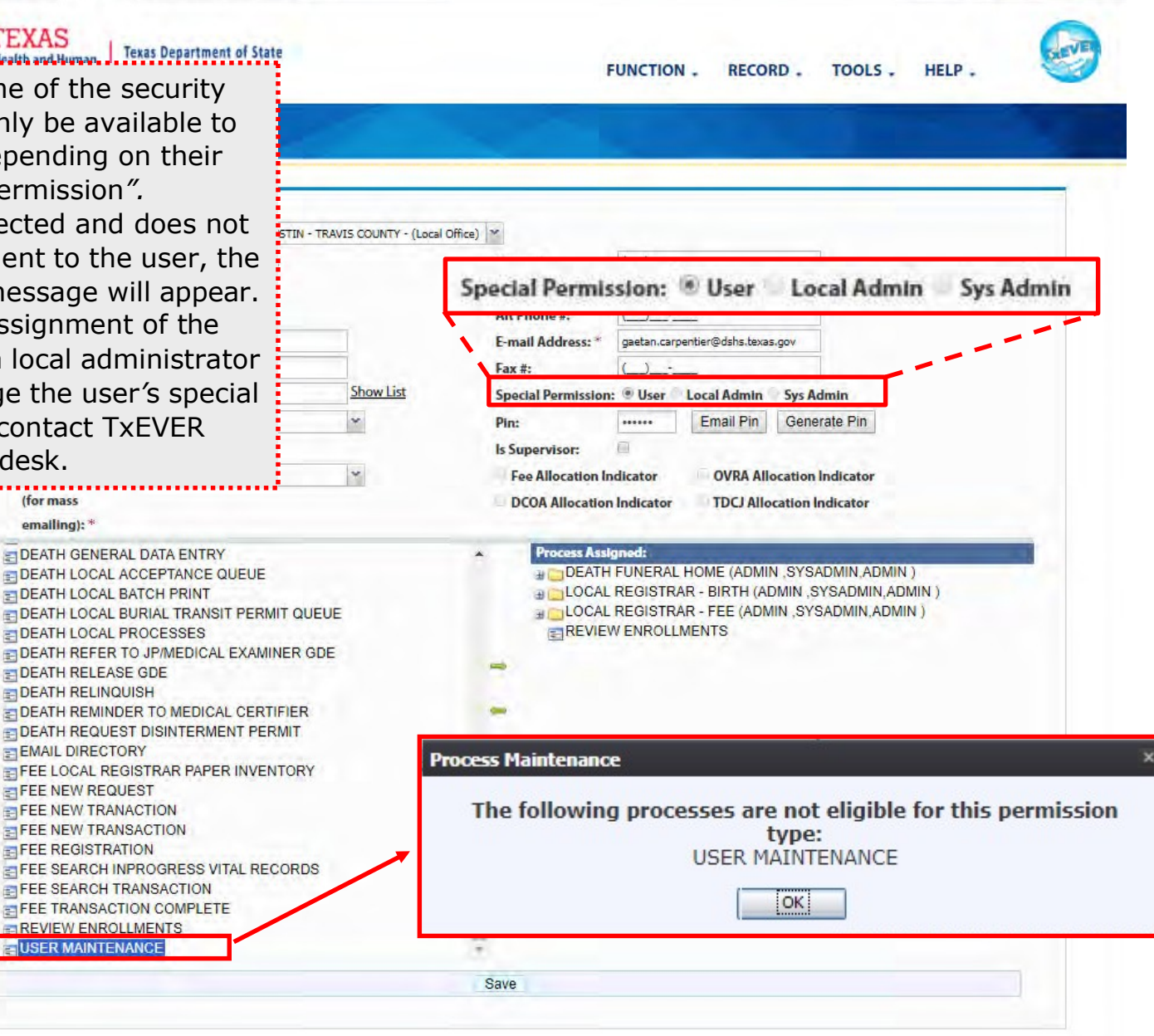

## **Library Tables Maintenance**

#### Log into TxEVER via the web https://txever.dshs.texas.gov/TxEverUI/

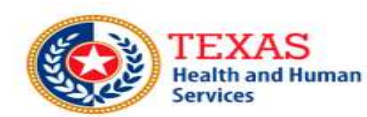

**Texas Department of State Health Services** 

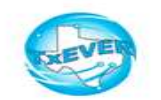

**Welcome to the Texas Department of State Health Services!** 

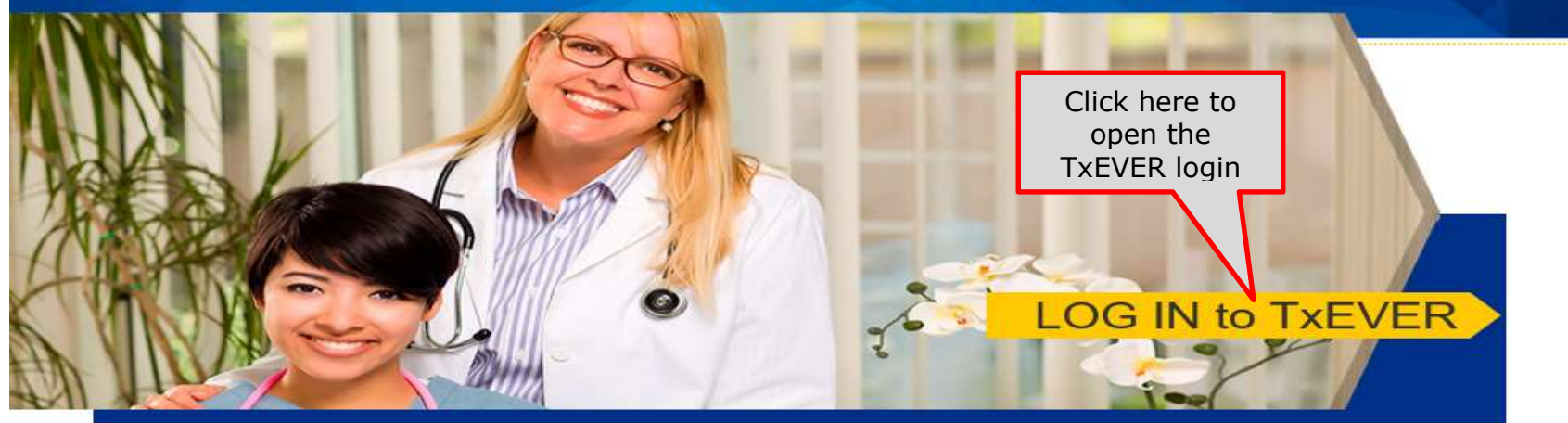

#### **Contacting the Texas Department of State Health Services (DSHS)**

Please see our website for important updates, training guides, and informational materials. https://dshs.texas.gov/txever/

You can also reach us by email at help-txever@dshs.texas.gov, or phone at 1-888-963-7111 (at the prompt, press 1 for English, then press 2 for the TxEVER help desk).

State vital records are considered to be private and confidential. Access to vital records is restricted by statute.

Log on to Texas Department of State Health Services

**User Enrollment Report TxEVER Issue(s)**  This section is the second and final part of the Create a New User Account-Local Admin Process in TxEVER.

This is an essential part of your initial system setup.

It is also the section a local administrator will maintain to add new attendants, certifiers, and attendants/certifiers; this section will also serves to de-activate attendants, certifiers, attendants/certifiers who are no longer employed at the facility location.

Library tables are essential for the creation of event records because they hold the information for individuals involved in the registration process, such as birth attendant, birth certifiers, and birth attendant/certifiers. Information for these individuals will be part of the birth record.

The purpose of this document is to provide the user with a detailed step-by-step process for creating and/or updating library tables in the system.

## Add a New User to the Certifier/Attendant Library Table

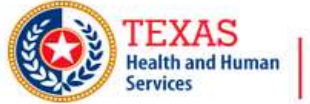

**Texas Department of State Health Services** 

**FUNCTION -RECORD.** TOOLS.

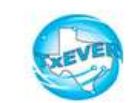

HELP.

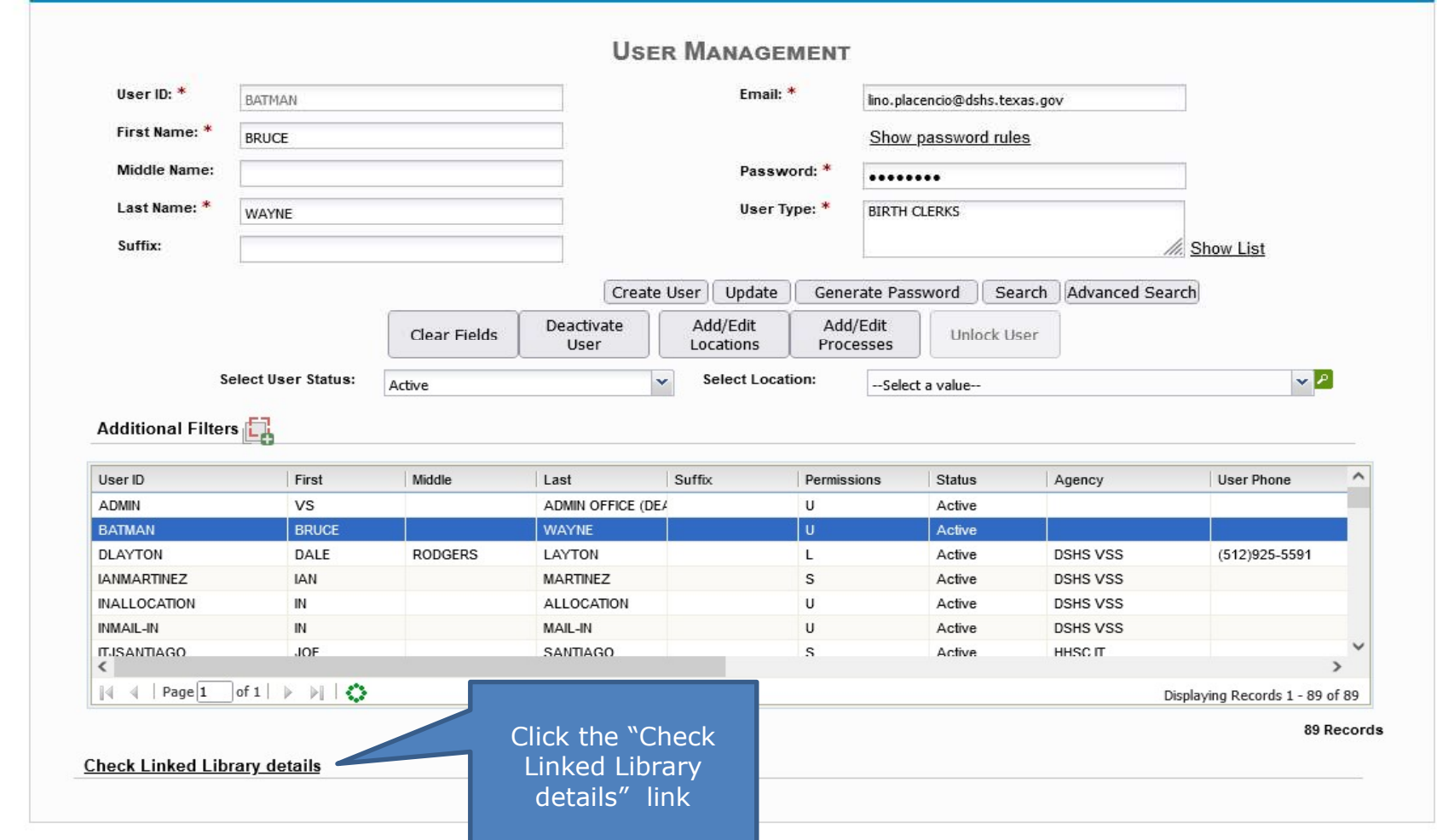

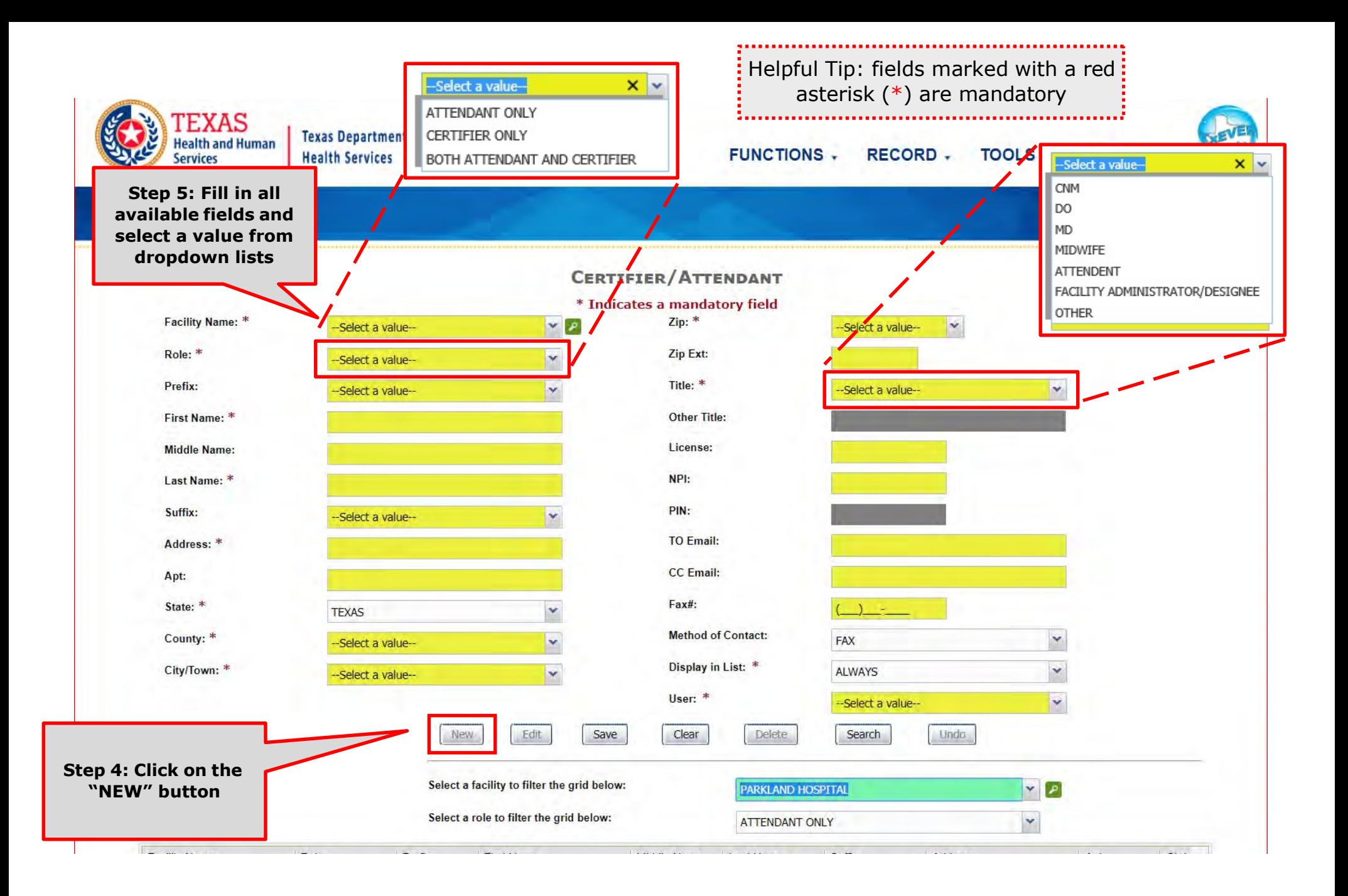

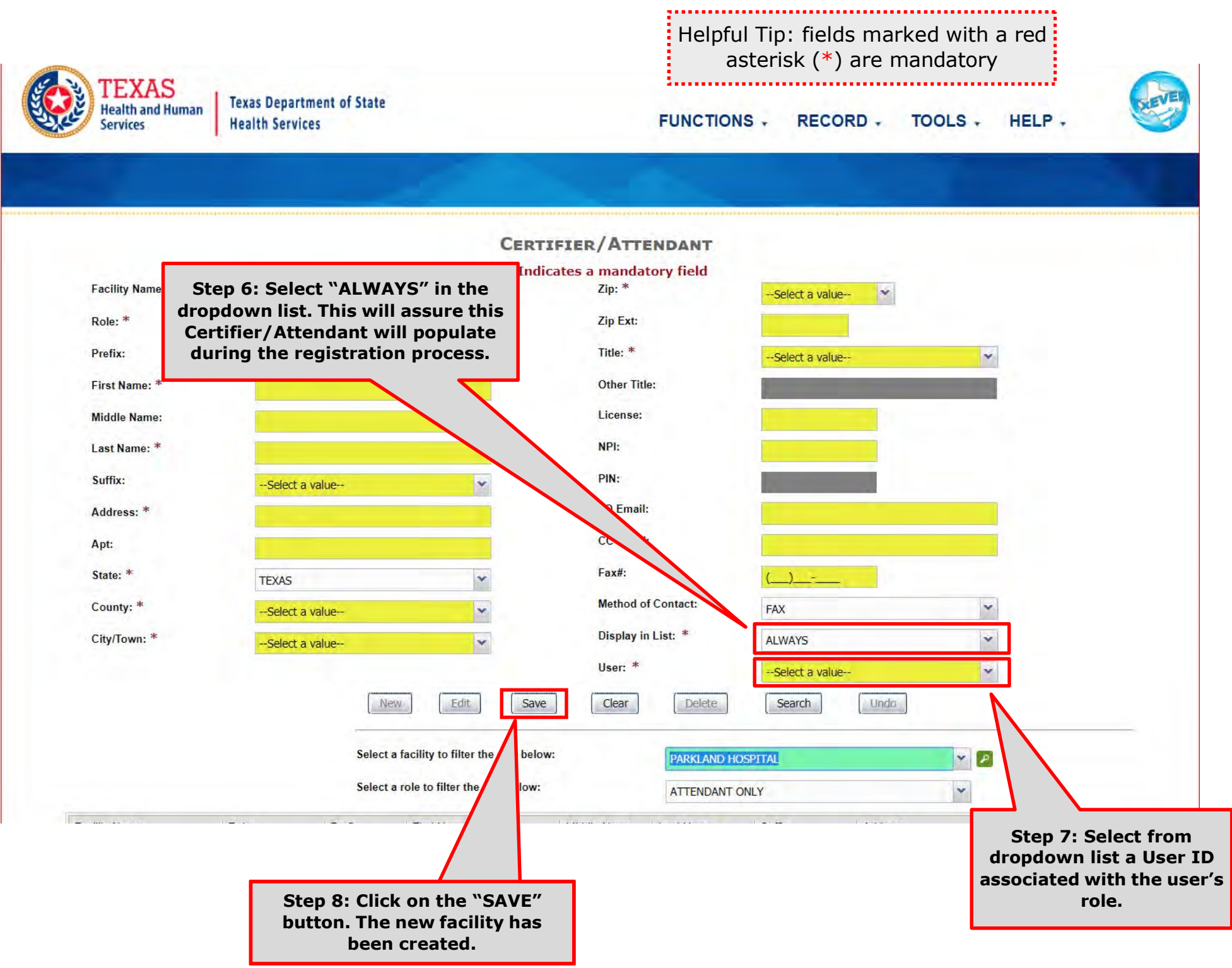

This Page is Left Blank

# er Account Maintenan

The purpose of this document is to provide system users with a detailed step-by-step process for updating user accounts and library tables in TxEVER. Following these steps is an essential part of the continuous maintenance in TxEVER.

What about the User Maintenance?

This section is a guide for local facility administrator and state administrator.

## USER MAINTENANCE - LOCAL ADMIN

Log into TxEVER via the web https://txever.dshs.texas.gov/TxEverUI/

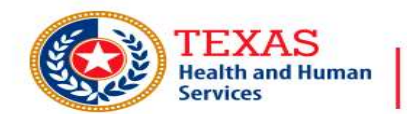

**Texas Department of State Health Services** 

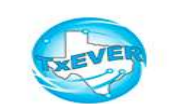

**Welcome to the Texas Department of State Health Services!** 

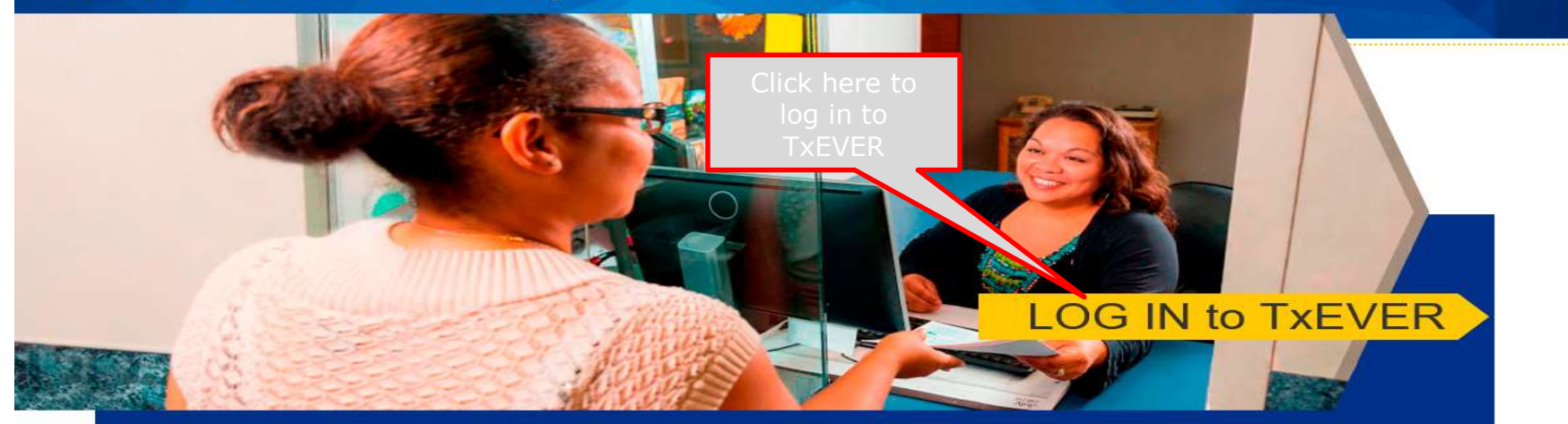

**Contacting the Texas Department of State Health Services (DSHS)** 

Please see our website for important updates, training guides, and informational materials. https://dshs.texas.gov/txever/

You can also reach us by email at help-txever@dshs.texas.gov, or phone at 1-888-963-7111 (at the prompt, press 1 for English, then press 2 for the TxEVER help desk).

State vital records are considered to be private and confidential. Access to vital records is restricted by statute.

Log on to Texas Department of State Health Services

**User Enrollment Report TxEVER Issue(s)** 

## EDIT AN EXISTING USER ACCOUNT

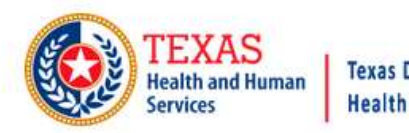

**Texas Department of State Health Services** 

FUNCTION - RECORD - TOOLS - HELP -

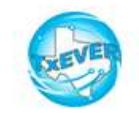

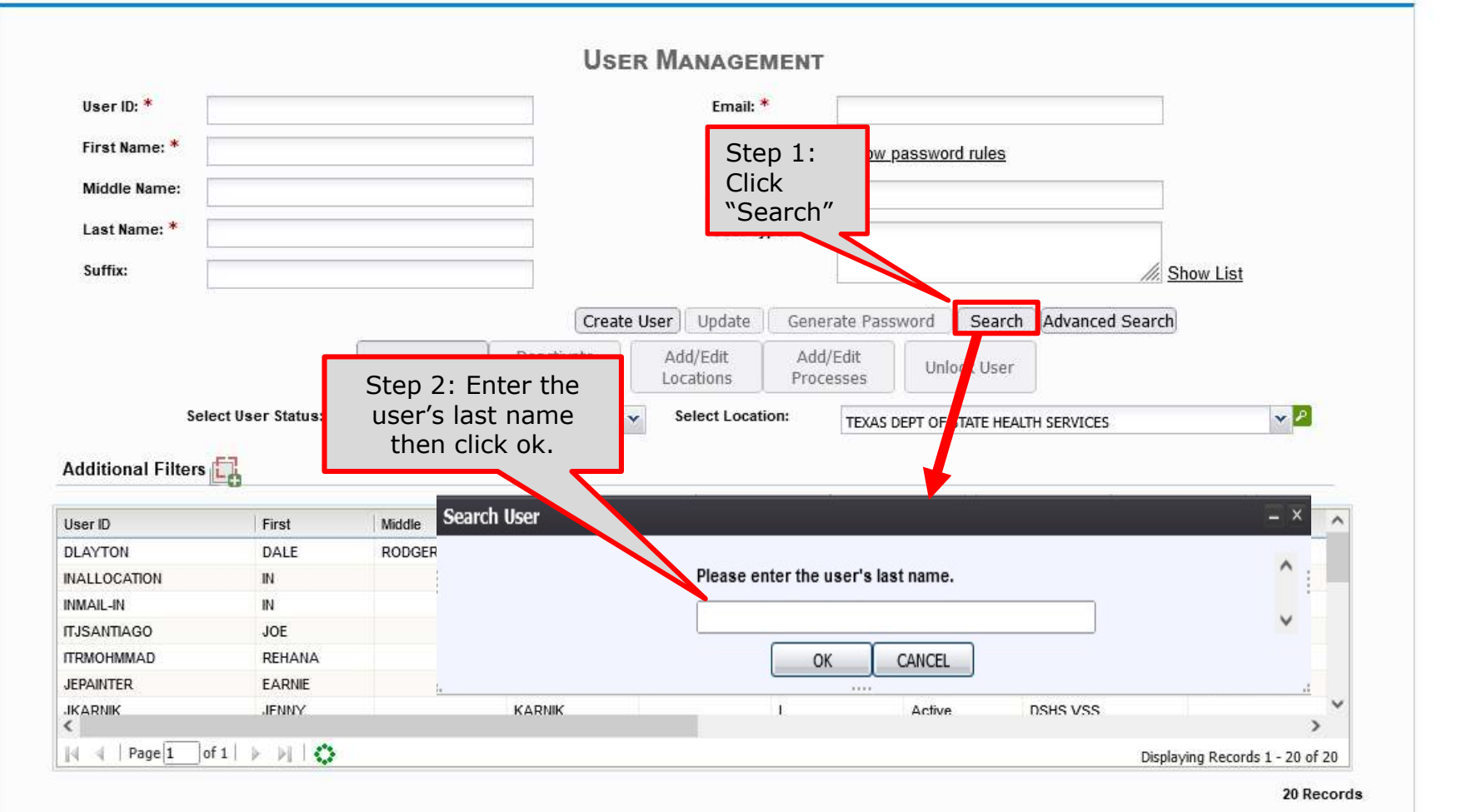

## EDIT AN EXISTING USER

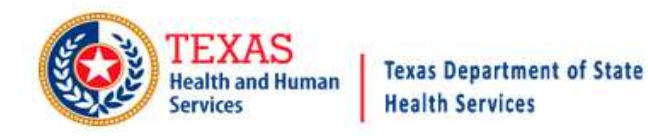

**FUNCTION -**

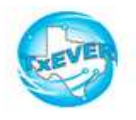

TOOLS - HELP -

**RECORD.** 

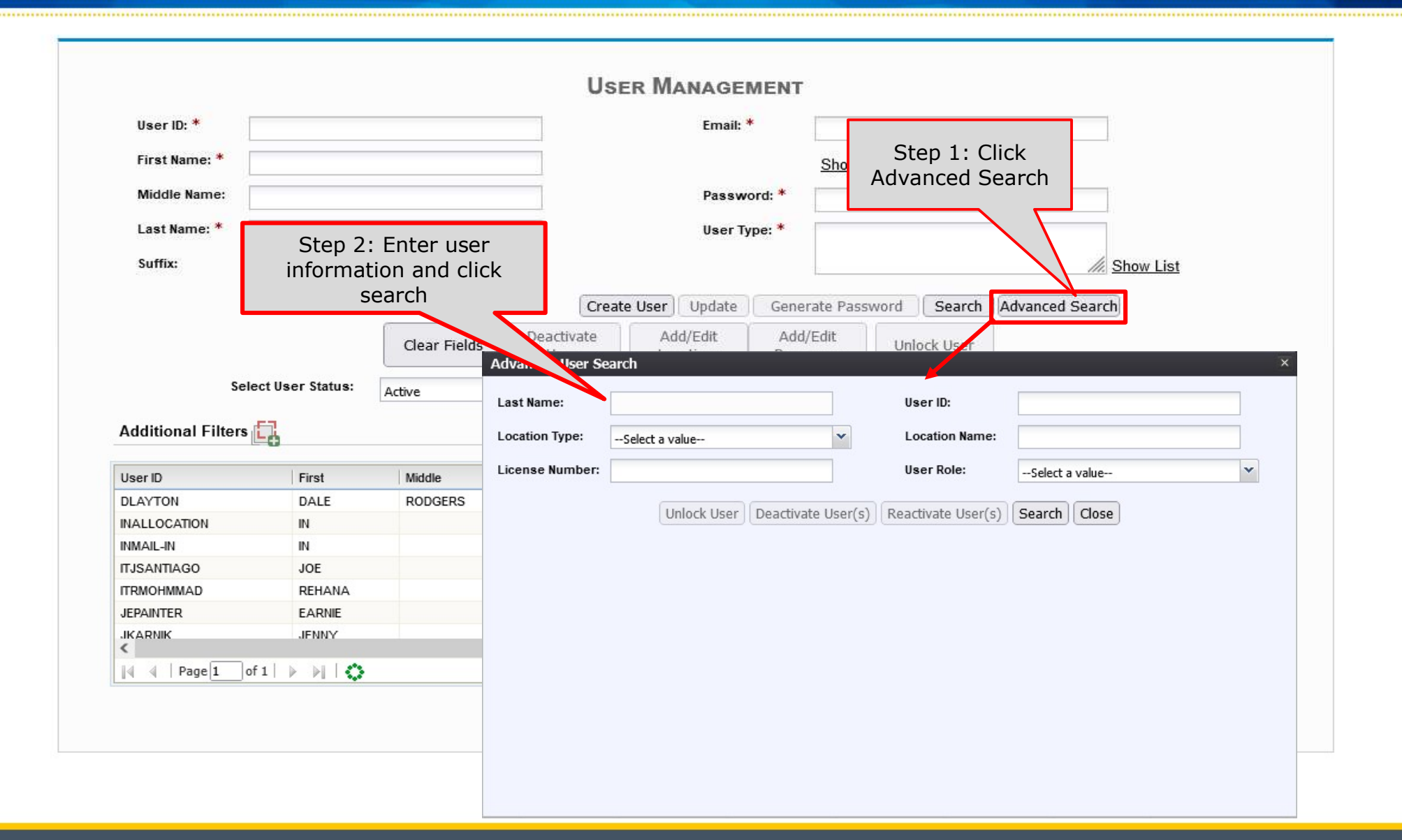

## EDIT AN EXISTING USER ACCOUNT

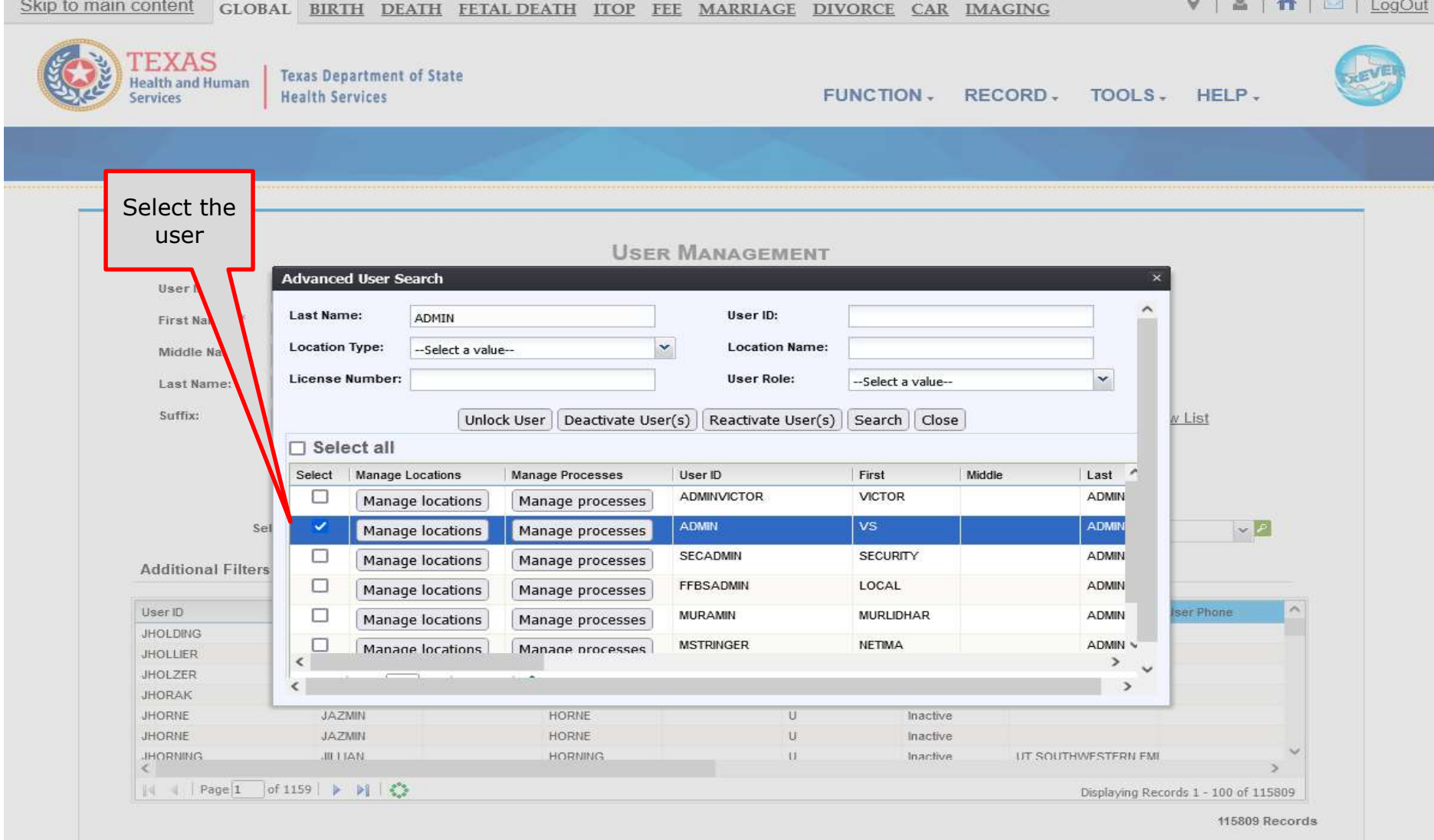

## **EDIT/CHANGE LOCATIONS**

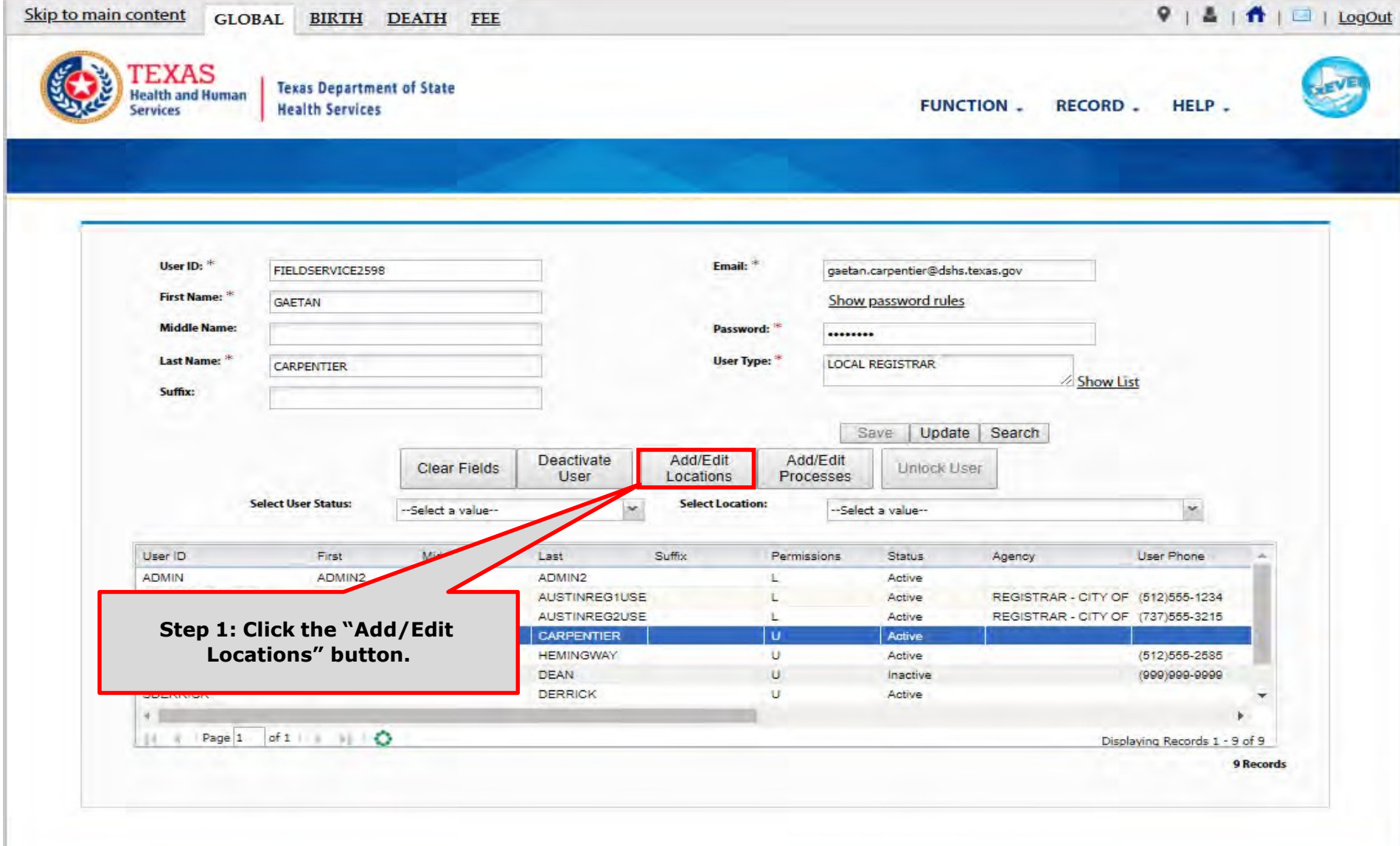

GENESIS

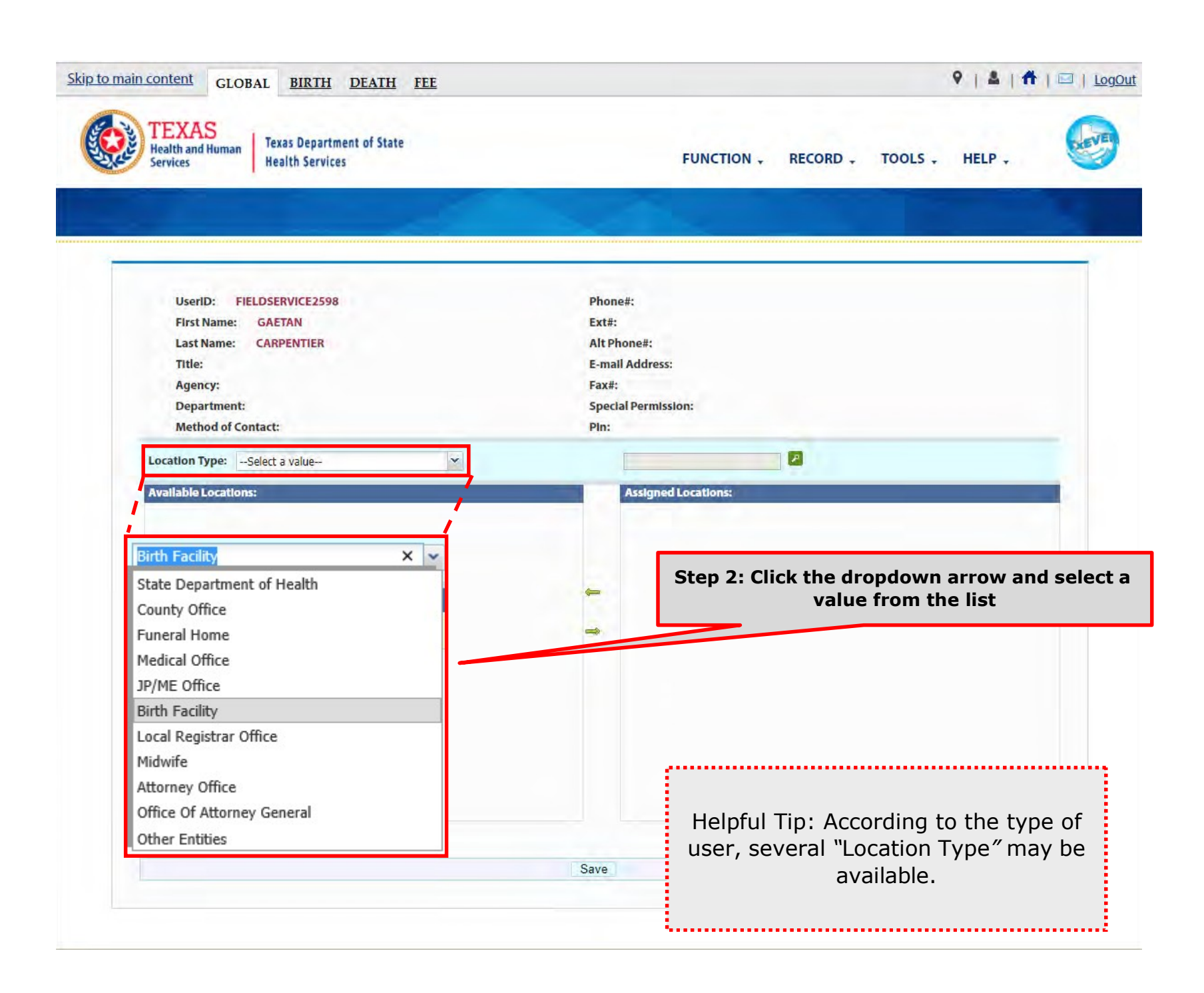

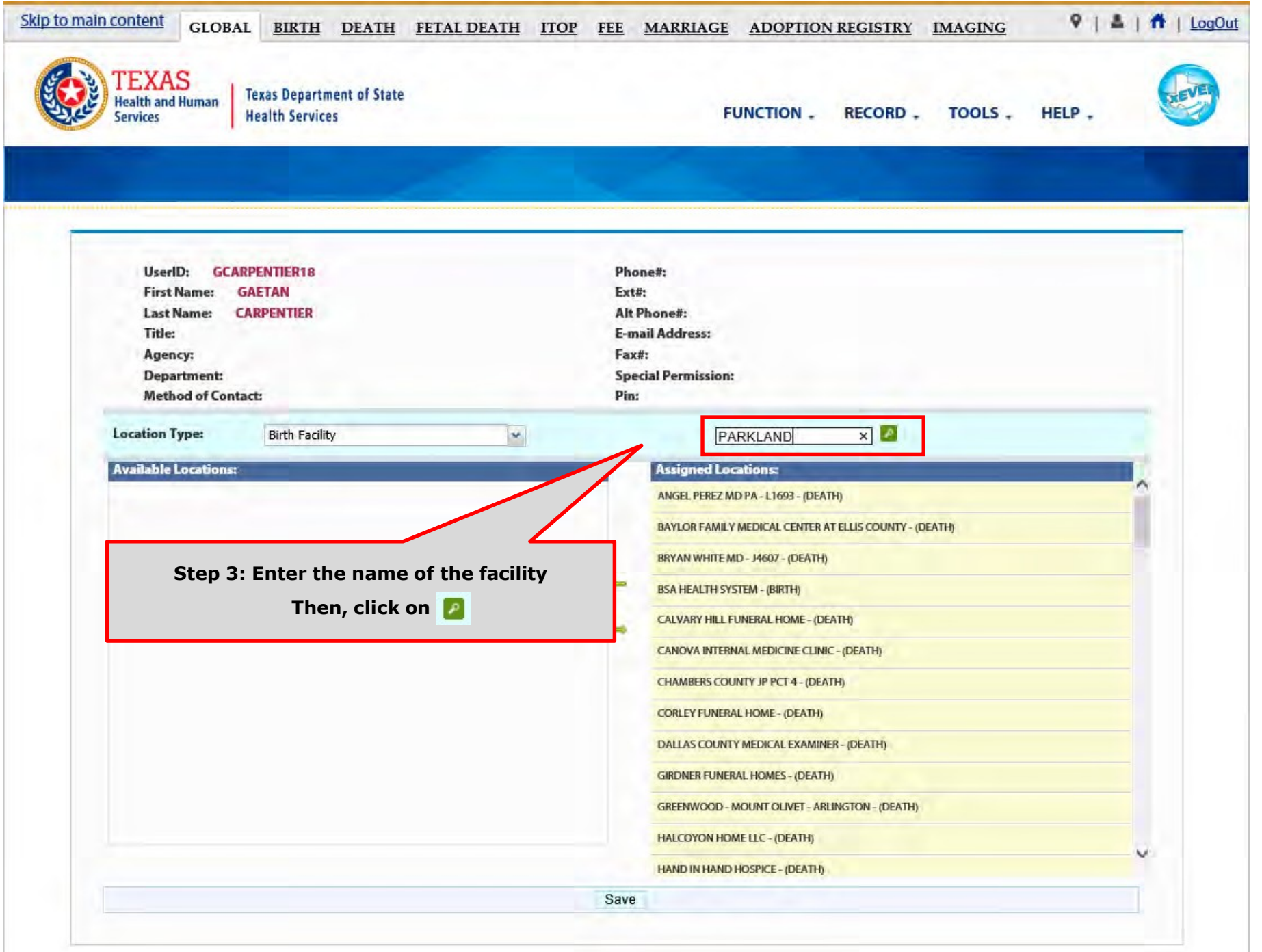

93

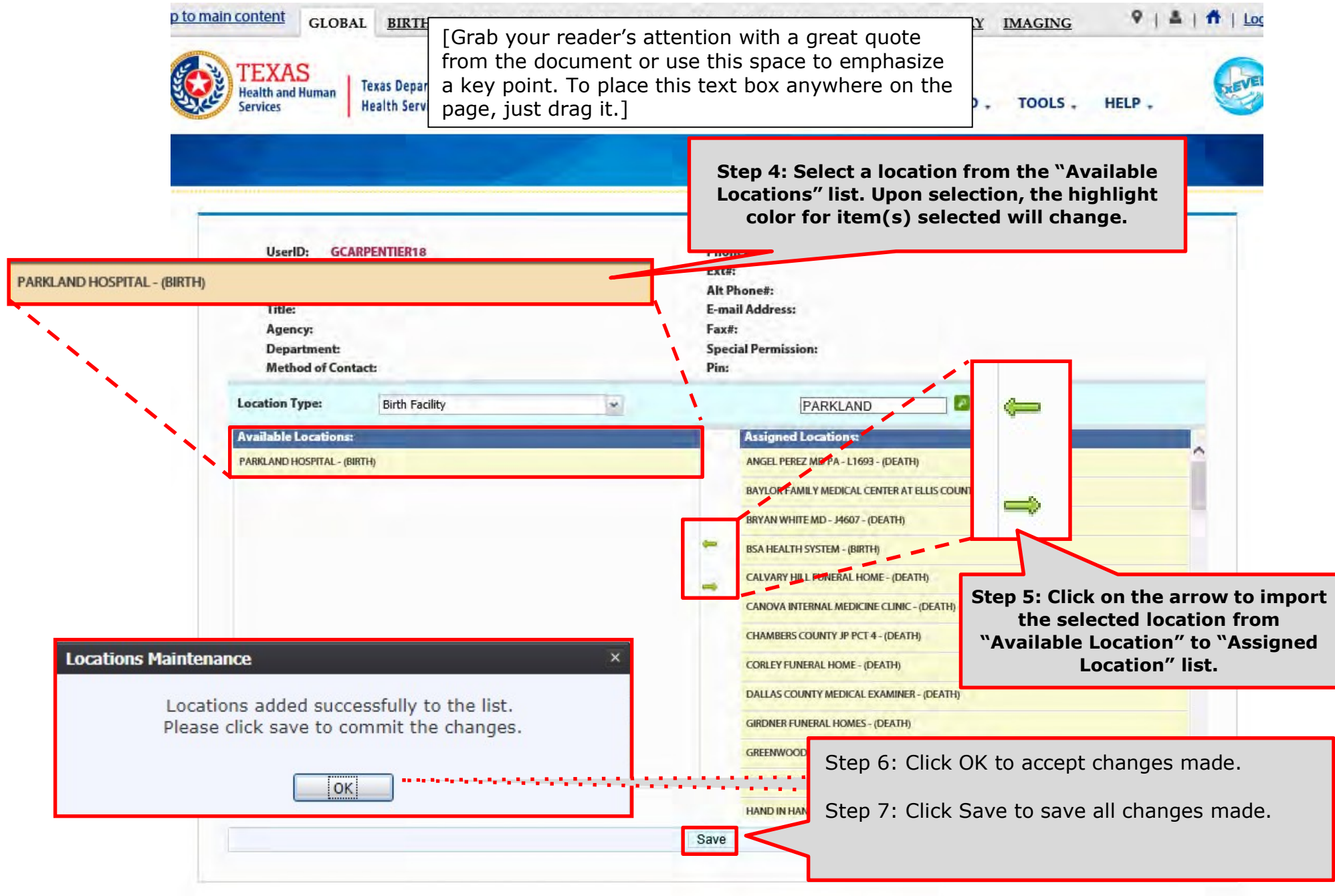

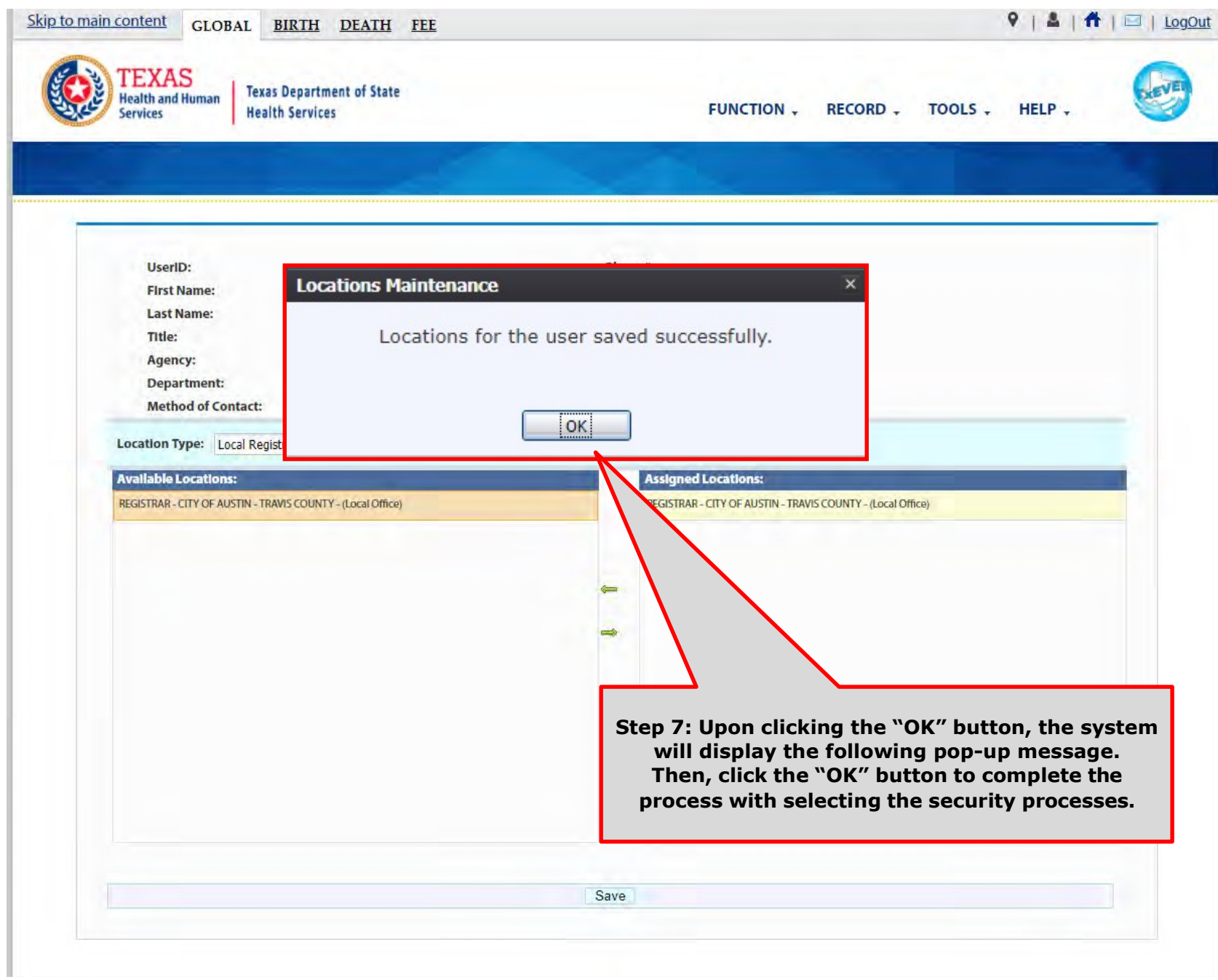

## EDIT/CHANGES PROCESSES

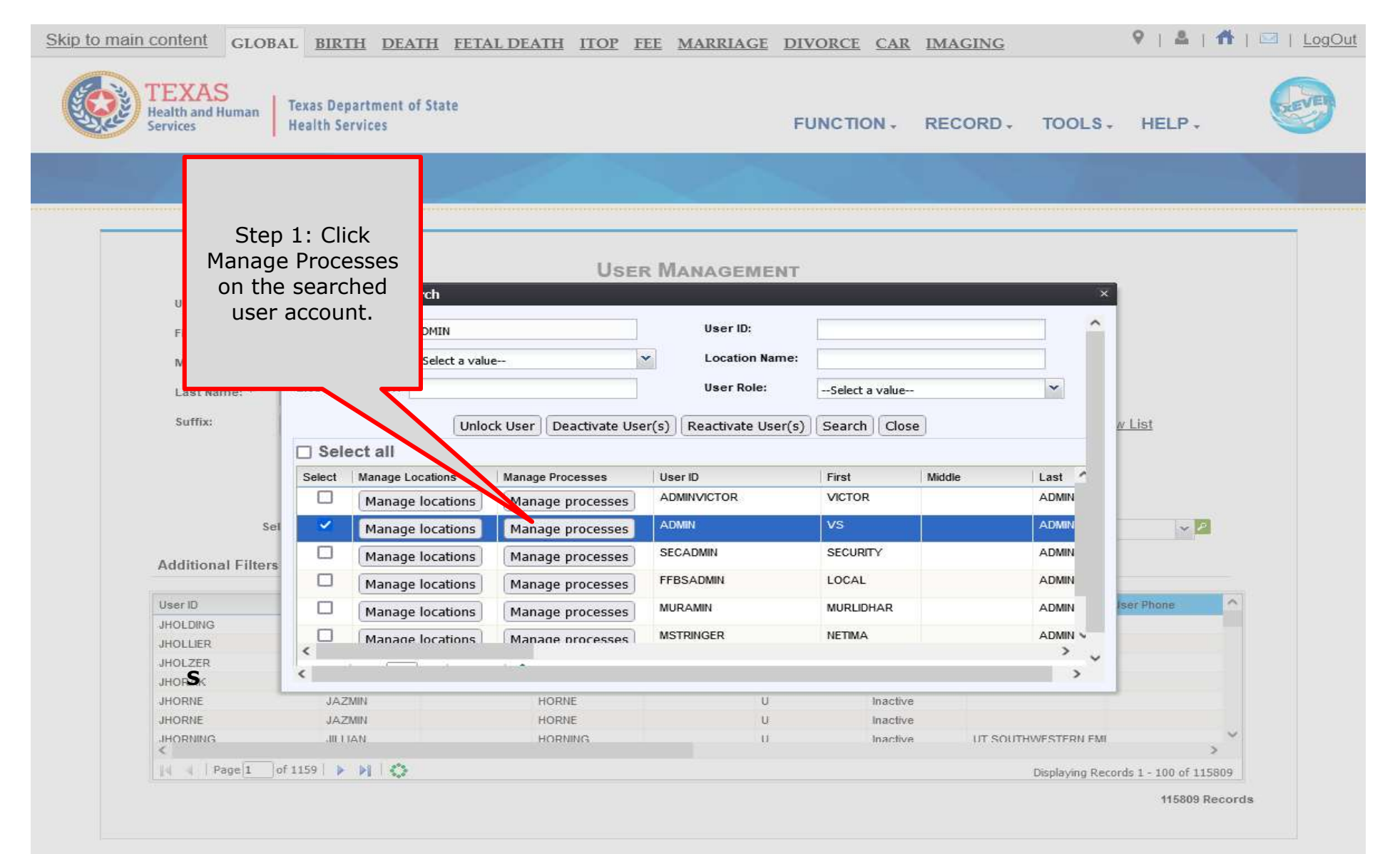

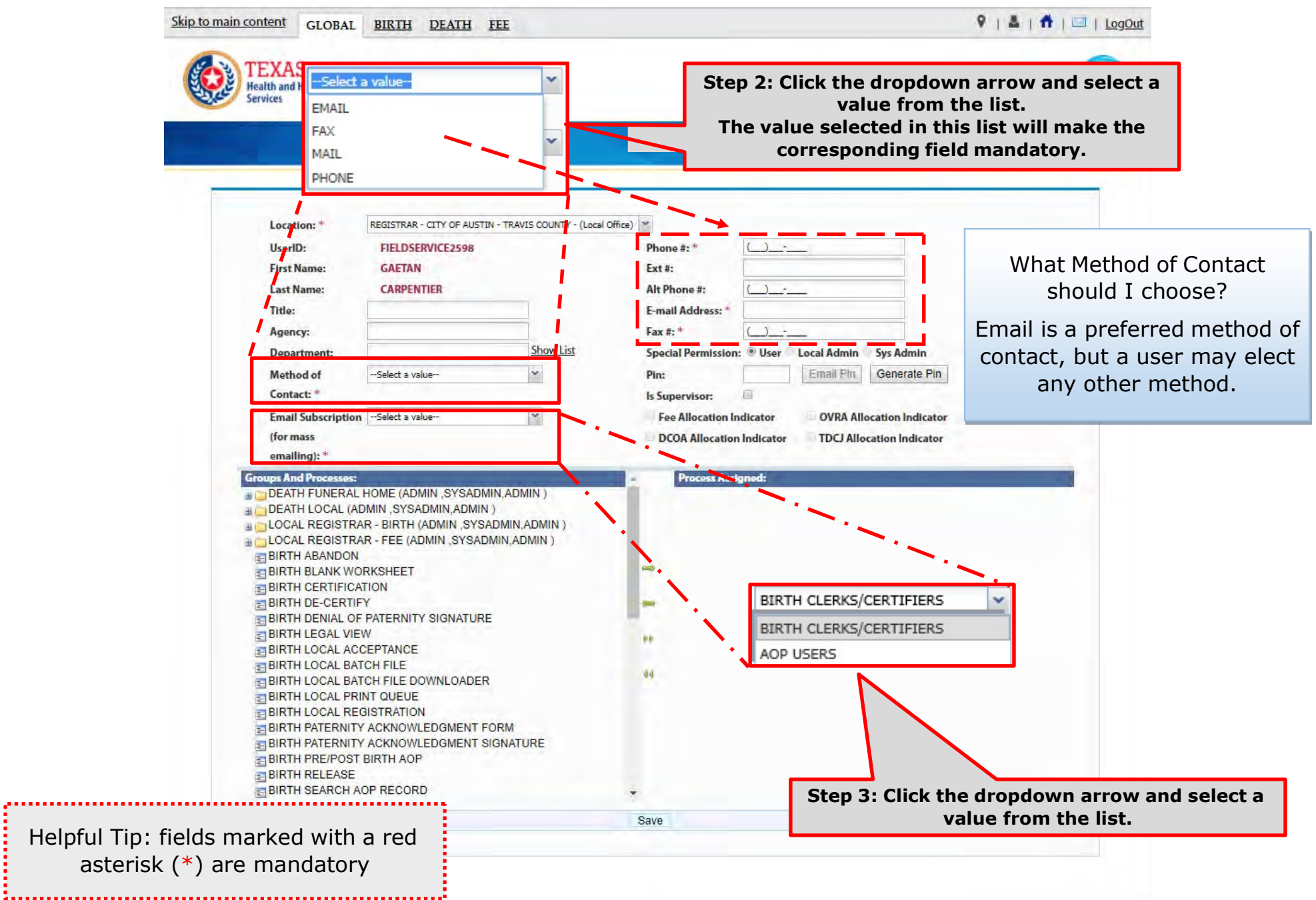

2. . . . . . . . . . . . . . . . .

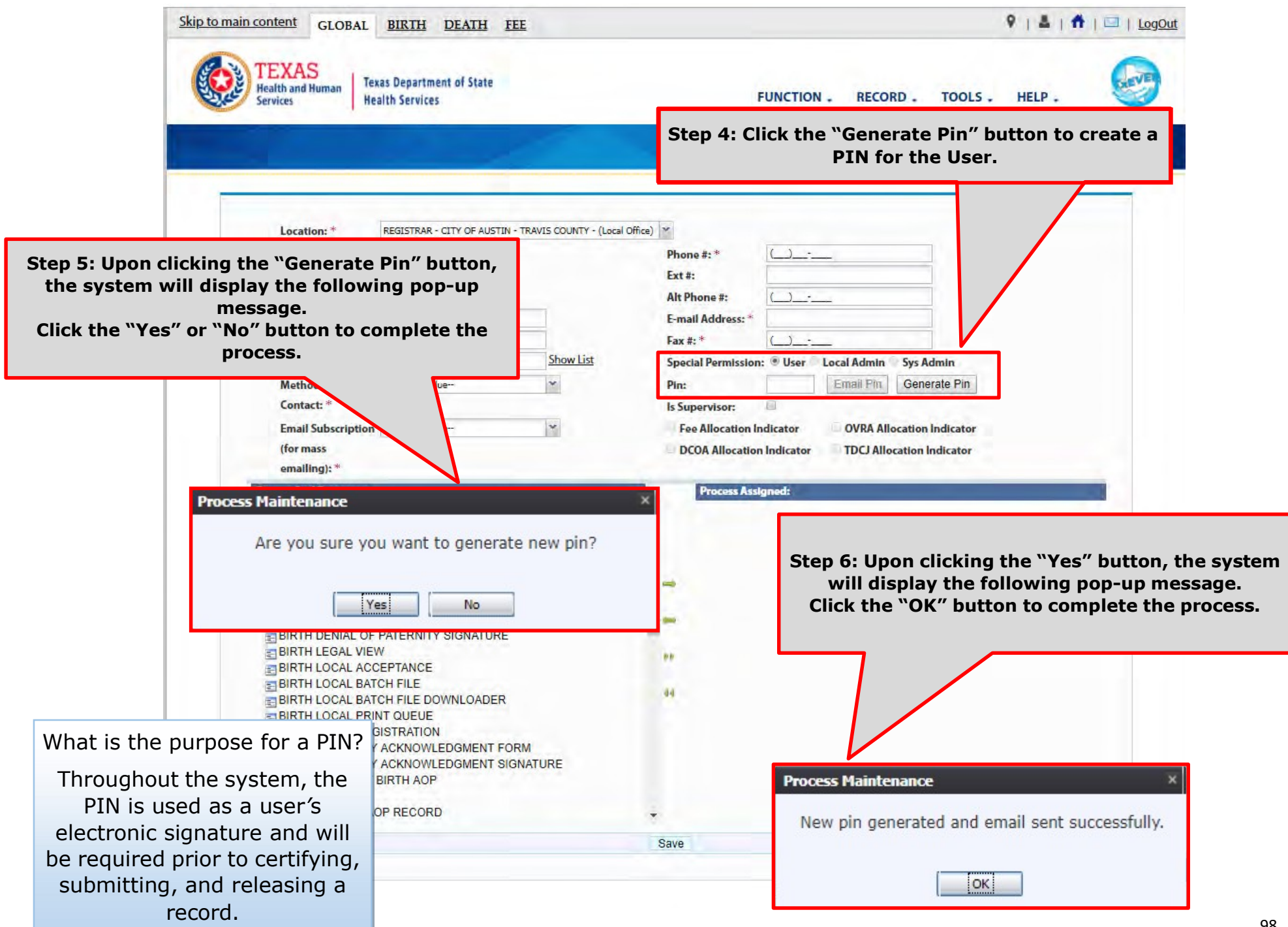

In the meantime, the new user should receive an email notification containing the User ID and a PIN #.

Below are examples of emails the system issues. The first image shows the initial email generated by the system, and the second image shows the notification after a PIN is reset.

From: NO REPLY@genesisinfo.com Sent: Wednesday, May 2, 2018 8:47:03 AM (UTC-06:00) Central Time (US & Canada) To: Carpentier, Gaetan (DSHS) Subject: User Pin

User: FIELDSERVICE2598 Location: REGISTRAR - CITY OF AUSTIN - TRAVIS COUNTY - (Local Office) Pin: 883817

This is an automatically generated E-mail. Please do not 'Respond' to this E-mail as a response by E-mail will not be processed.

From: NO REPLY@genesisinfo.com Sent: Wednesday, May 2, 2018 8:48:03 AM (UTC-06:00) Central Time (US & Canada) To: Carpentier, Gaetan (DSHS) Subject: User Pin

User: FIELDSERVICE2598 Pin: 770238

This is an automatically generated E-mail. Please do not 'Respond' to this E-mail as a response by E-mail will not be processed.

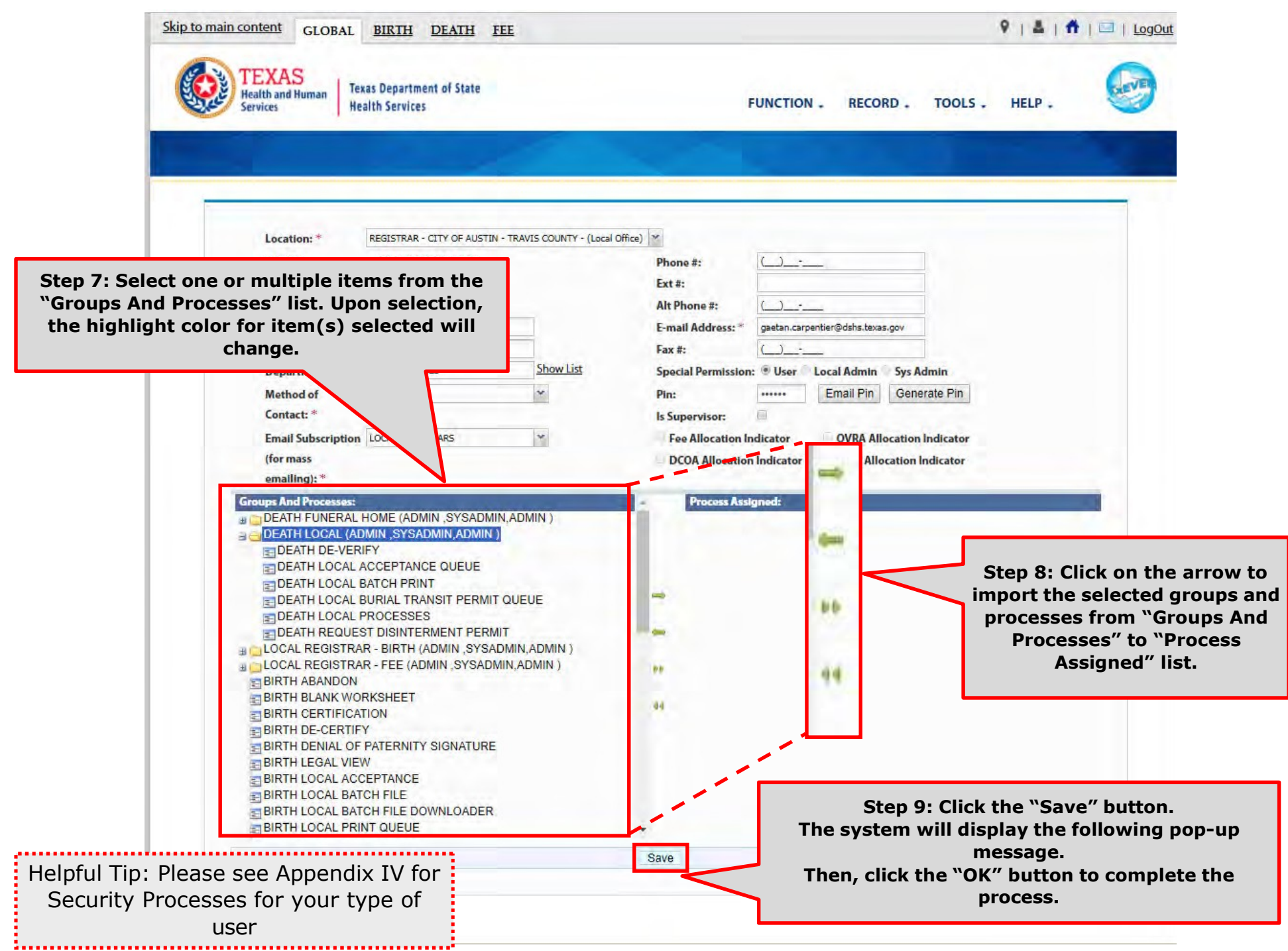

Birth Facility (Hospital and Birthing Center) – Local Administrator:

- **BIRTH LOCAL ADMINISTRATOR (ADMIN, SYSADMIN, ADMIN) EN ADVANCE USER SEARCH E AOP USER MANAGEMENT** BIRTH ATTENDANT MAINTENANCE SLOBAL INVALID LOGIN ATTEMPTS DISABLE REPORT EIGLOBAL SYSTEM USAGE REPORT GLOBAL USER INACTIVITY REPORT EIGLOBAL USER MAINTENANCE HISTORY REPORT **ENROLLMENTS** 
	- **ENDING MAINTENANCE**

Birth Facility (Hospital and Birthing Center – Birth Clerk:

BIRTH - CLERK (STATEUSER1, SYSADMIN, STATEUSER1) **BIRTH ABANDON** BIRTH AOP SIGNATURE HISTORY FOR LINKED AOPS BIRTH AOP VIEW BIRTH DENIAL OF PATERNITY SIGNATURE **BIRTH FACILITY STATISTICAL CORRECTION BIRTH HOSPITAL AOP REPORT BIRTH PATERNITY ACKNOWLEDGMENT FORM** BIRTH PATERNITY ACKNOWLEDGMENT REPORT BIRTH PATERNITY ACKNOWLEDGMENT SIGNATURE  $\geq$  BIRTH PRE/POST BIRTH AOP **BIRTH RECORDS RELEASED BUT PENDING AOP REPORT** BIRTH SEARCH AOP RECORD **BIRTH SIGNATURE HISTORY** BIRTH UNRESOLVED RECORD REPORT BIRTH UPLOAD AOP FORMS

Birth Facility (Hospital and Birthing Center – Birth Certifier:

- **BIRTH CERTIFIER (ADMIN, SYSADMIN, ADMIN)** 
	- **BIRTH BLANK WORKSHEET**
	- **BIRTH CERTIFICATION**
	- **BIRTH CERTIFIED BY CERTIFIER REPORT**
	- **E-BIRTH DE-CERTIFY**
	- **BIRTH FACILITY HELP**
	- **E BIRTH FACILITY PRODUCTIVITY REPORT**
	- **BIRTH FACILITY REGISTRATION**
	- **BIRTH HOSPITAL VERIFICATION FORM**
	- **E BIRTH HOSPITAL VERIFICATION SIGNATURE**
	- E BIRTH INSTITUTION REGISTRATION AND TIMELINESS AUDIT
	- **BIRTH LISTING OF UNMATCHED BIRTHS WITH HIGH PROBAE**
	- **E BIRTH MULTIPLE BIRTH EXCEPTION REPORT**
	- **BIRTH MULTIPLE BIRTH REPORT**
	- $\equiv$  BIRTH RECORD STATUS REPORT
	- **BIRTH REJECTED RECORDS REPORT**
	- $BIRTH RELEASE$
	- **BIRTH UNCERTIFIED BY CERTIFIER REPORT**
	- **E BIRTH VIEW SSN**
	- $BIRTH$  WORKSHEET
	- DOWNLOAD BLANK ENROLLMENT FORM BIRTHING CENTE
	- EMAIL DIRECTORY
	- $=$  GENERIC FORM
	- $\equiv$  SWITCH LOCATION
	- **E UPDATE PROFILE**
	- **ENDING BARAMETERS**

Skip to main content GLOBAL BIRTH DEATH FEE

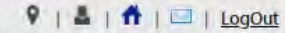

#### **TEXAS** Texas Department of State

Helpful Tip: Some of the security processes may only be available to certain users depending on their "Special Permission". If a process is selected and does not qualify for assignment to the user, the following pop-up message will appear. To permit the assignment of the selected process, change the user's special permission or contact TxEVER Helpdesk.

(for mass

emailing):  $*$ 

**ET DEATH RELEASE GDE E-DEATH RELINQUISH** 

EMAIL DIRECTORY

**ETFEE NEW REQUEST** 

**ETFEE REGISTRATION** 

**USER MAINTENANCE** 

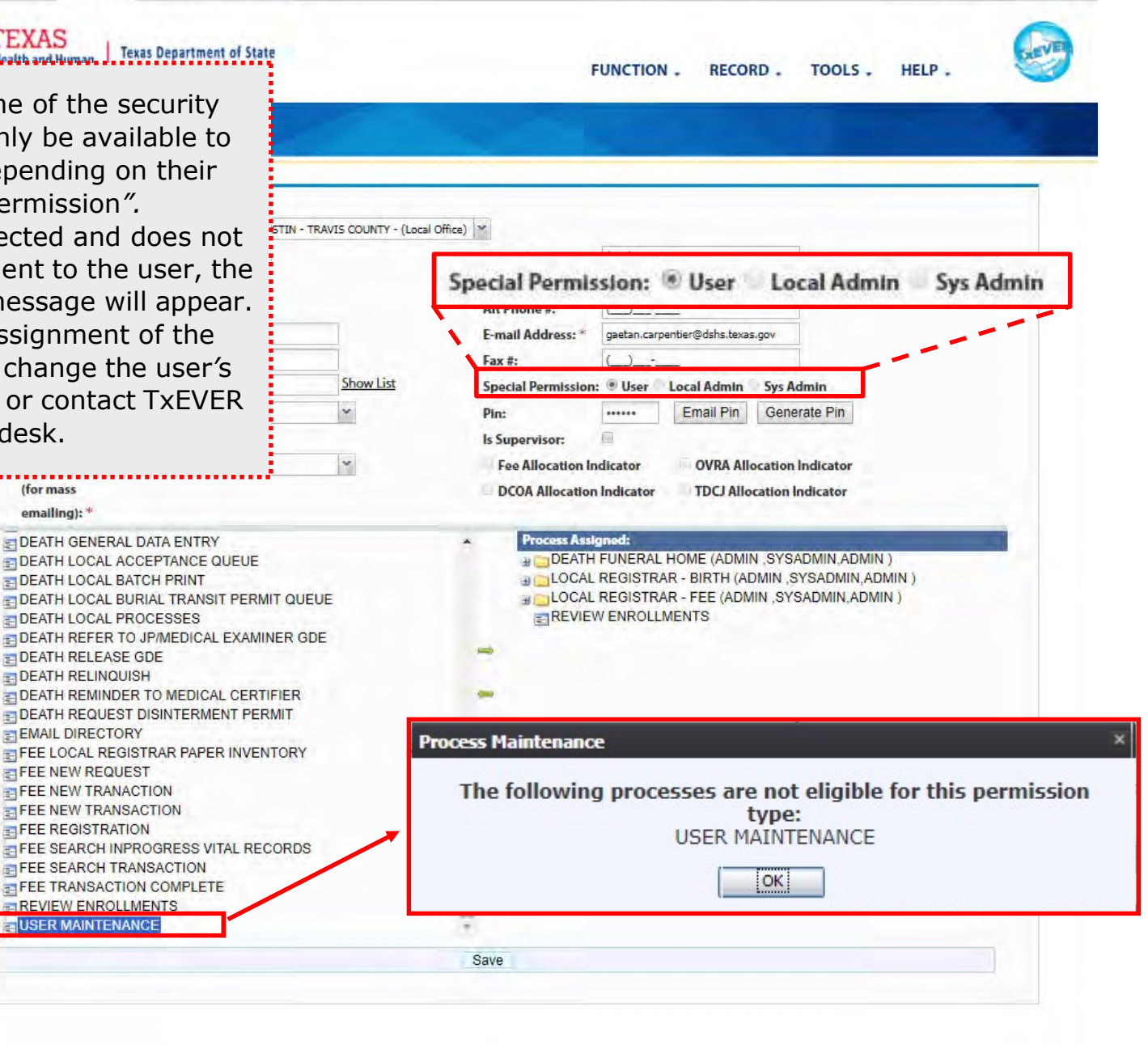

# DEACTIVATE USER

What happens when an employee/user leave?

The process discuss in this section refers to the steps a local administrator or system administrator needs to take for deactivating an existing user account in TxEVER.

This section is a step-by-step walk-through guide.

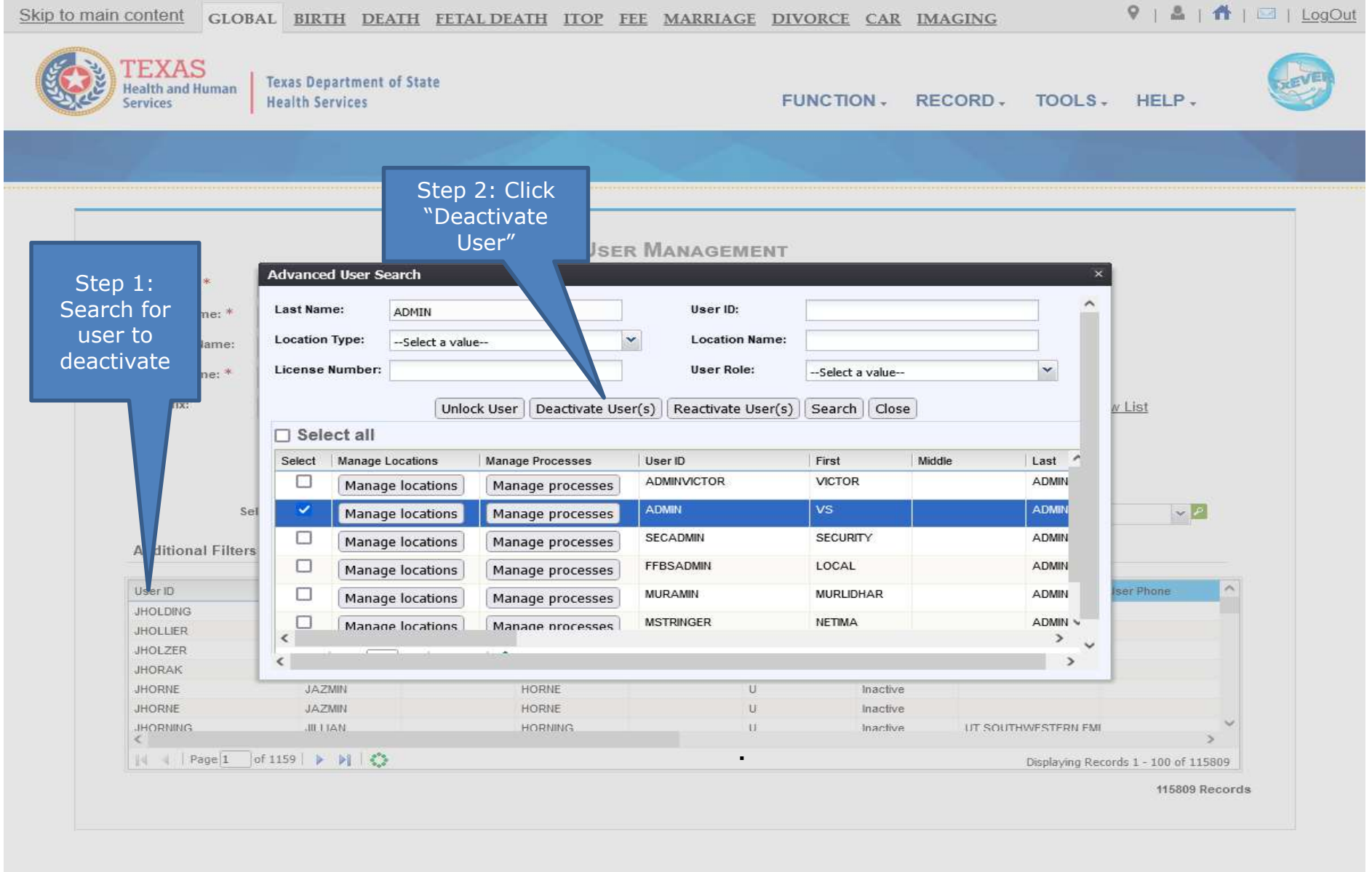

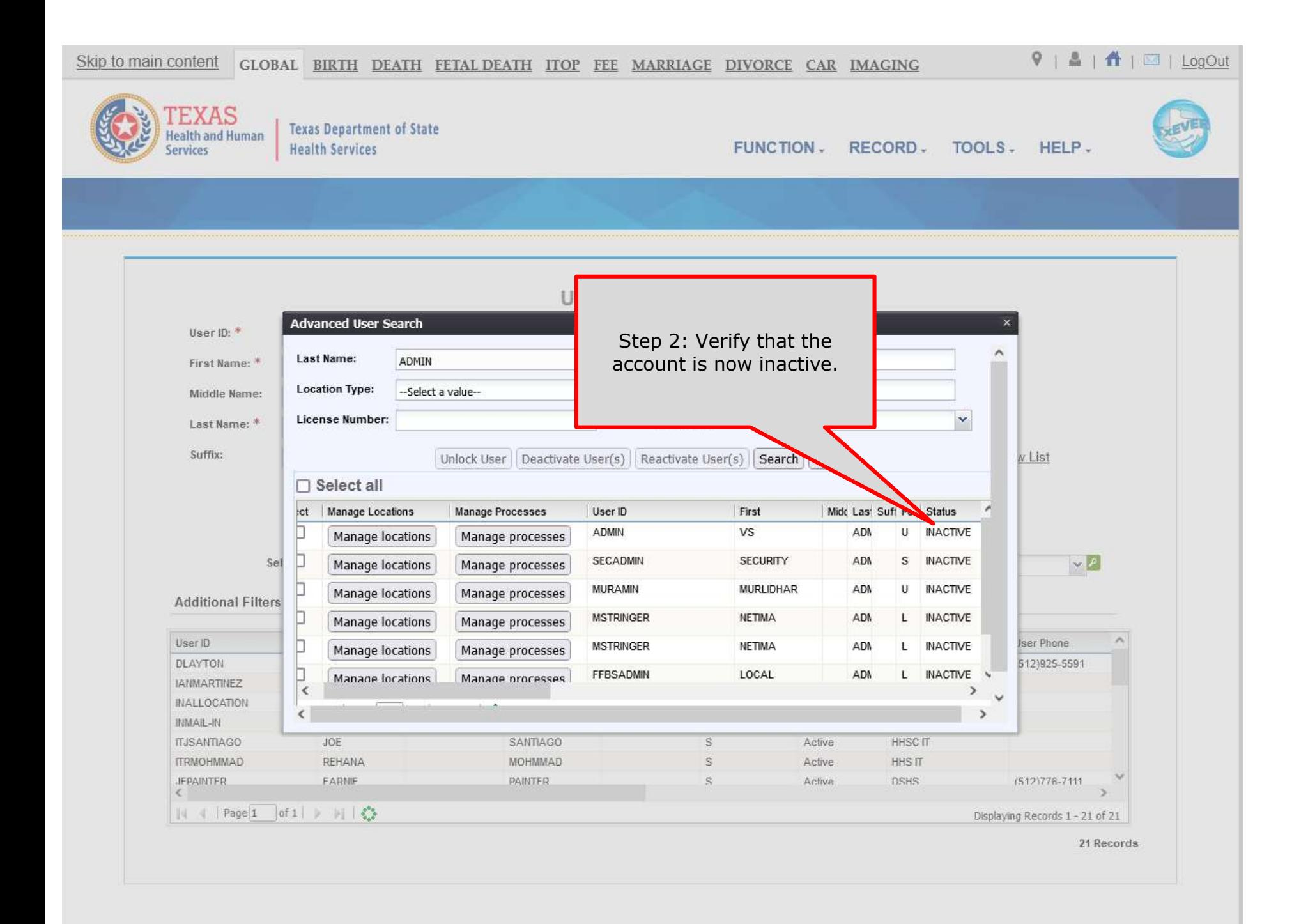

# REACTIVATE USER

What happens when an employee/user had his/her account de-activated and needs re-activation?

The process discuss in this section refers to the steps a local administrator or system administrator needs to take for reactivating a user account in TxEVER.

This section is a step-by-step walk through guide.
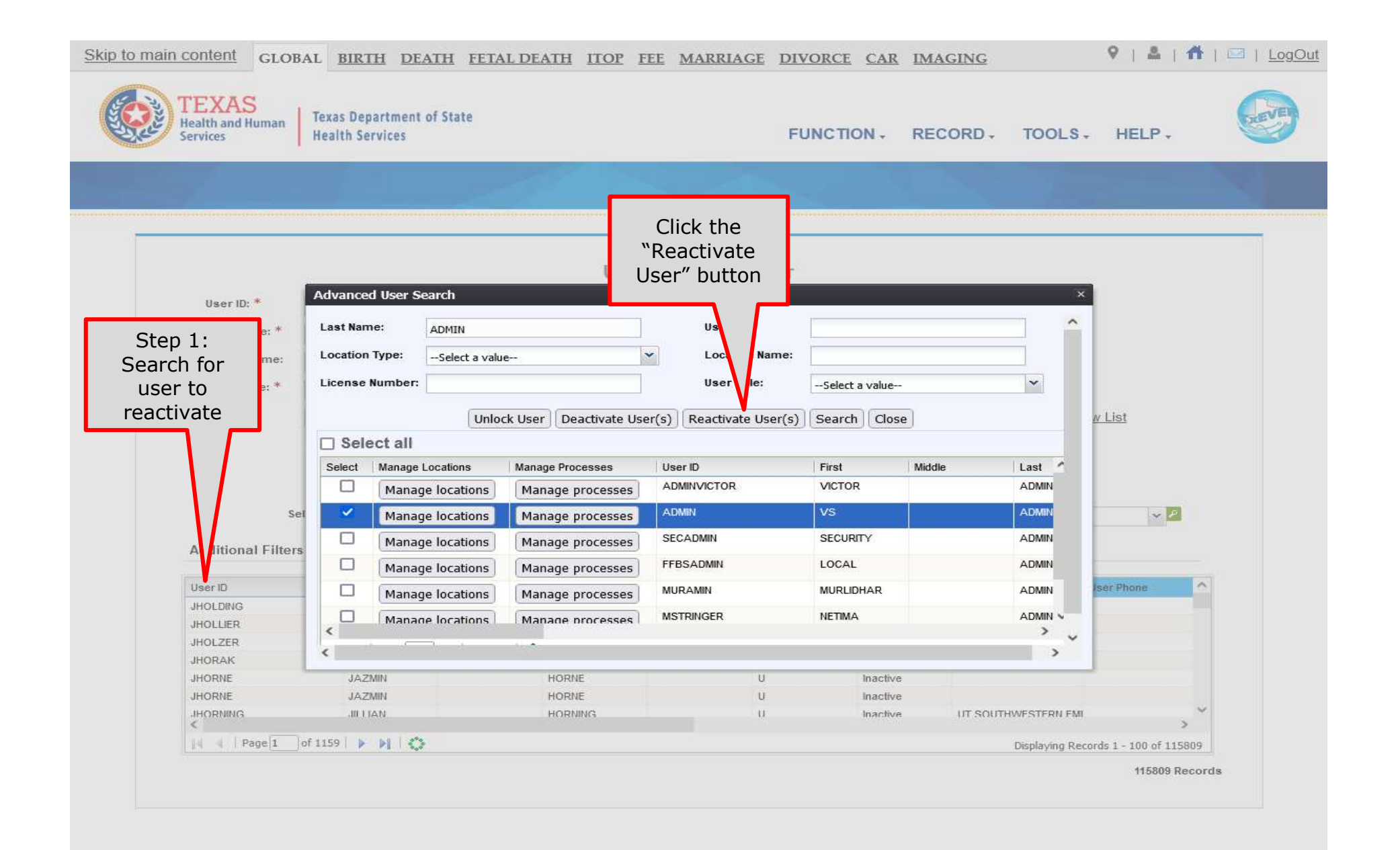

 $9$  |  $\pm$  |  $\pm$  |  $\pm$  |  $\pm$  |  $\pm$  0gOut

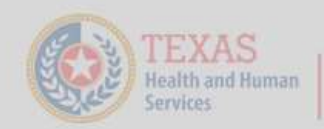

**Texas Department of State** Health Services

FUNCTION, RECORD, TOOLS, HELP,

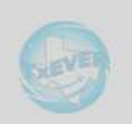

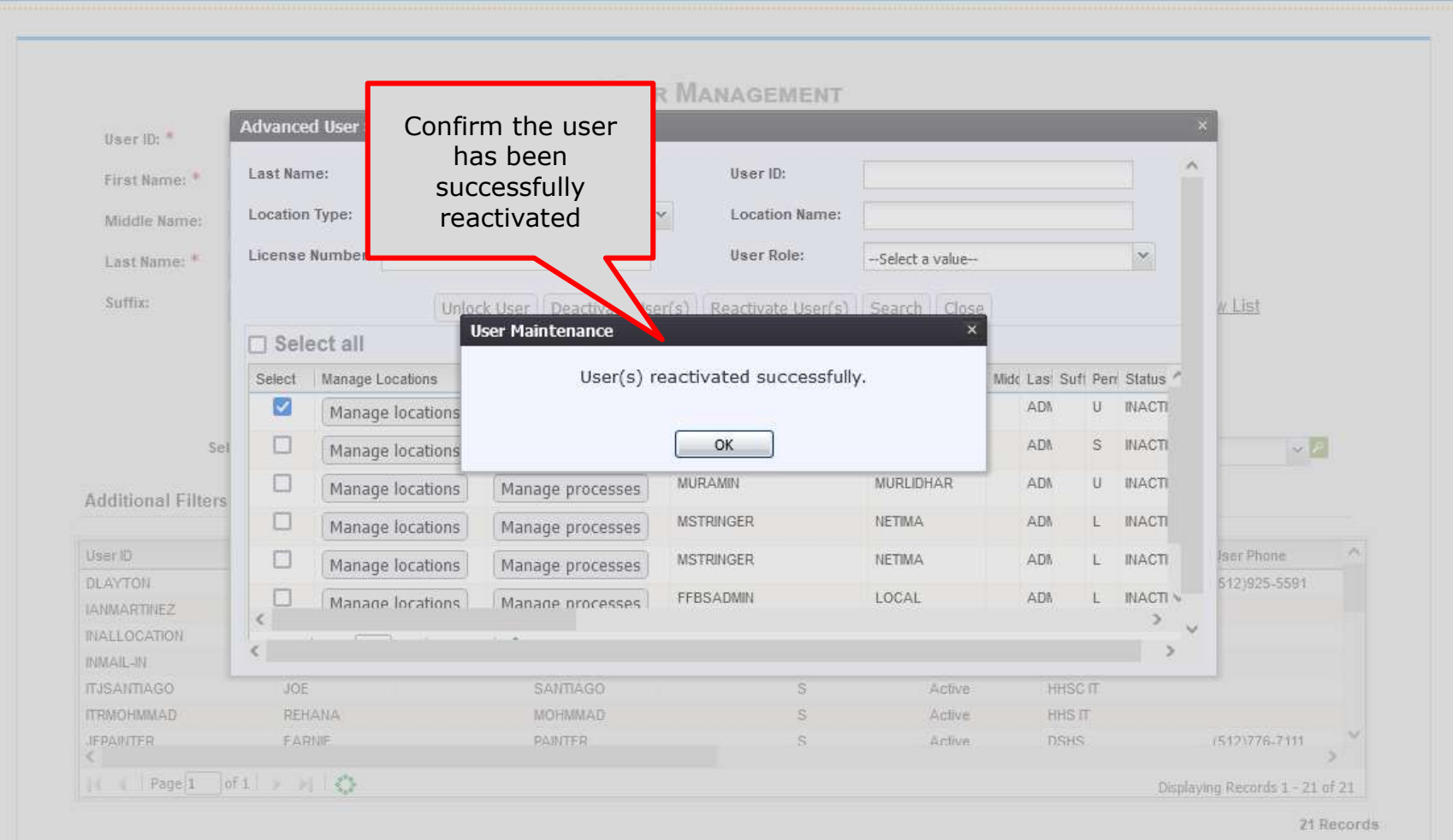

# USER ACCOUNT PASSWORD

What about password management?

The process discuss in this section refers to the steps a user, a local administrator and/or a system administrator needs to take for managing a user password in TxEVER.

This section is a step-by-step walk through guide.

#### Log into TxEVER via the web https://txever.dshs.texas.gov/TxEverUI/

#### **Welcome to the Texas Department of State Health Services!**

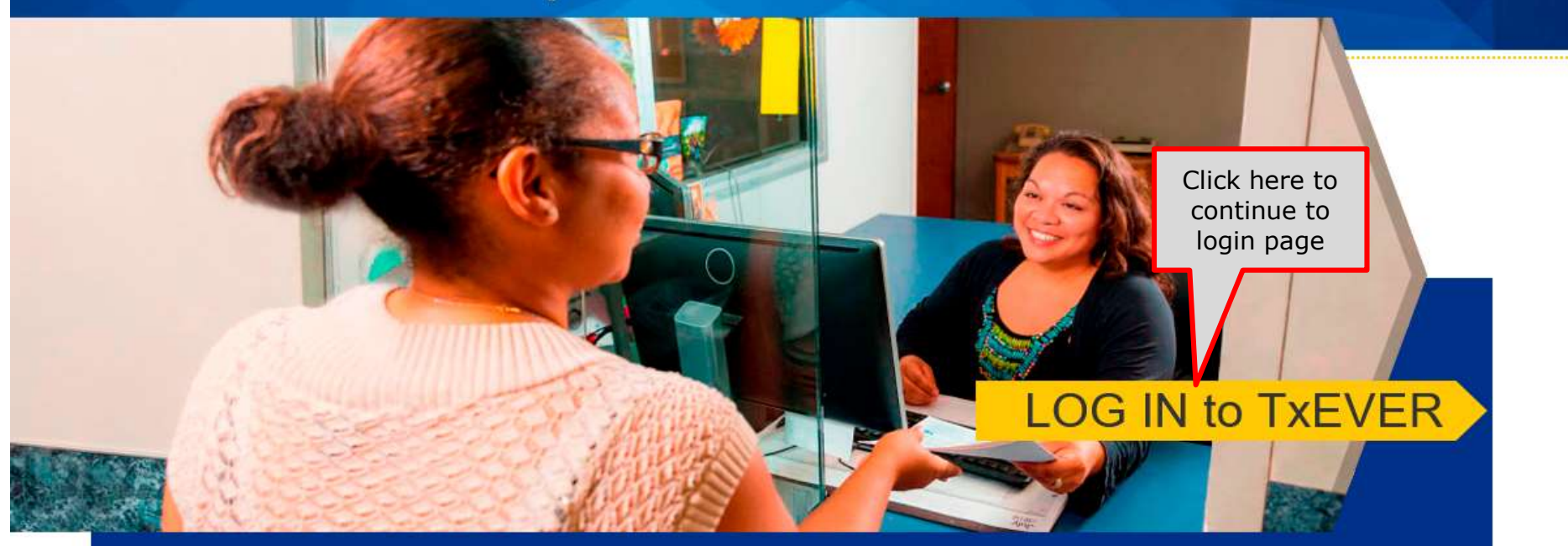

#### **Contacting the Texas Department of State Health Services (DSHS)**

Please see our website for important updates, training guides, and informational materials. https://dshs.texas.gov/txever/

You can also reach us by email at help-txever@dshs.texas.gov, or phone at 1-888-963-7111 (at the prompt, press 1 for English, then press 2 for the TxEVER help desk).

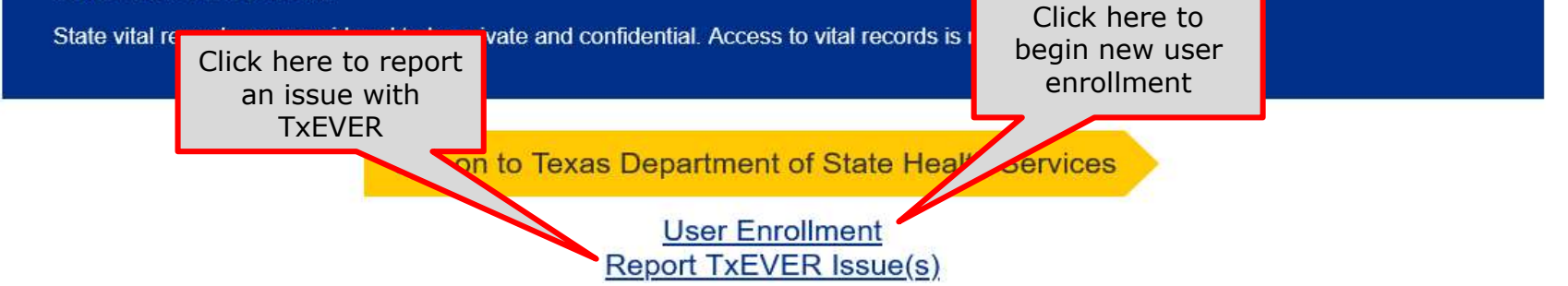

## RESET PASSWORD - LOCAL ADMIN

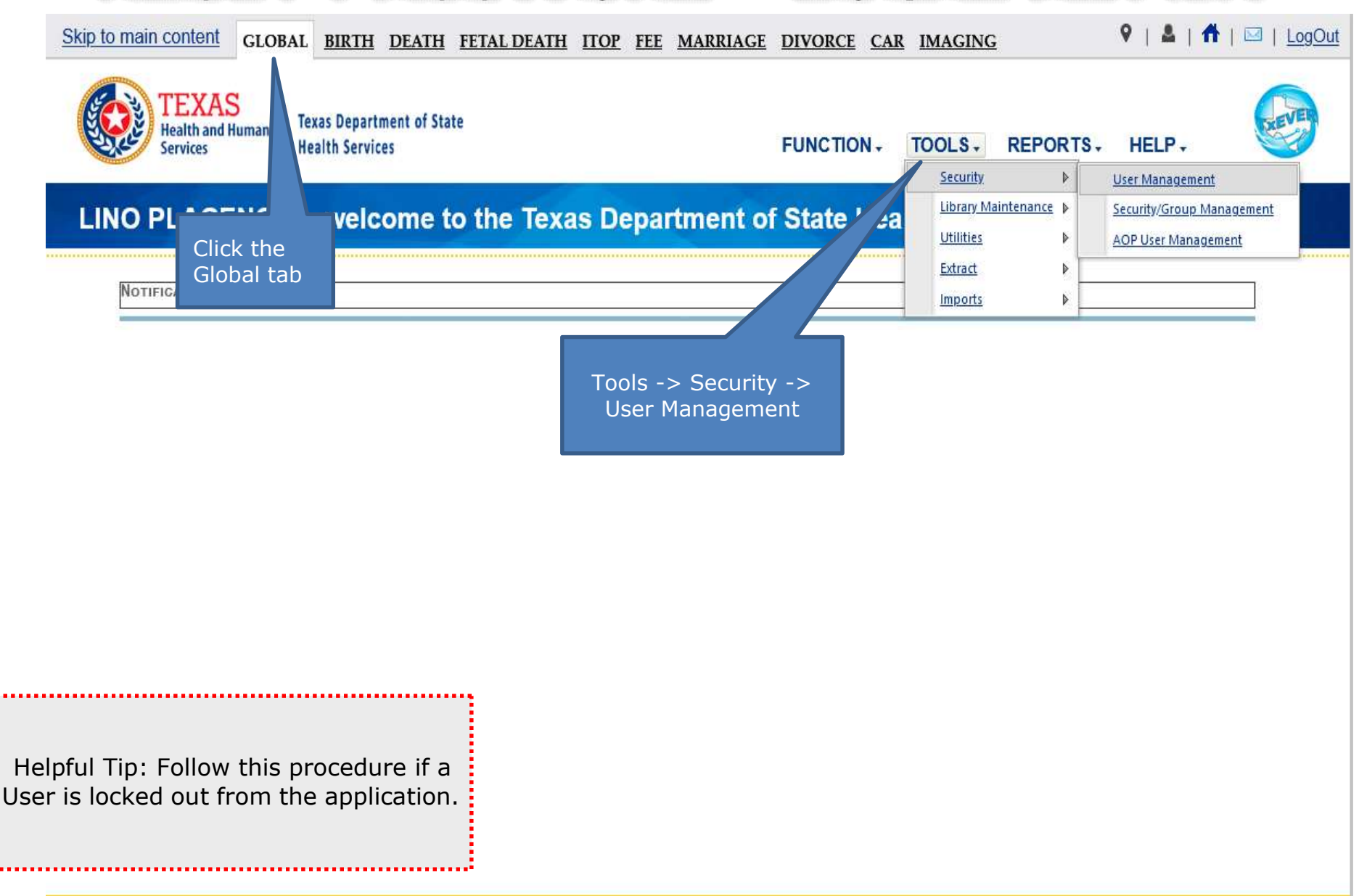

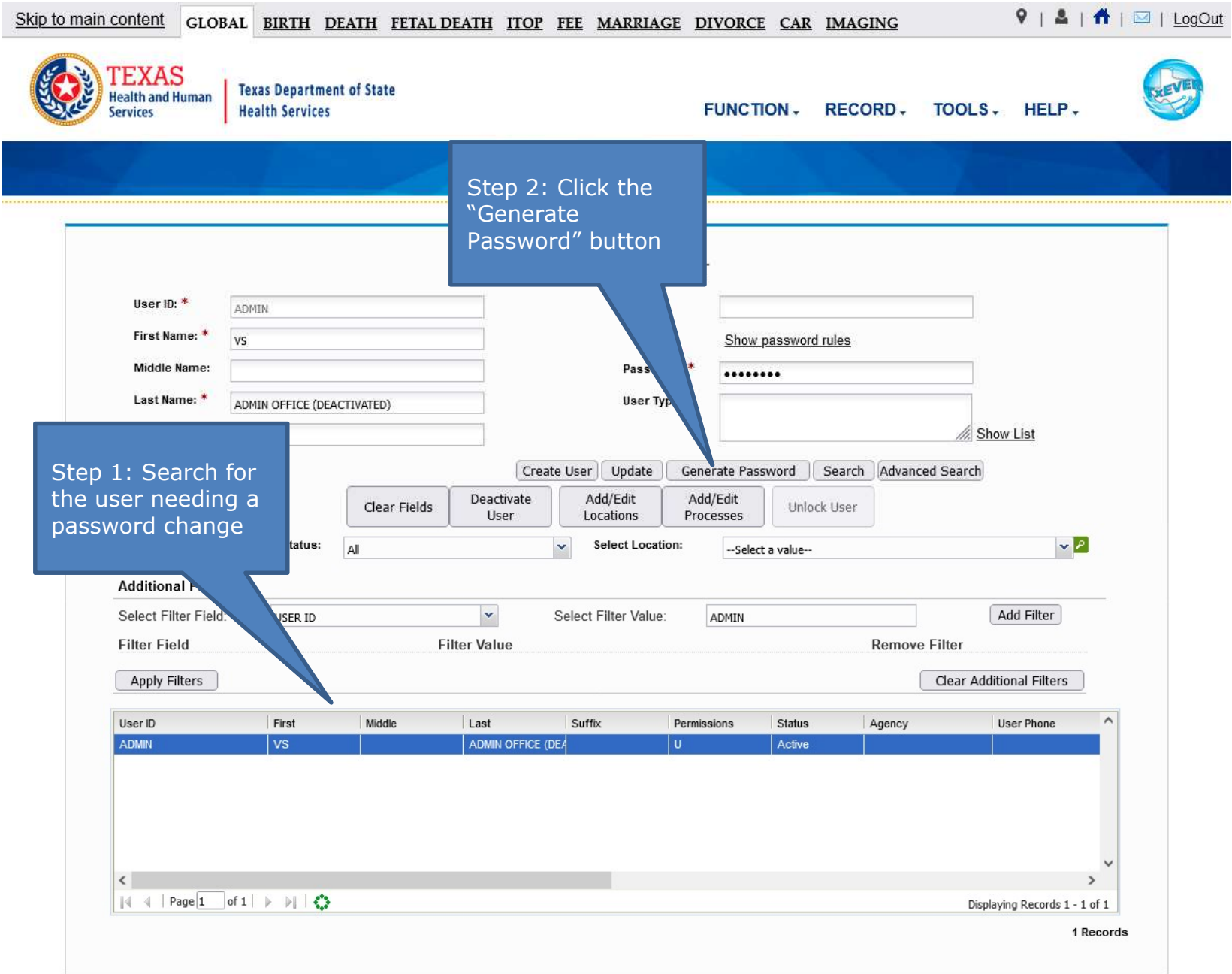

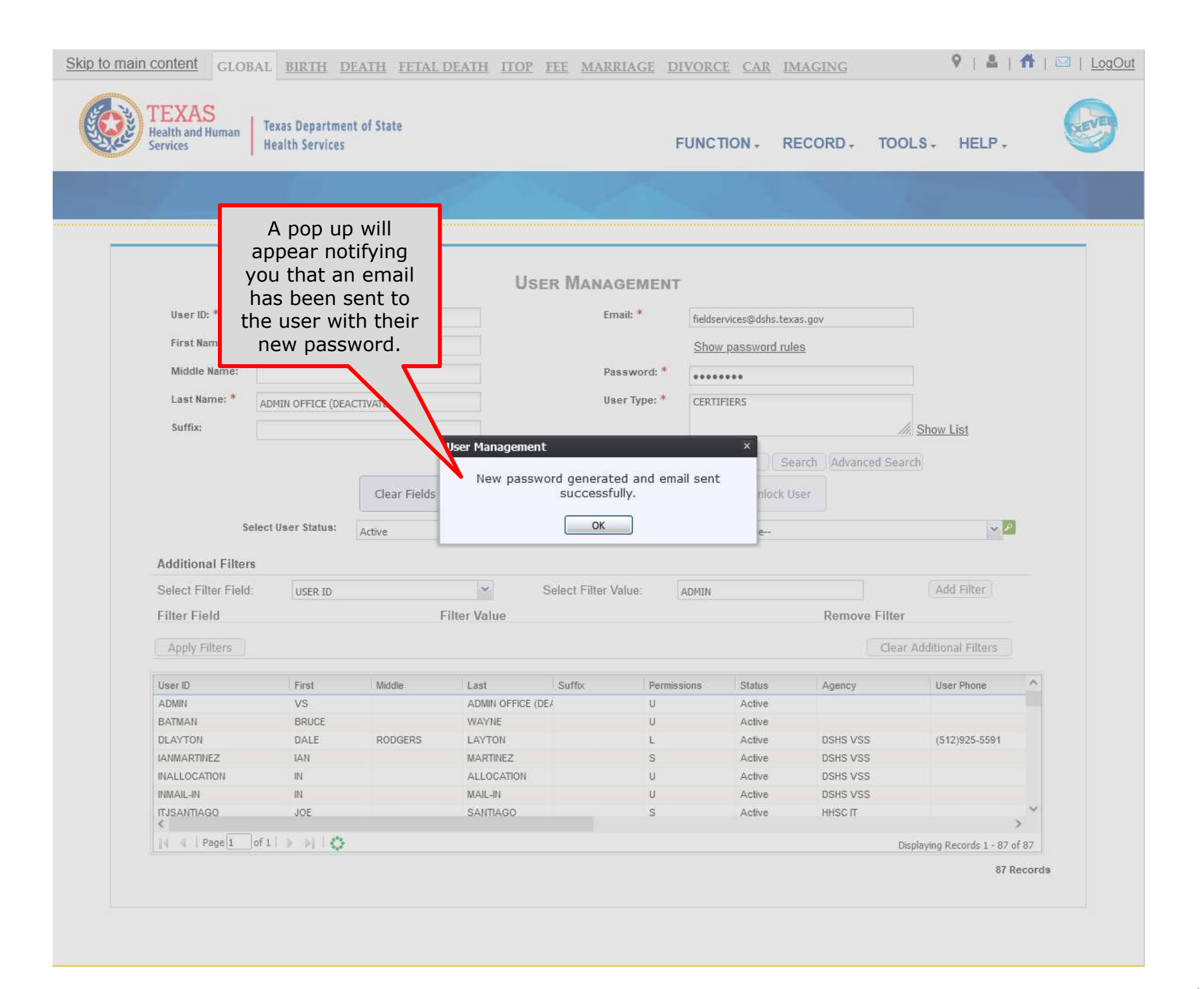

This Page is left Blank.

# **RESET FORGOTTEN PASSWORD - USER**

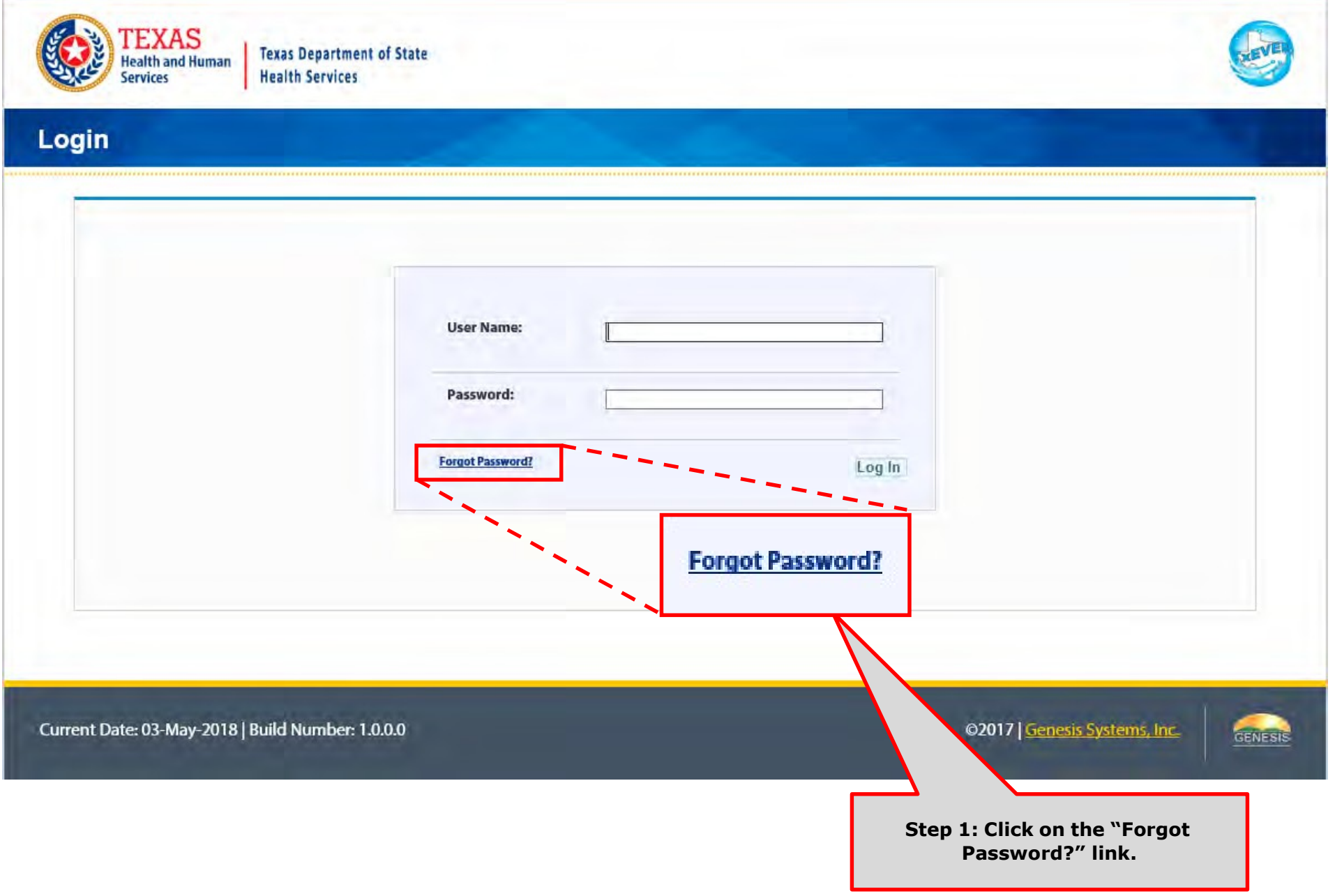

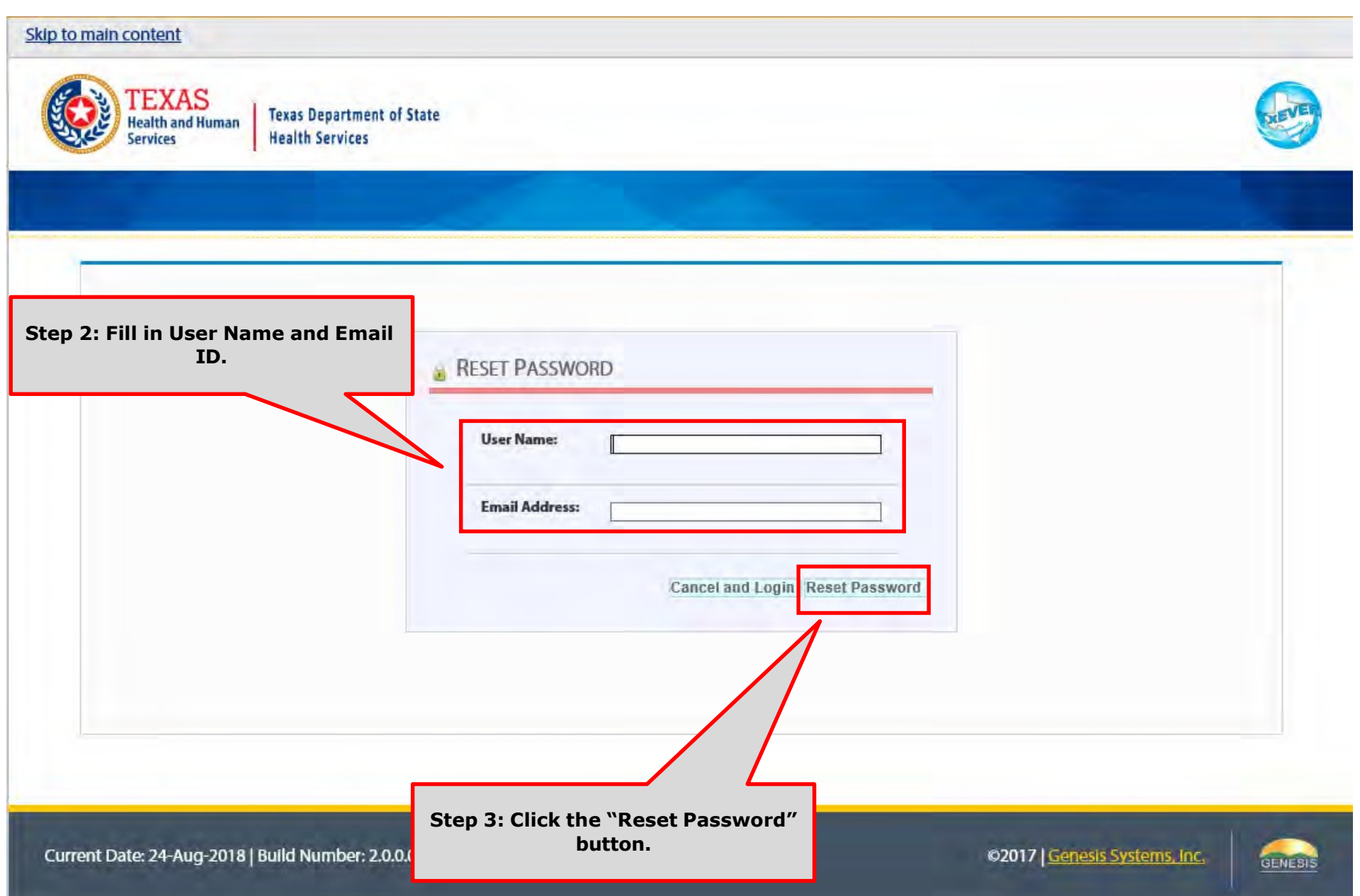

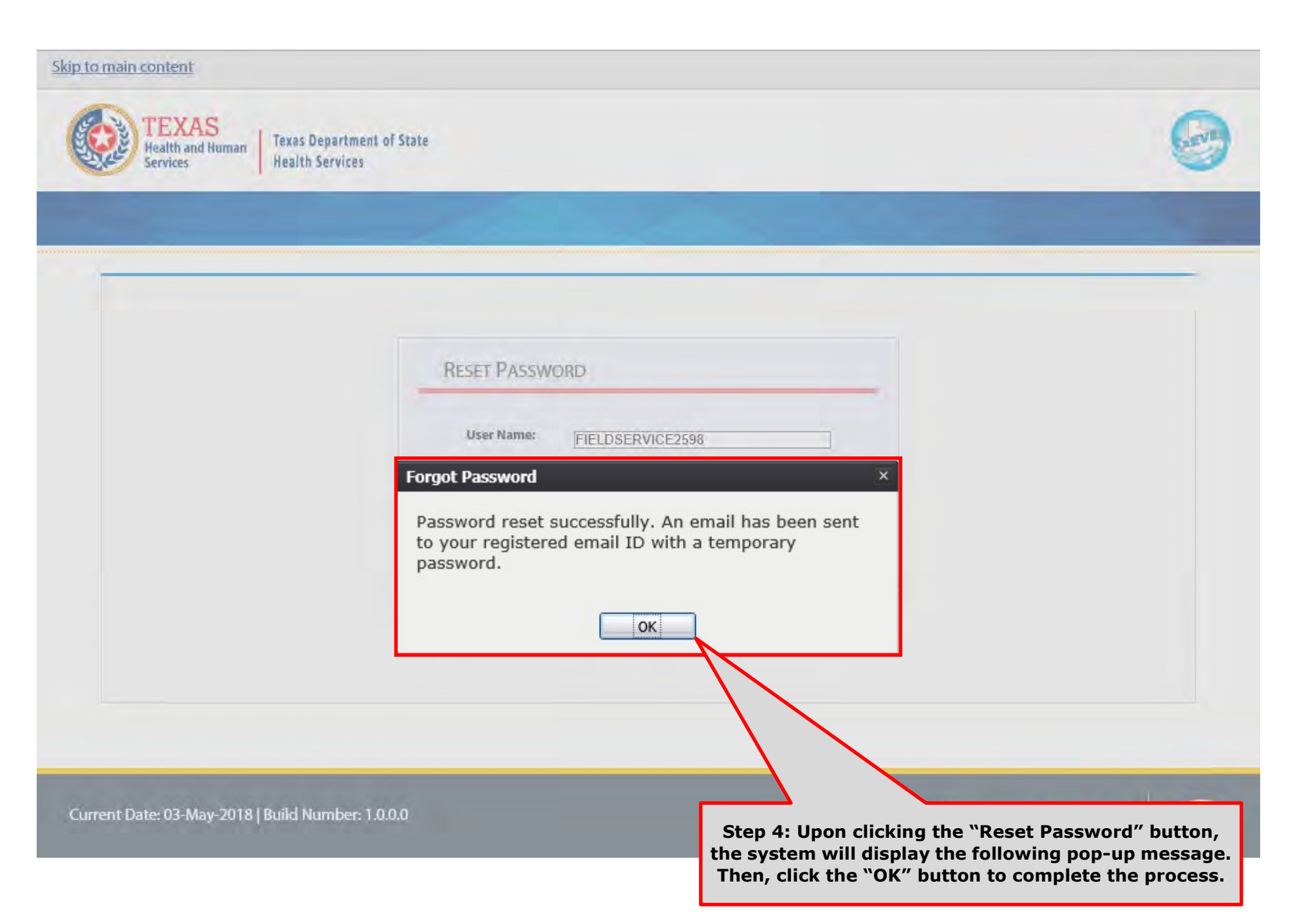

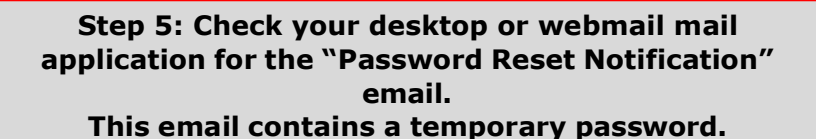

From: NO REPLY@genesisinfo.com Sent: Thursday, May 3, 2018 10:46:03 AM (UTC-06:00) Central Time (US & Canada) To: Carpentier, Gaetan (DSHS) Subject: Password Reset Notification

WARNING: This email is from outside the HHS system. Do not click on links or attachments unless you expect them from the sender and know the content is safe.

Please do not respond to this e-mail. This mailbox is not monitored.

Your password has been successfully reset in our system. Your temporary password is 5Pg!q7#M2 Please login with temporary password and set password of your choice.

If you copy and paste the computer generated temporary password to log in, copy it backwords, i.e. right to left, instead of left to right. Sometimes copying and pasting the password left to right creates an invisible space in the box which will cause the system to reject the temporary password and not allow you to log in. If you're still having problems, you can also type the password manually.

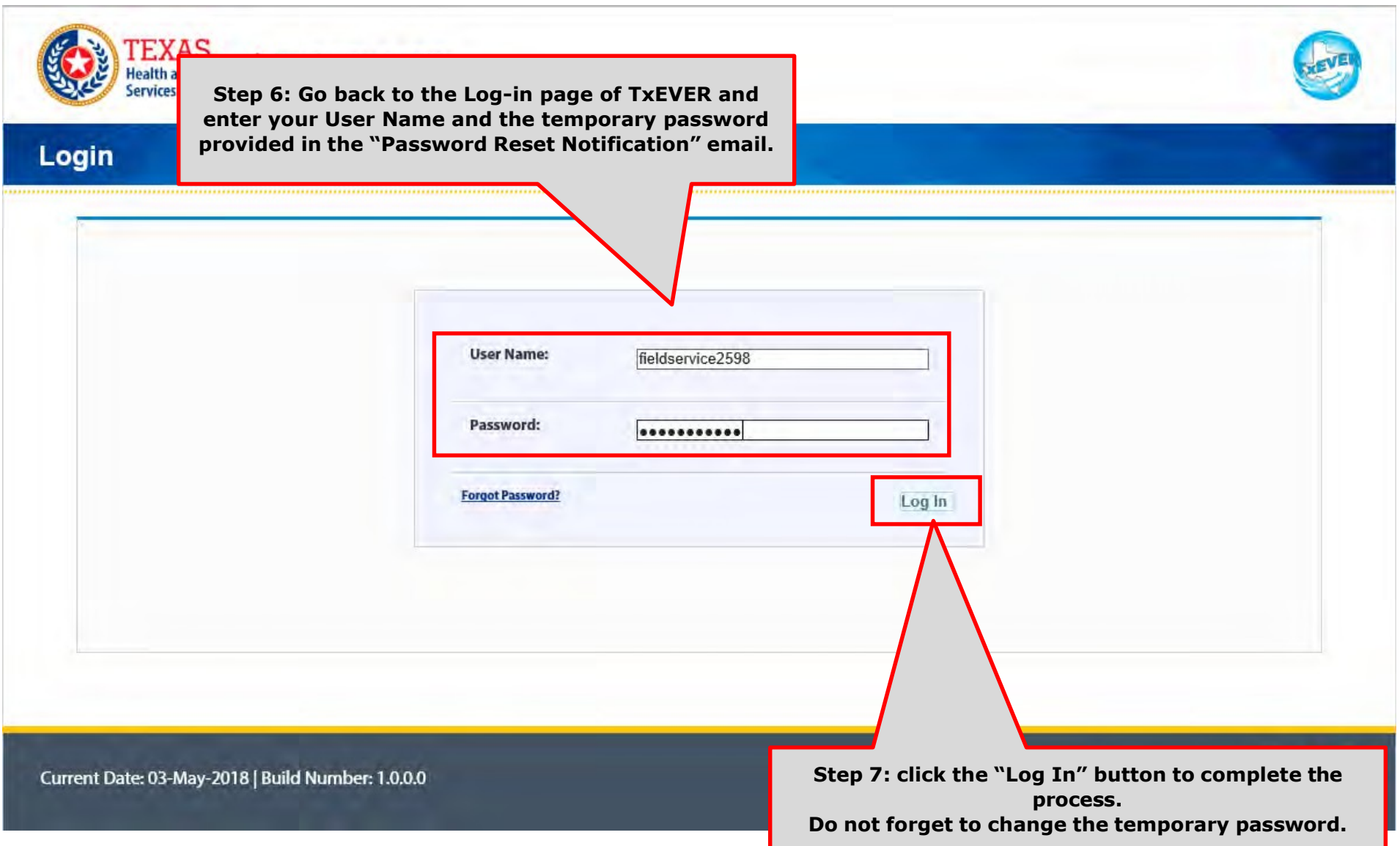

# **CHANGE PASSWORD - USER**

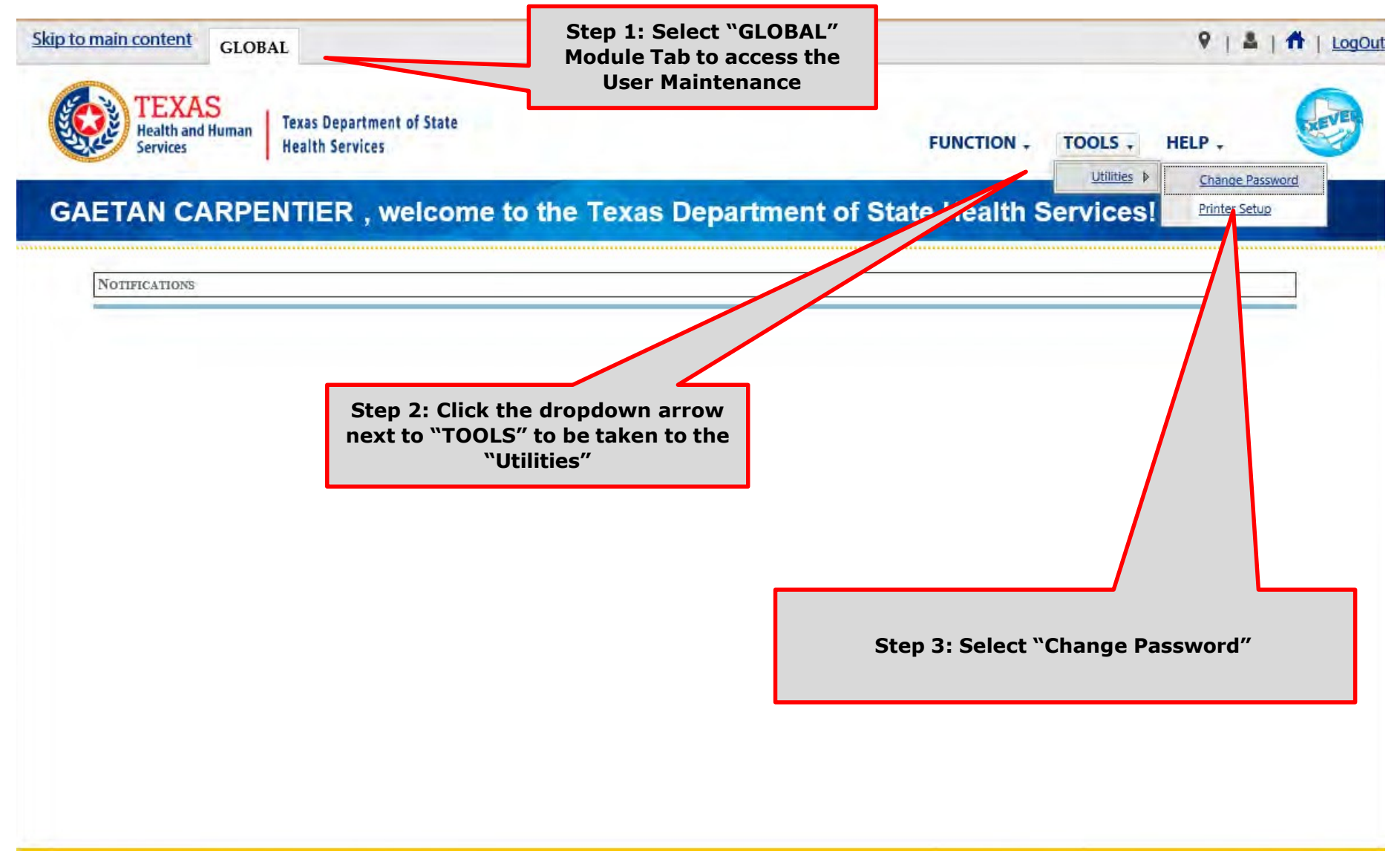

Current Date: 03-May-2018 | Build Number: 1.0.0.0

GENESIS

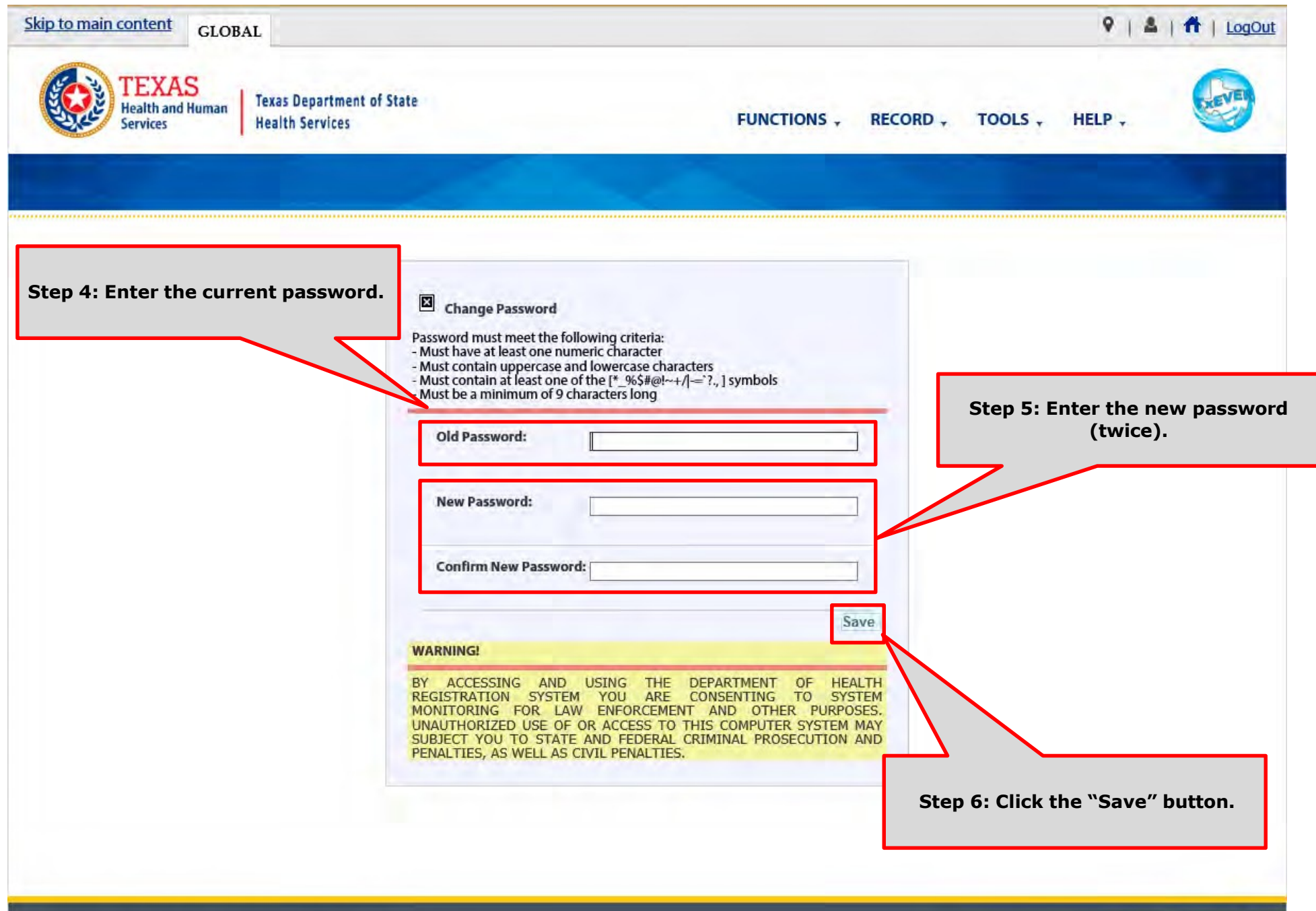

GENESIS

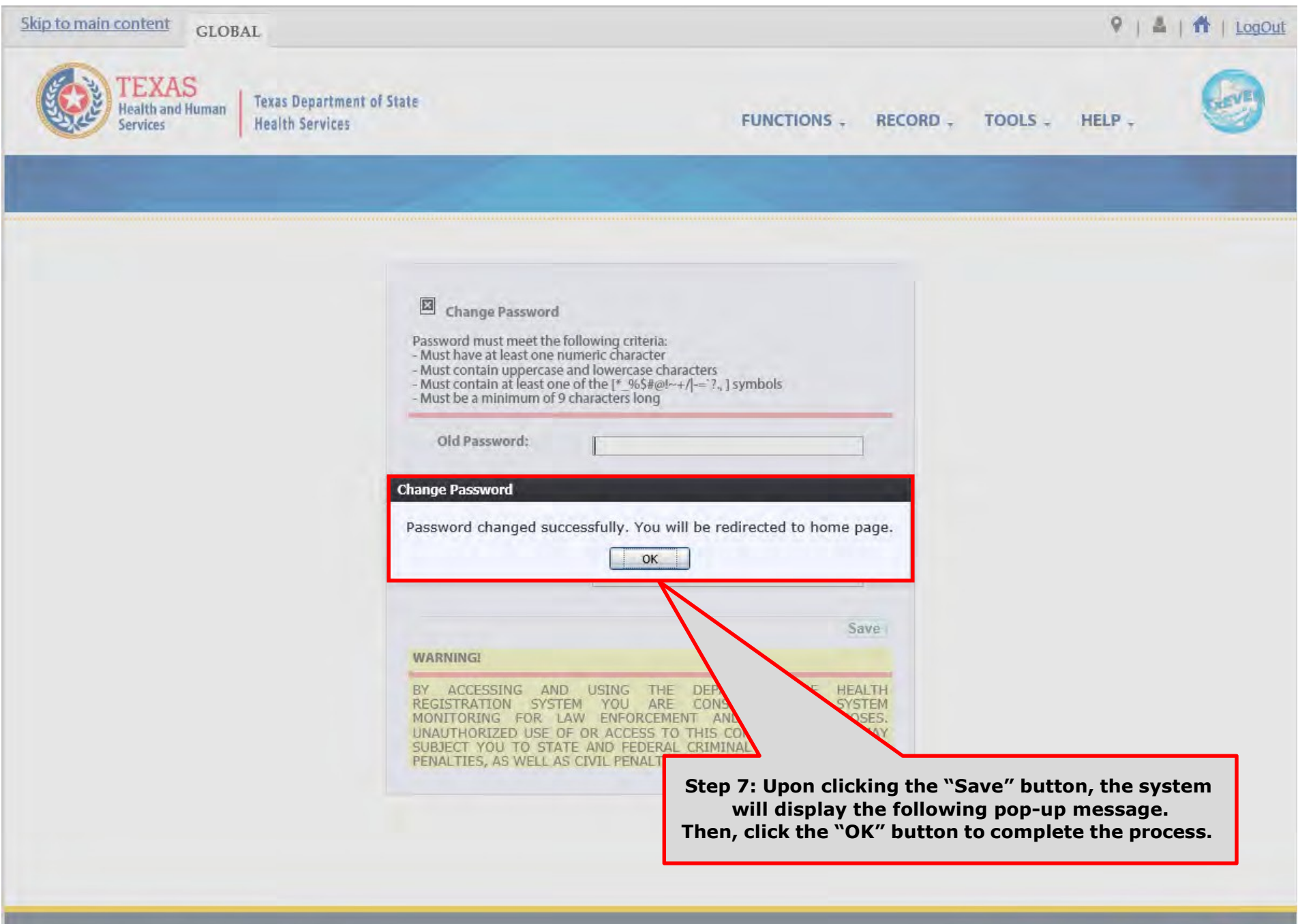

Current Date: 03-May-2018 | Build Number: 1.0.0.0

©2017 | Genesis Systems, Inc.

CENESIS

This Page is Left Blank

# LIBRARY TABLES **MAINTENANCE**

This section serves to de-activate attendants, certifiers, attendants/certifiers who are no longer employed at the facility location.

Library tables are essential for the creation of event records because they hold the information for individuals involved in the registration process, such as birth attendant, birth certifiers, and birth attendant/certifiers. Information for these individuals will be part of the birth record.

The purpose of this document is to provide the user with a detailed step-by-step process for updating library tables in the system.

## Library Maintenance **Common Navigation Buttons**

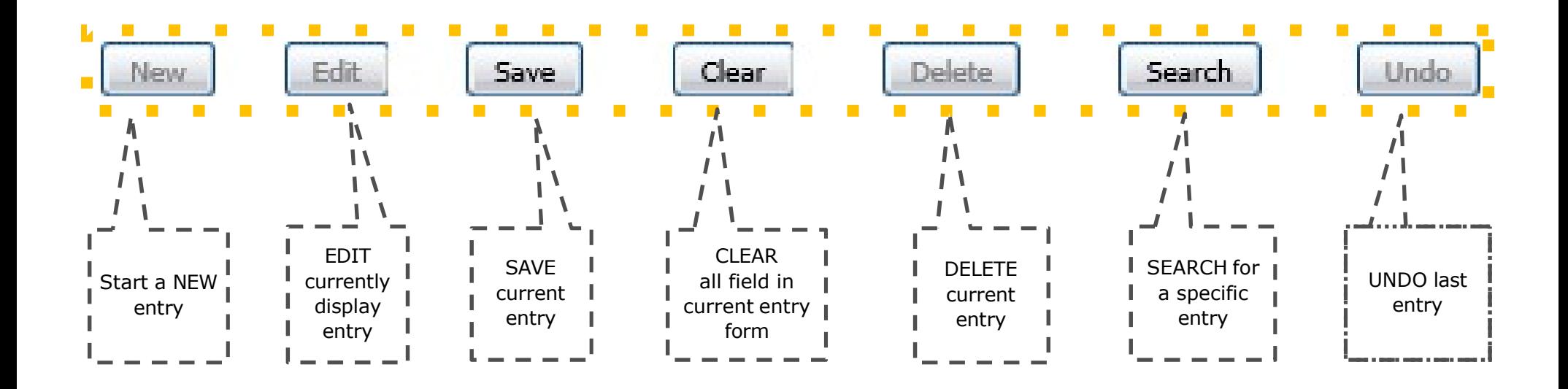

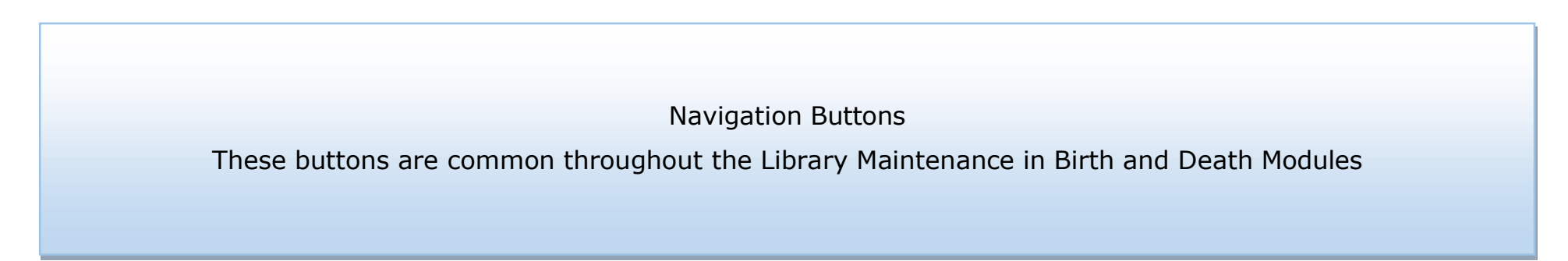

## Add a User to the Certifier/Attendant Library Table

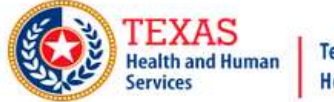

**Texas Department of State Health Services** 

**FUNCTION-RECORD.** TOOLS.

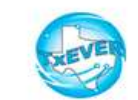

HELP-

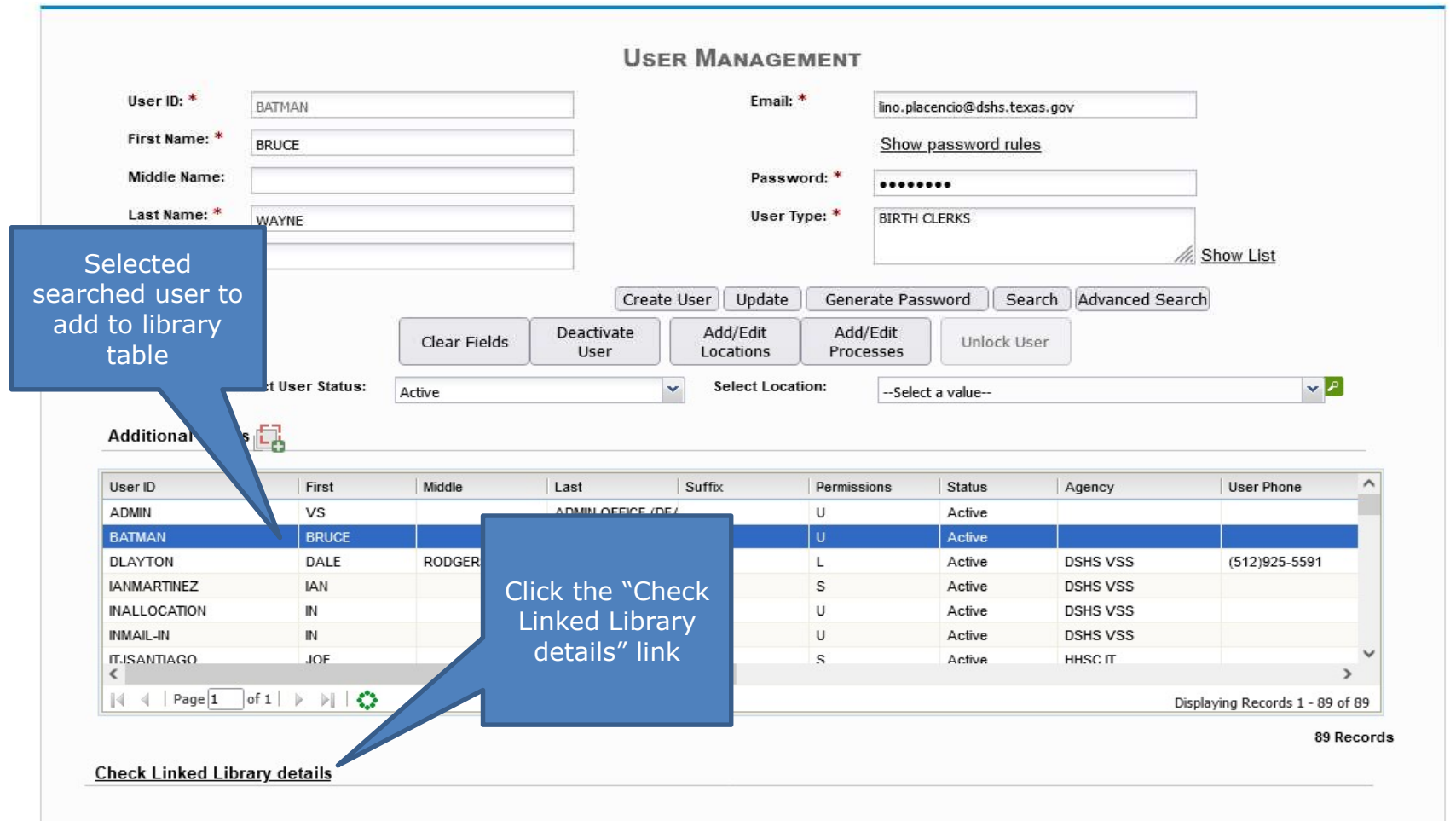

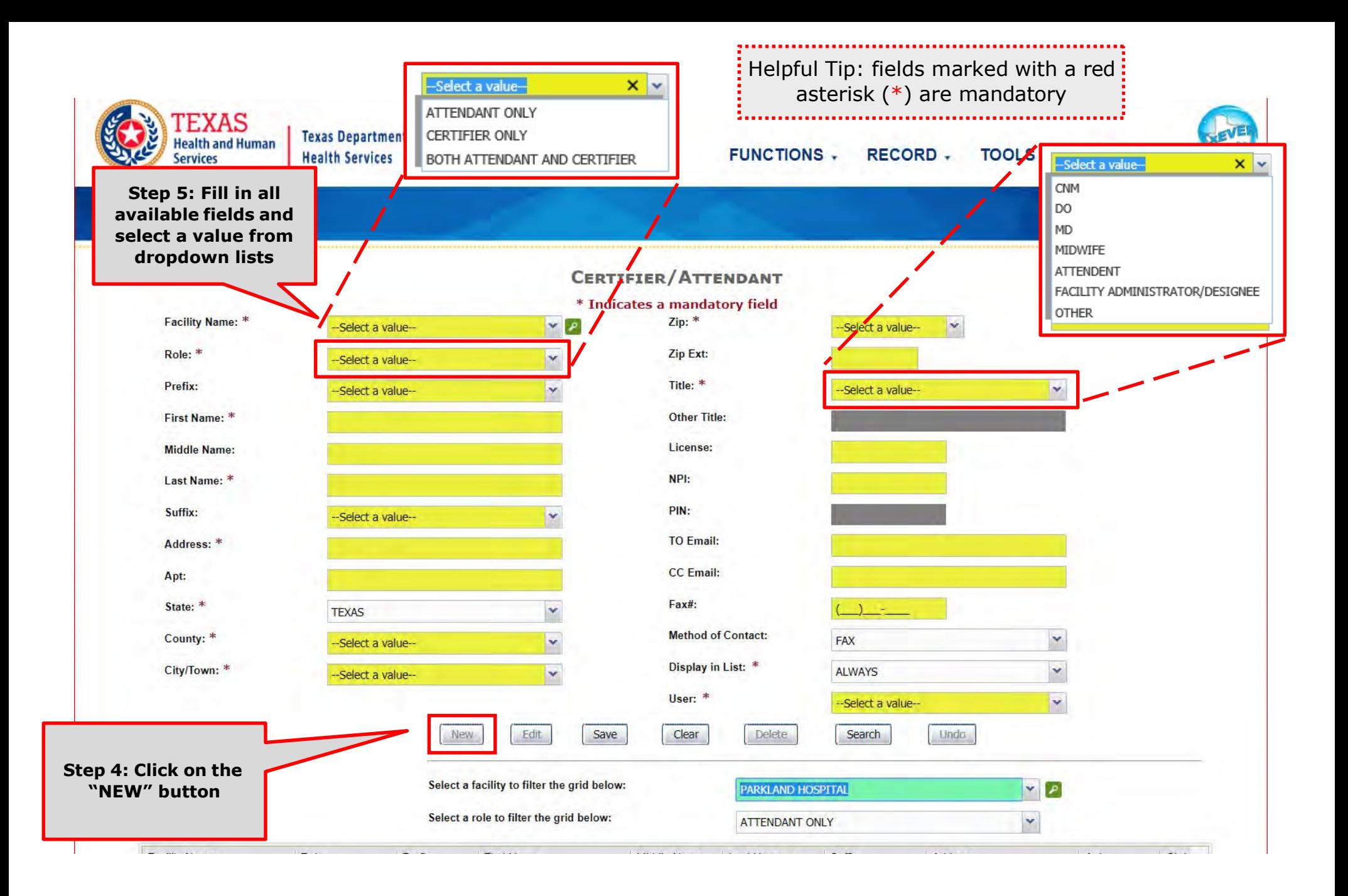

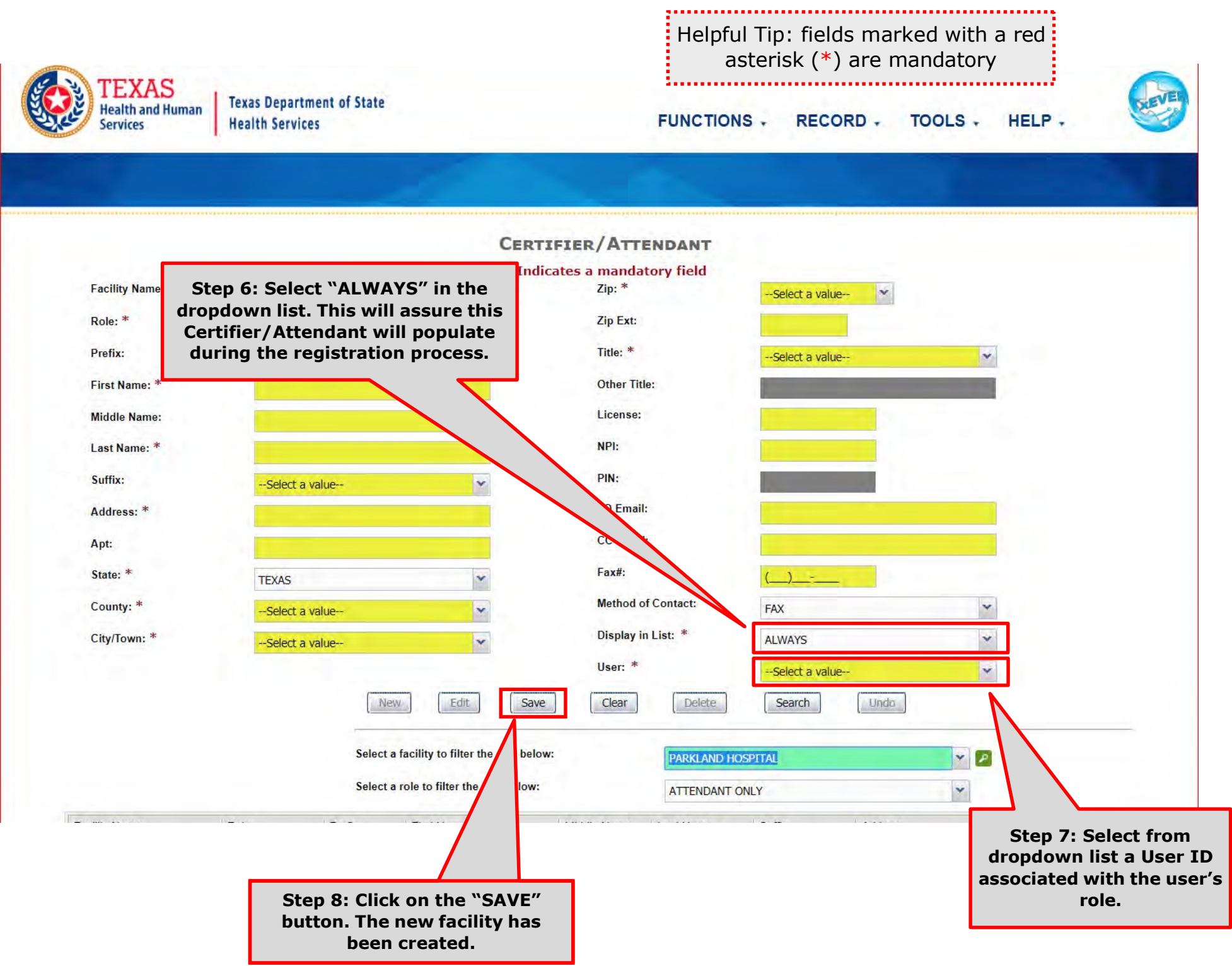

## Search/Update to the Certifier/Attendant Library Table

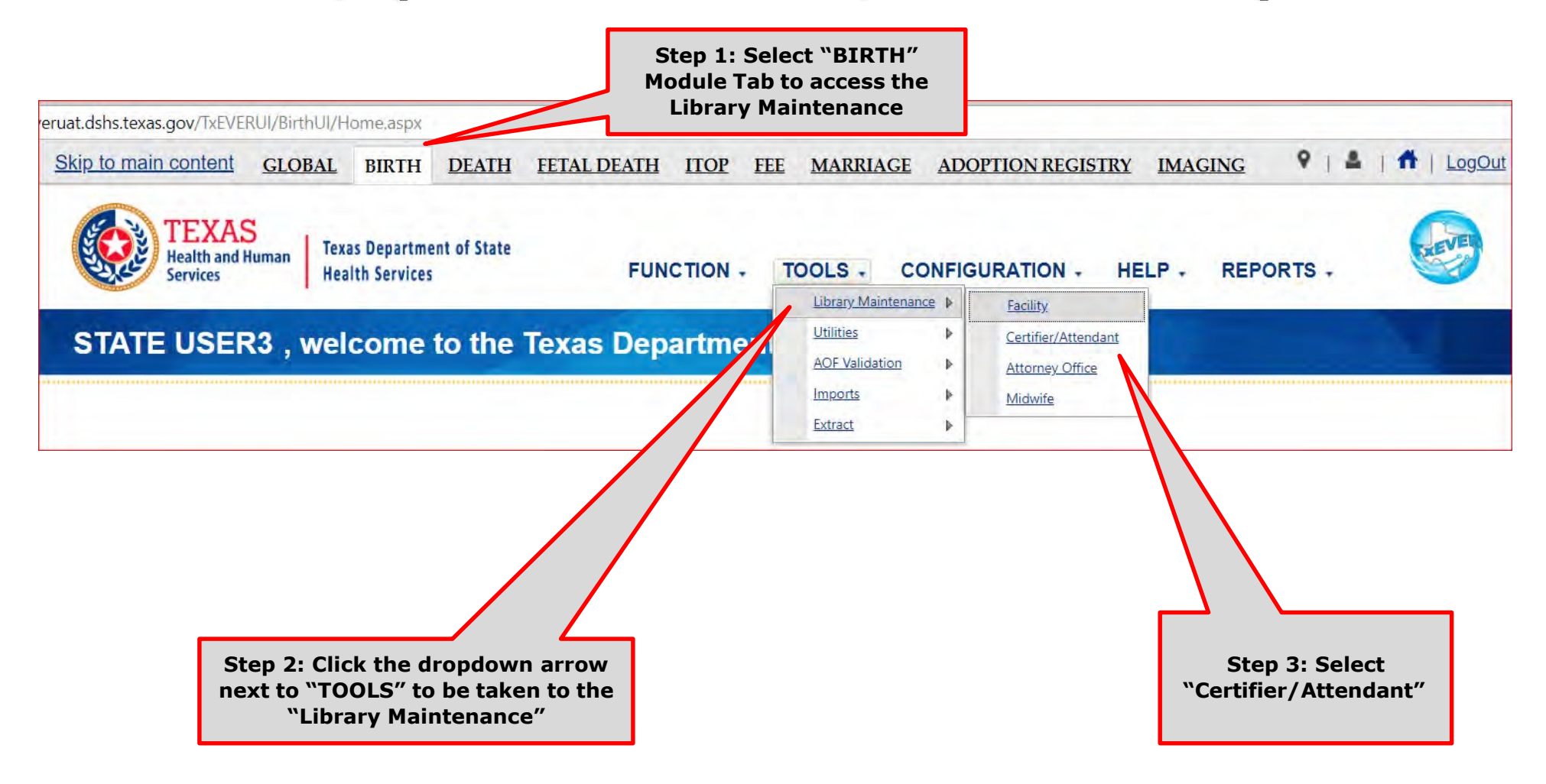

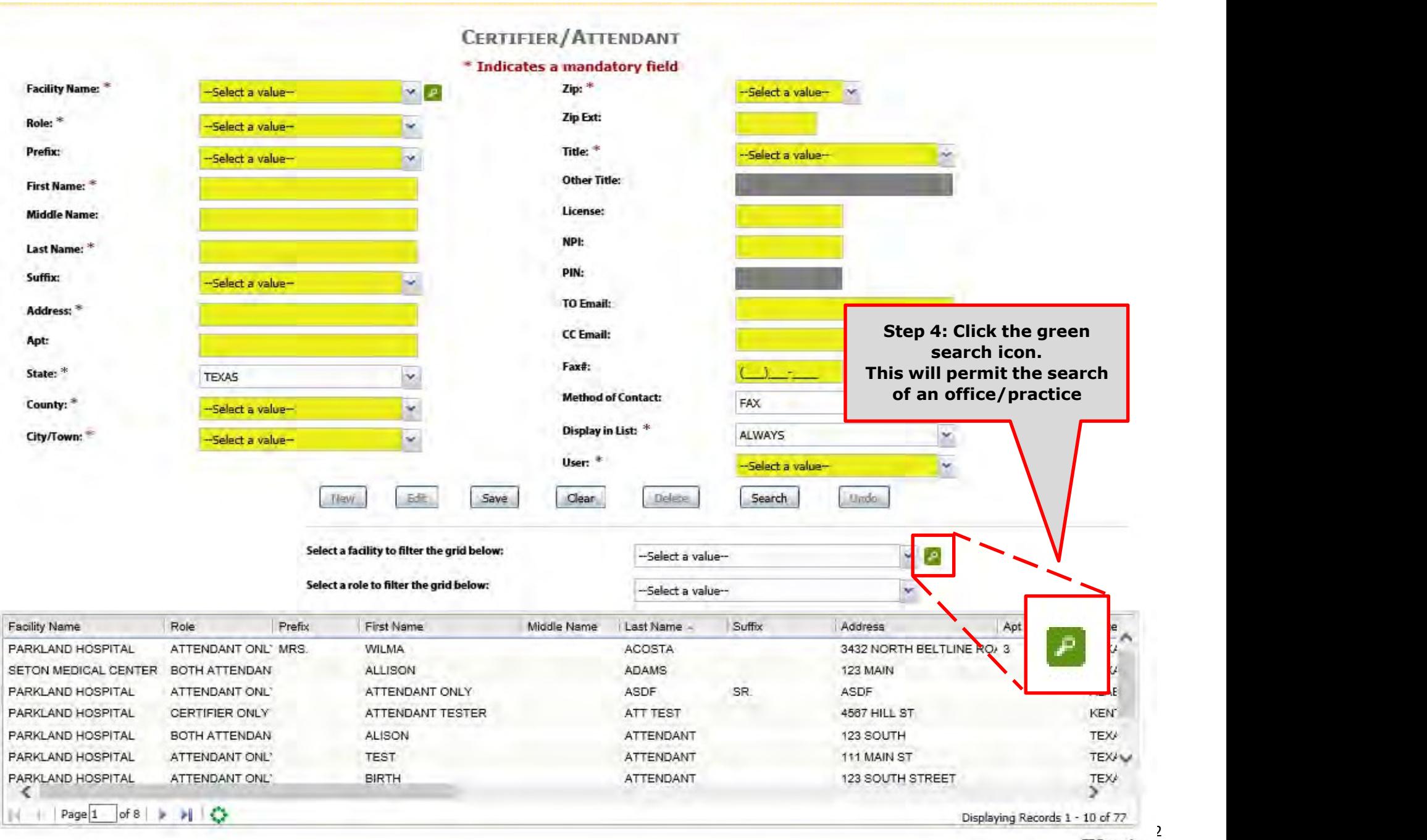

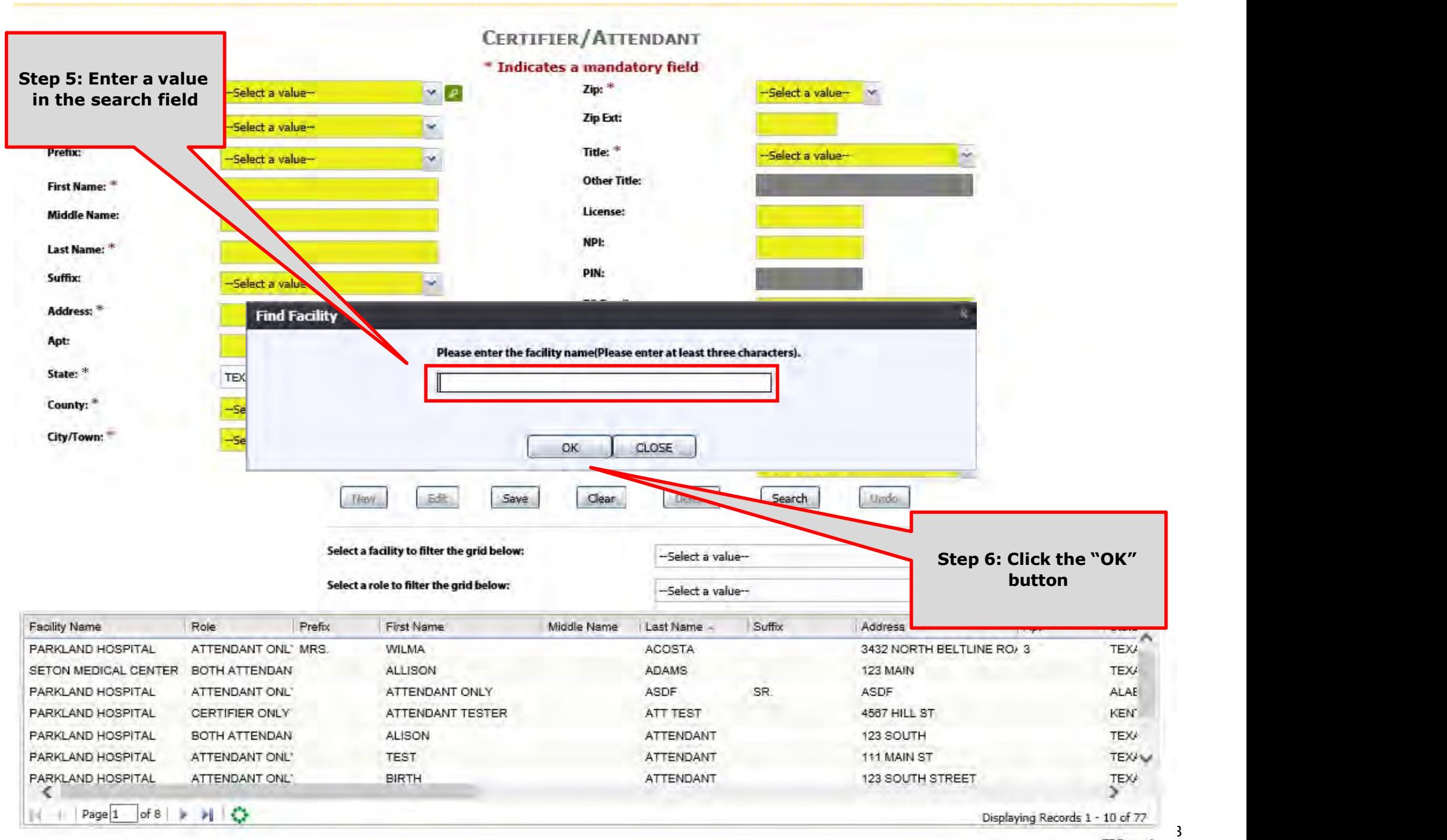

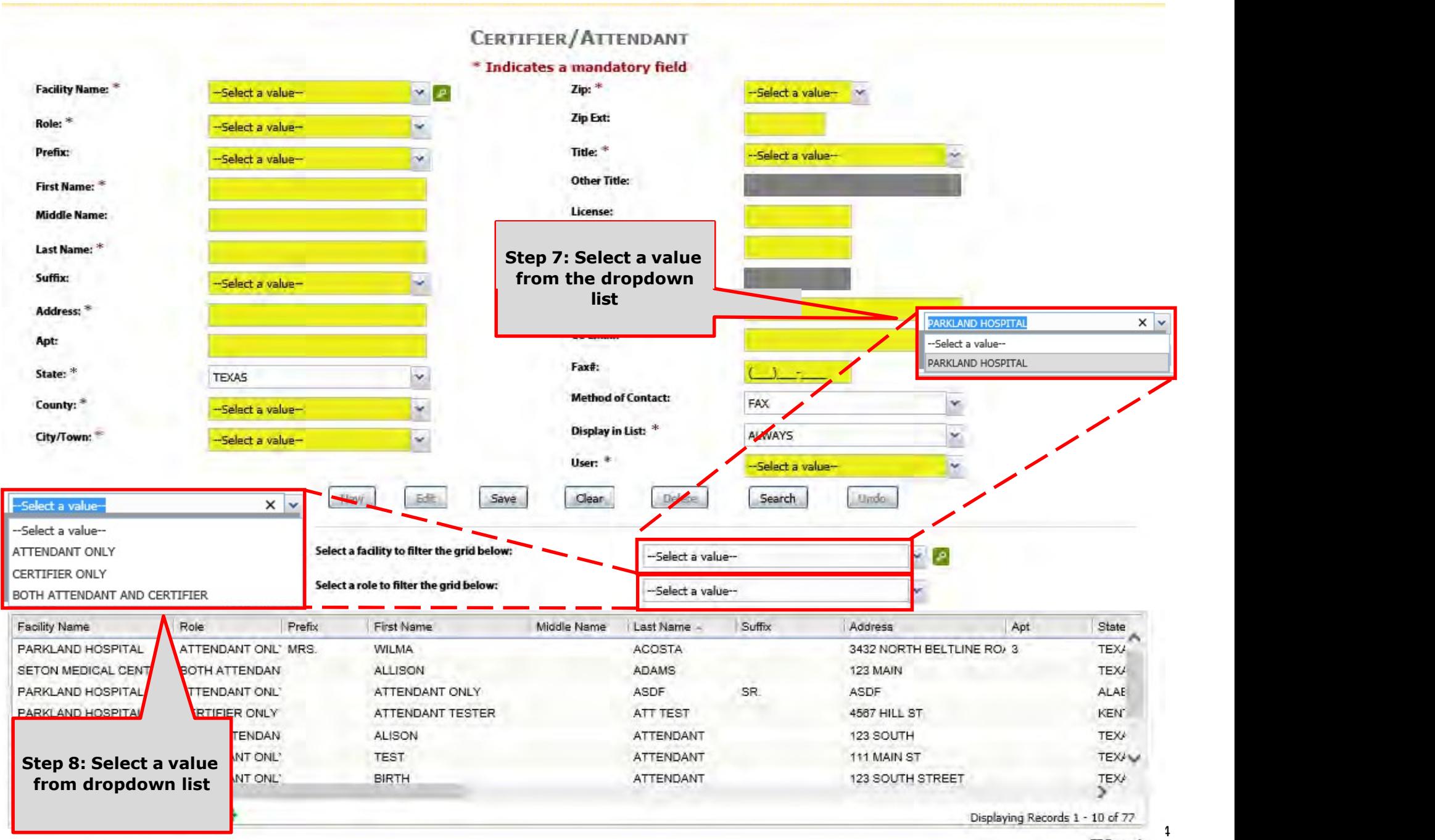

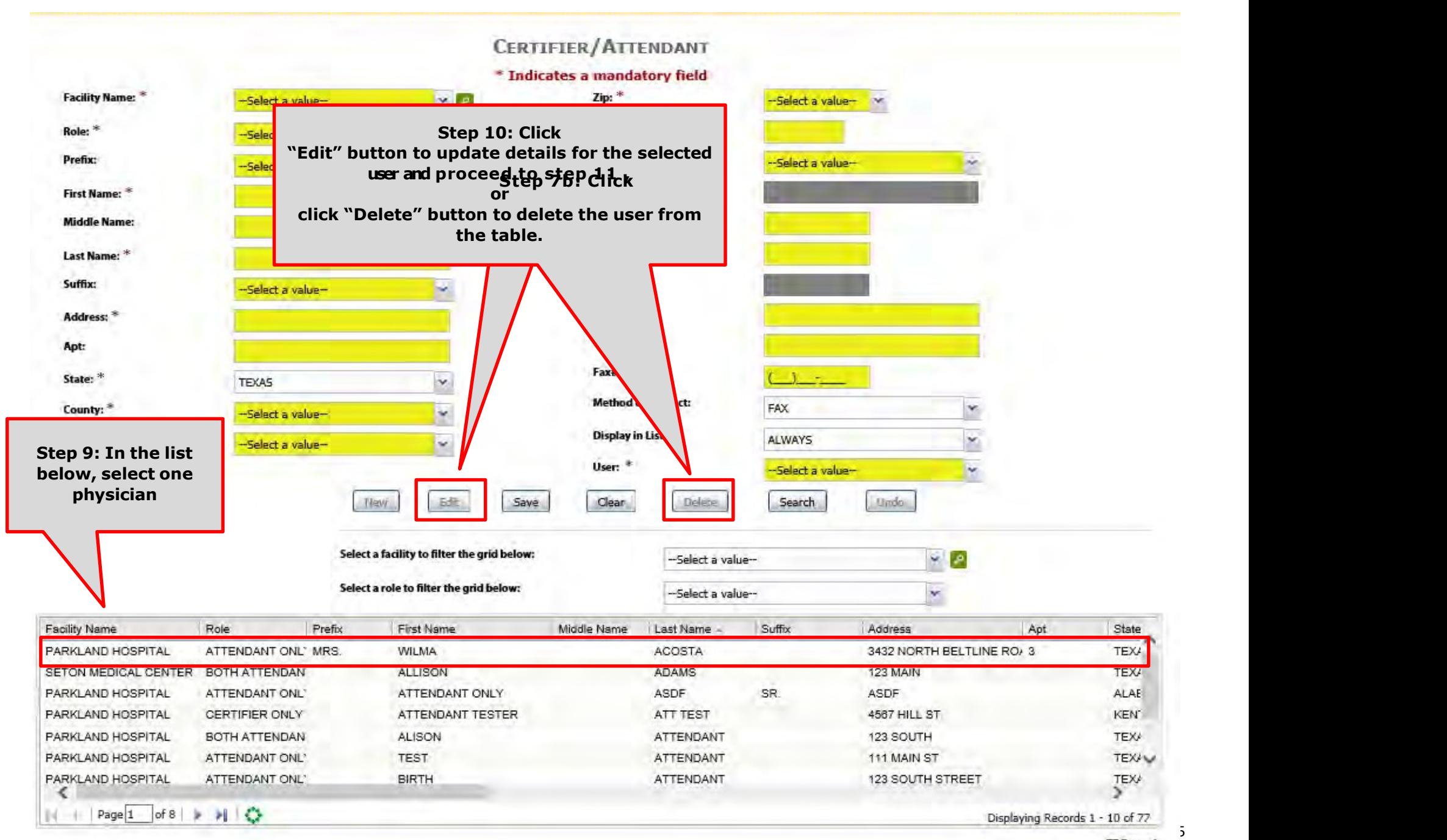

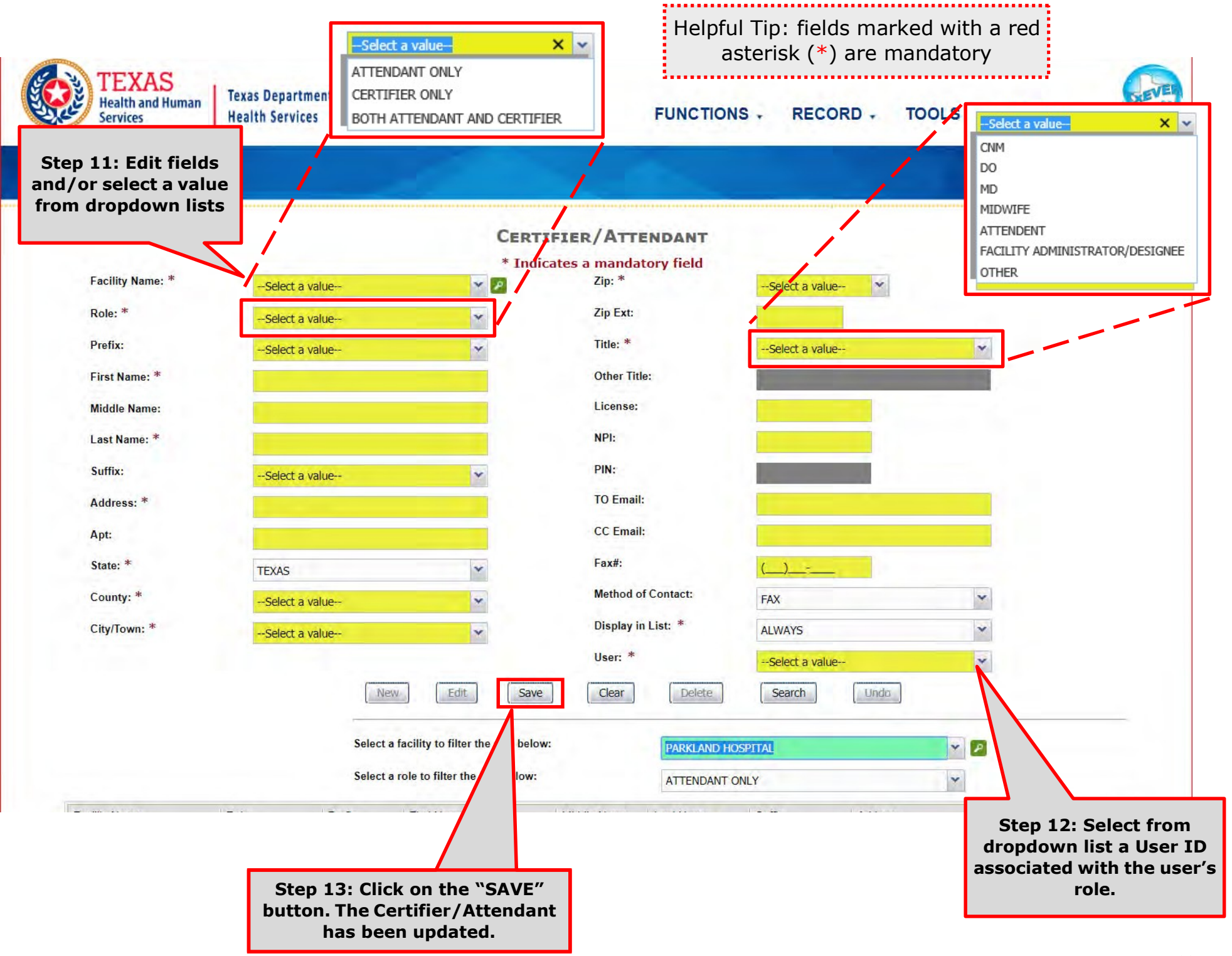

#### De-Activate a User in the Certifier/Attendant Library Table

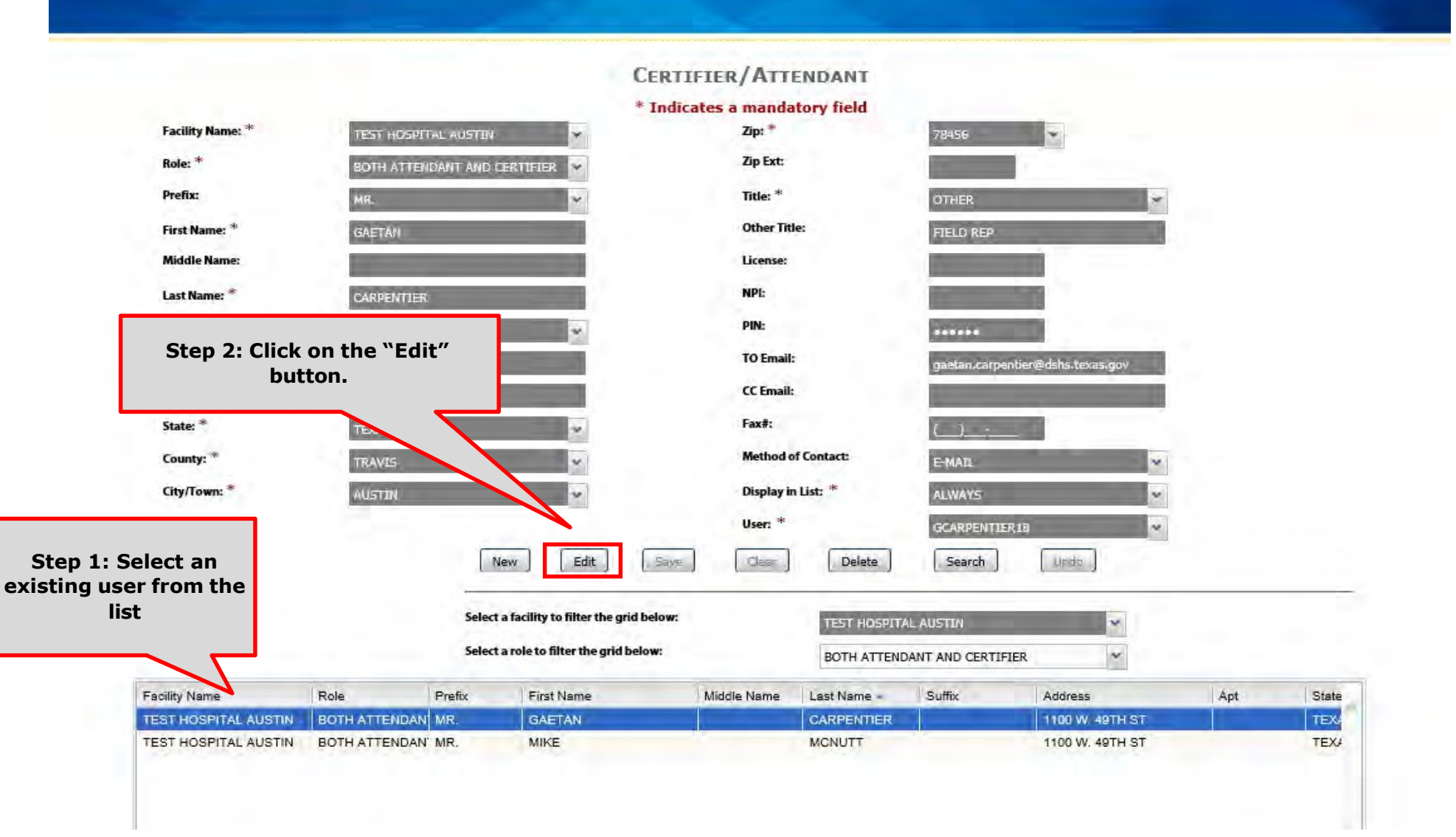

#### De-Activate a User in the Certifier/Attendant Library Table

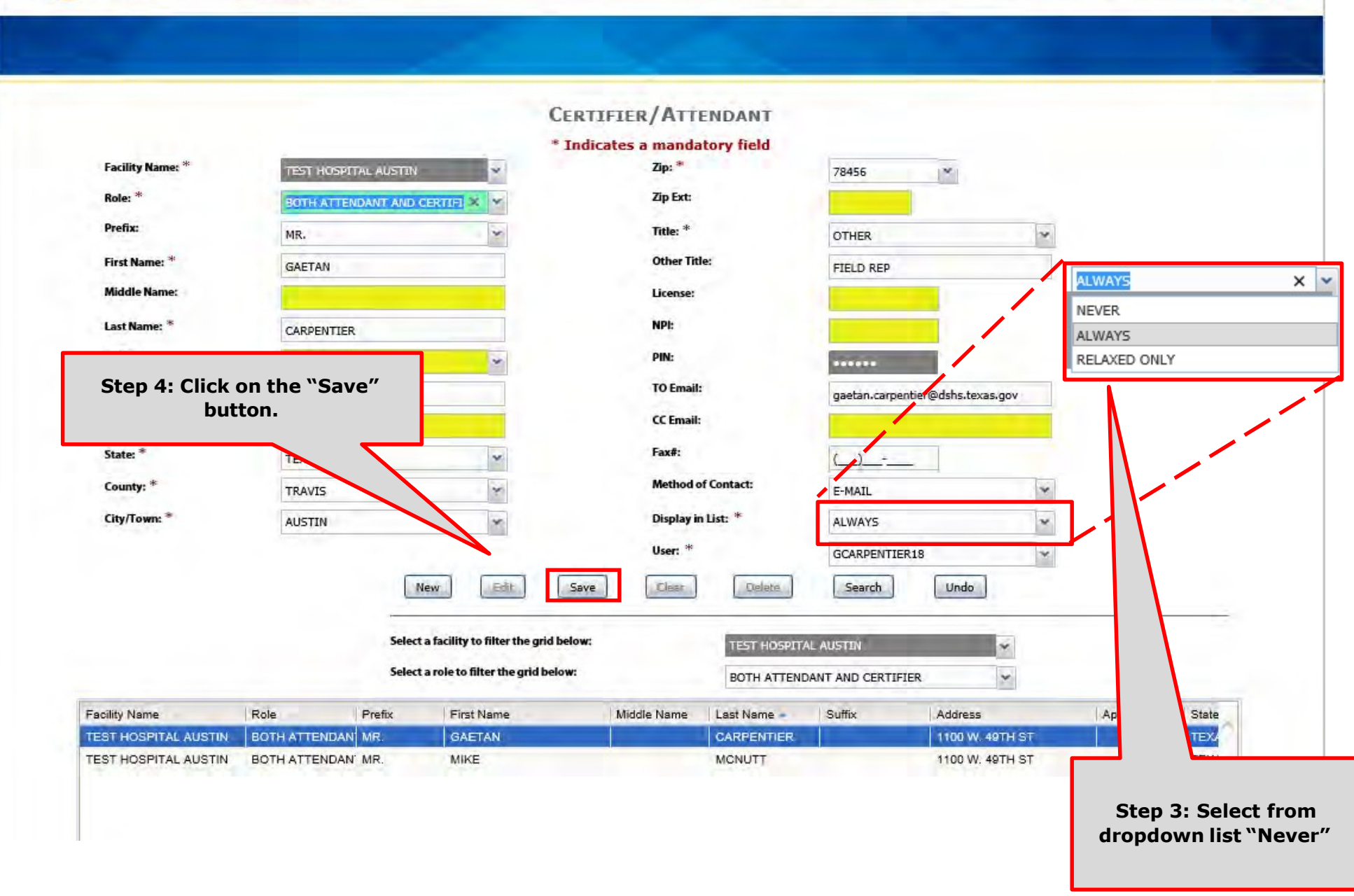

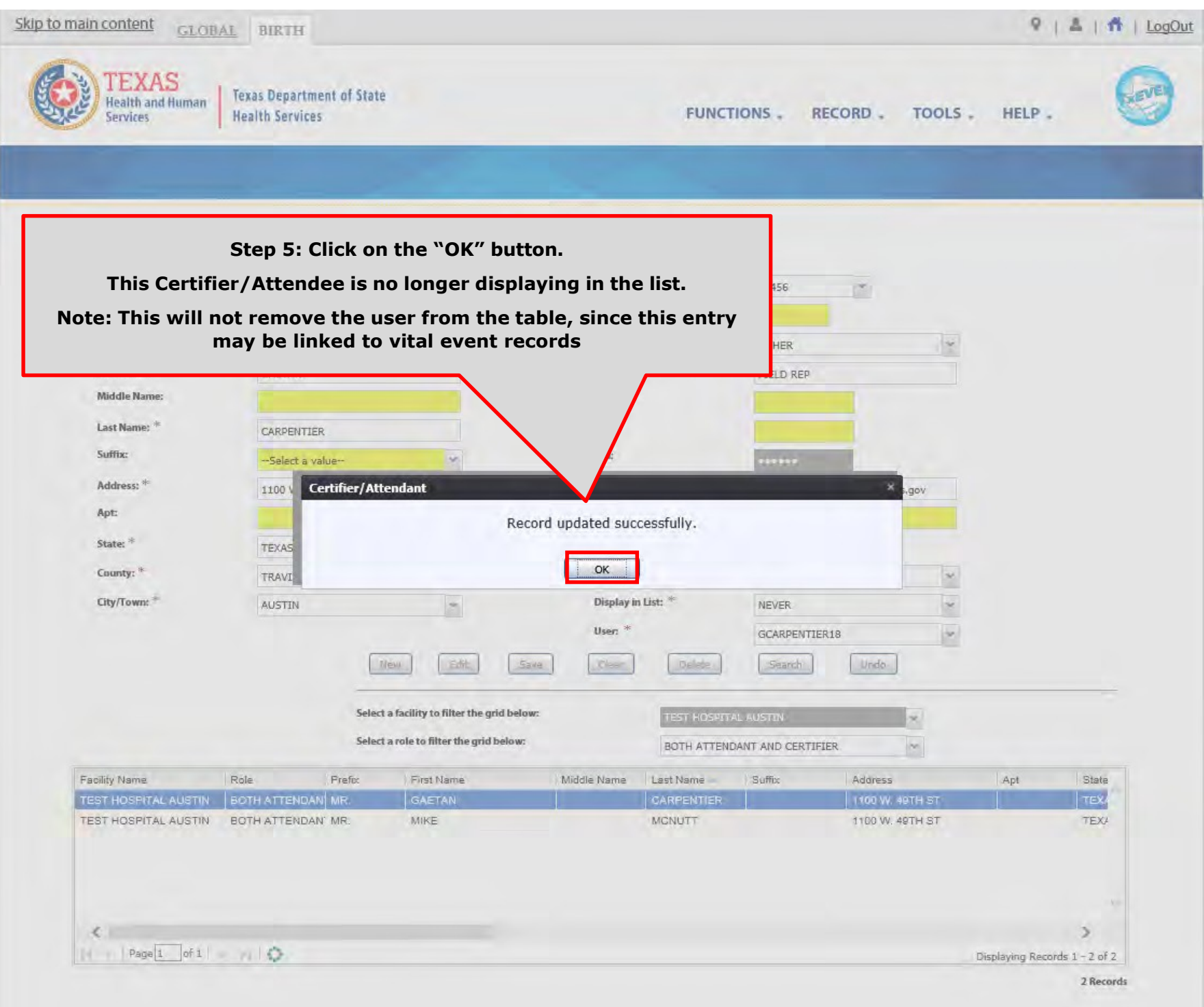

This Page is Left Blank

#### APPENDIX I—Enrollment Form

When creating a new account or changing/editing an existing account, a user may choose one of the following Location Type:

- Local Registrar,
- Practice and Physician,
- Justice of the Peace or Medical Examiner,
- Funeral Home and Director,
- Hospital User,
- Birthing Center User, and
- Midwife.

#### APPENDIX II—Location Type

When creating a new account or changing/editing an existing account, local admin will be required to enter the Location Type. Please choose of the the following:

- State Department of Health
- County Office
- Funeral Home
- Medical Office
- JP/ME Office
- Birth Facility
- Local Registrar Office
- Midwife
- Attorney Office
- Office Of Attorney General
- Other Entities

#### APPENDIX III—Review Enrollment

When creating a new account or changing/editing an existing account from the Review Enrollment module, local admin will be required to select a Type of enrollment. Choose one of the following:

- New Enrollment
- Adding Location
- Changing Location

In selecting one of these types, Local Admin will be redirected in one of the three work queues.
#### APPENDIX IV

#### SECURITY PROCESSES

## FOR BIRTH REGISTRARS AT BIRTHING FACILITIES

Birth Facility (Hospital and Birthing Center) – Local Administrator:

- **BIRTH LOCAL ADMINISTRATOR (ADMIN, SYSADMIN, ADMIN) EN ADVANCE USER SEARCH E AOP USER MANAGEMENT** BIRTH ATTENDANT MAINTENANCE SLOBAL INVALID LOGIN ATTEMPTS DISABLE REPORT EIGLOBAL SYSTEM USAGE REPORT GLOBAL USER INACTIVITY REPORT EIGLOBAL USER MAINTENANCE HISTORY REPORT **ENROLLMENTS** 
	- **ENDING MAINTENANCE**

Birth Facility (Hospital and Birthing Center – Birth Clerk:

BIRTH - CLERK (STATEUSER1, SYSADMIN, STATEUSER1) **BIRTH ABANDON** BIRTH AOP SIGNATURE HISTORY FOR LINKED AOPS BIRTH AOP VIEW BIRTH DENIAL OF PATERNITY SIGNATURE **BIRTH FACILITY STATISTICAL CORRECTION BIRTH HOSPITAL AOP REPORT BIRTH PATERNITY ACKNOWLEDGMENT FORM** BIRTH PATERNITY ACKNOWLEDGMENT REPORT BIRTH PATERNITY ACKNOWLEDGMENT SIGNATURE  $\geq$  BIRTH PRE/POST BIRTH AOP **BIRTH RECORDS RELEASED BUT PENDING AOP REPORT** BIRTH SEARCH AOP RECORD **BIRTH SIGNATURE HISTORY** BIRTH UNRESOLVED RECORD REPORT BIRTH UPLOAD AOP FORMS

**Birth Facility (Hospital and Birthing** Center - Birth Certifier:

- **BIRTH CERTIFIER (ADMIN, SYSADMIN, ADMIN)** 
	- **BIRTH BLANK WORKSHEET**
	- **BIRTH CERTIFICATION**
	- **BIRTH CERTIFIED BY CERTIFIER REPORT**
	- **E-BIRTH DE-CERTIFY**
	- **BIRTH FACILITY HELP**
	- **E BIRTH FACILITY PRODUCTIVITY REPORT**
	- **BIRTH FACILITY REGISTRATION**
	- **E-BIRTH HOSPITAL VERIFICATION FORM**
	- **E BIRTH HOSPITAL VERIFICATION SIGNATURE**
	- **E BIRTH INSTITUTION REGISTRATION AND TIMELINESS AUDIT**
	- **E BIRTH LISTING OF UNMATCHED BIRTHS WITH HIGH PROBAE**
	- **E BIRTH MULTIPLE BIRTH EXCEPTION REPORT**
	- **BIRTH MULTIPLE BIRTH REPORT**
	- $\equiv$  BIRTH RECORD STATUS REPORT
	- **BIRTH REJECTED RECORDS REPORT**
	- $BIRTH$  RELEASE
	- **BIRTH UNCERTIFIED BY CERTIFIER REPORT**
	- **E BIRTH VIEW SSN**
	- $BIRTH$  WORKSHEET
	- DOWNLOAD BLANK ENROLLMENT FORM BIRTHING CENTE
	- EMAIL DIRECTORY
	- $=$  GENERIC FORM
	- $\equiv$  SWITCH LOCATION
	- **E UPDATE PROFILE**
	- **ENDING BARAMETERS**

## APPENDIX V

## Keyboard Shortcuts & Diacritical Marks

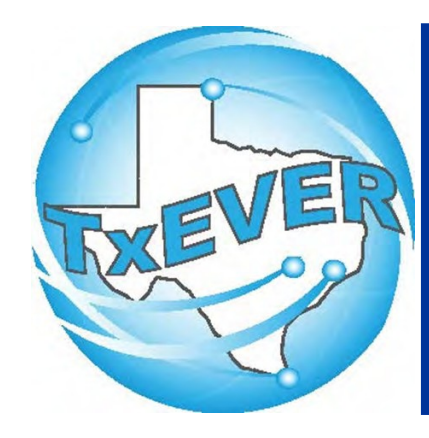

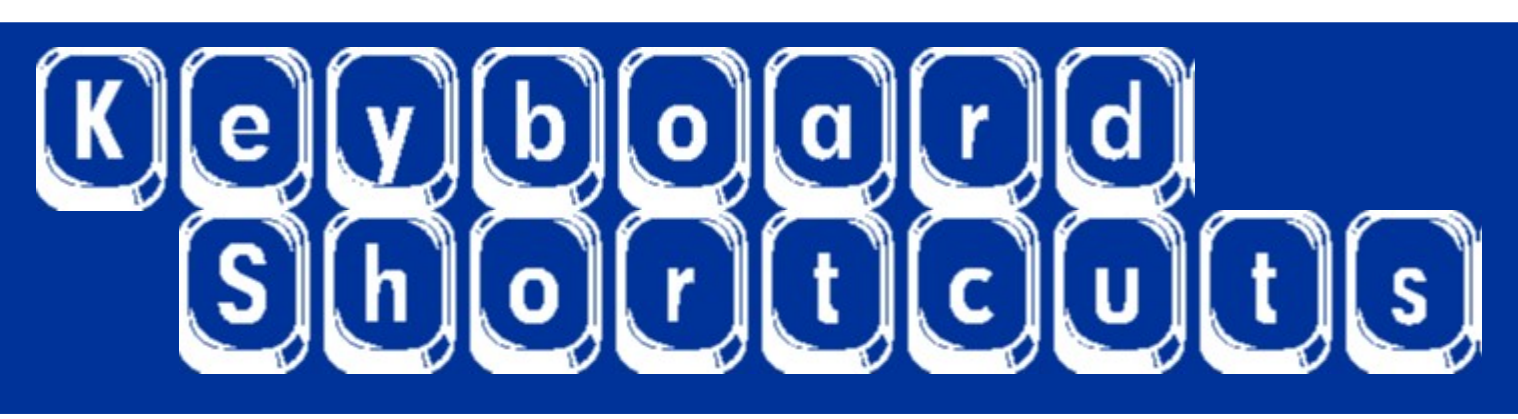

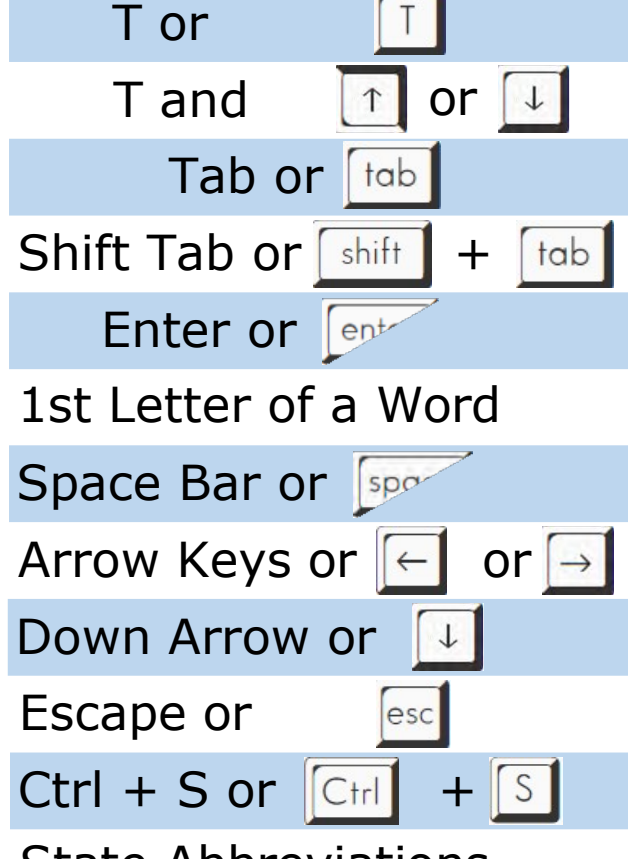

Enters current date in any date field.

Enters the current date and you can populate a day before or after.

Moves forward from one box/field to another box/field.

Moves backward from one box/field to another box/field.

Activates the next button on the page.

Enters selection from pick list of a dropdown list. Scroll through that letter.

Selects a radio button or check box.

Moves from one radio button to the next. Right to Left or Left to Right.

Opens a dropdown list.

Closes a dropdown list.

Saves the current record.

State Abbreviations Selects the associated State by typing the first letter.

# Diacritical Marks

TxEVER will allow the use of Diacritical Marks. To insert a diacritical mark within a name, Press and Hold the "ALT" key and type the 3 or 4 digit code. Release the "ALT" key and the respective diacritical mark will appear. Example:  $ALT+128 = C$ 

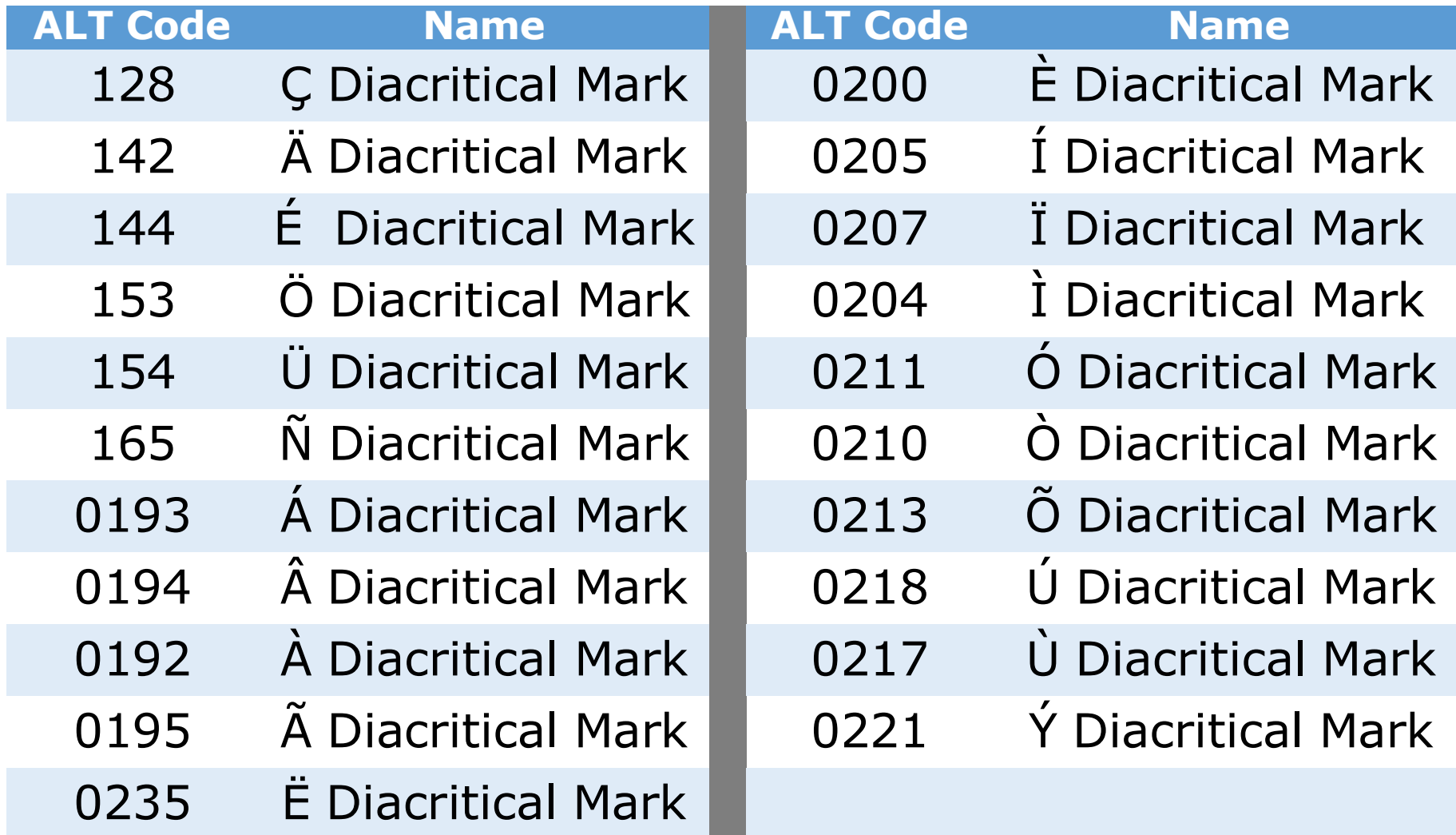